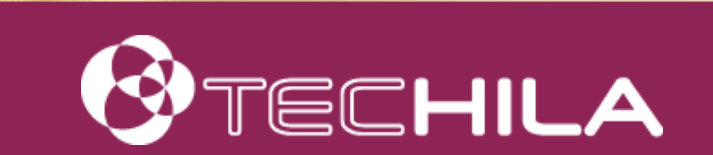

# TECHILA® DISTRIBUTED COMPUTING ENGINE

# BUNDLE GUIDE

28 NOVEMBER 2016

# Disclaimer

Techila Technologies Ltd. disclaims any and all warranties, express, implied or statutory regarding this document or the use of thereof by you to the full extent permitted by law. Without limiting the generality of the foregoing, this document provided by Techila Technologies Ltd. in connection therewith are provided "as-is" and without warranties of any kind, including, without limitation, any warranties of performance or implied warranties of merchantability, fitness for a particular purpose, title and noninfringement. Further, Techila Technologies Ltd. does not make, and has not made, any presentation or warranty that the document is accurate, complete, reliable, current, error-free, or free from harmful information.

# Limitation of Liability

In no event shall Techila Technologies Ltd. or any of its respective directors, officers, employees, or agents, be liable to you or any other person or entity, under any theory, including without limitation negligence, for damages of any kind arising from or related to the application of this document or any information, content, or materials in or accessible through this document, including, but not limited to, direct, indirect, actual, incidental, punitive, special or consequential damages, lost income, revenue or profits, lost or damaged data, or other commercial or economic loss, that result from your use of, or inability to use, this document, even if any of those persons or entities have been advised of the possibility of such damages or such damages are foreseeable.

# Use of this document and copyright

No part of this document may be used, reproduced, modified, or transmitted in any form or means without the prior written permission of Techila Technologies. This document and the product it describes are considered protected by copyrights and other intellectual property rights according to the applicable laws.

Techila, Techila Grid, and the Techila logo are either registered trademarks or trademarks of Techila Technologies Ltd in the European Union, in the United States and/or other countries. All other trademarks are the property of their respective owners.

Copyright Techila Technologies Ltd 2011-2016. All rights reserved.

# **Table of contents**

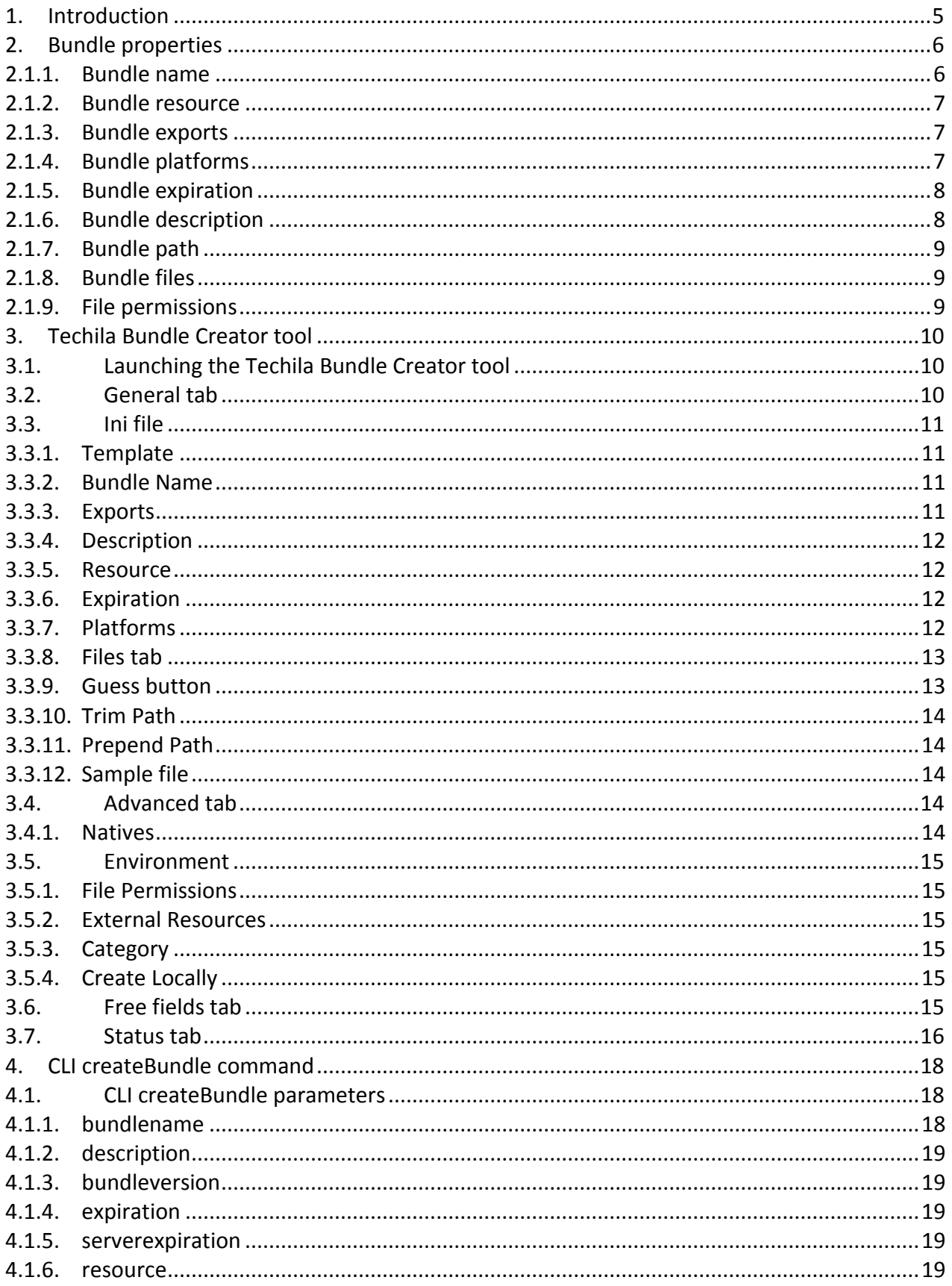

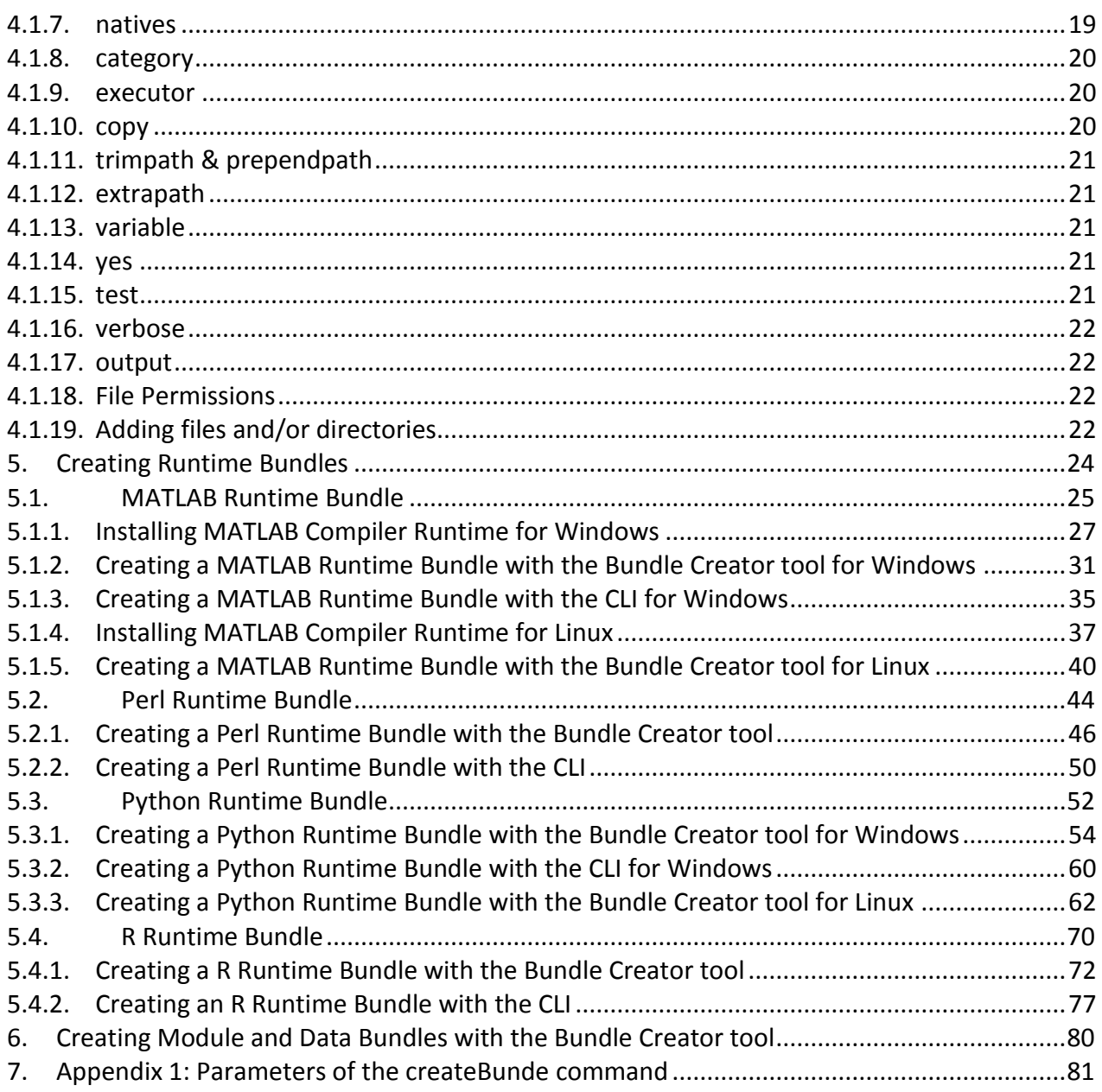

# <span id="page-4-0"></span>**1. Introduction**

This document is intended for Techila End-Users and Administrators and contains instructions on how to use the Techila Bundle Creator tool and the Techila Command Line Interface (CLI) **'createBundle'** command to create Bundles. The primary focus in this document will be on programming language-specific Runtime Bundles, which are required to perform computations on Workers.

**Chapter 2** contains information on Bundle properties, which need to be defined when creating a Runtime Bundle. Among other things, these properties will define the Bundle exports and platforms that will determine which Projects will automatically import the Bundle and which platforms the Bundle will be made available for.

**Chapter 3** contains an overview of the Techila Bundle Creator tool, which provides a graphical interface which can be used to create Runtime Bundles. The Bundle Creator tool also comes with premade templates for several Runtime Bundles that reduce the amount of manual input required. Depending on the template, the 'Guess' button can be used automatically set the values of several required parameters.

**Chapter 4** contains an overview of the **'createBundle'** CLI command, which provides a command line interface for creating Bundles. Parameters of the **'createBundle'** command are also explained, which can be used to define Bundle properties such as the platforms the Bundle will be made available for.

**Chapter 5** contains examples that illustrate how to create Runtime Bundles for different programming languages, including MATLAB, Perl, R and Python. Examples are provided for the Techila Bundle Creator tool and for the CLI **'createBundle'** command.

# <span id="page-5-0"></span>**2. Bundle properties**

This Chapter contains a description on the Bundle properties that typically need to be defined when using the CLI **'createbundle'** command or when using the Bundle Creator tool. These properties include:

- Name of the Bundle
- Bundle resource
- Bundle exports
- Bundle platforms
- Expiration time on Workers
- Description of the Bundle
- Path to which the files will be extracted on the Workers
- Files and/or folders that will be included in the bundle

Note! When creating bundles with CLI **'createBundle**' command, it is advisable to perform the initial Bundle creation attempts using the test-mode (enabled with the parameter **'test=true'**), which enables commands to be simulated without creating the Bundle.

# <span id="page-5-1"></span>**2.1.1. Bundle name**

All Bundles that are transferred to the Techila Server must have a name. This name must be unique, meaning that no two Bundles can have the same name. If you attempt to create a Bundle that does not have a unique name, the Bundle creation process will fail. It is also advisable to choose an informative name, as the name will be displayed in the Techila Web Interface.

For example, when creating a MATLAB Runtime Bundle the name should contain the MATLAB Compiler Runtime version and the operating system and platform for which the Bundle will be created for. If for example the MATLAB MCR version is 7.14 (MATLAB 2010b) and the Bundle is created for 64-bit Windows Workers, the name should resemble the name illustrated below:

## **"Techila Worker MATLAB v714 Windows amd64"**

When creating R Runtime Bundles, the naming convention is similar. The name would contain the R version and the platforms the Bundle will be made available for. For example, when creating a Runtime Bundle for R 2.12.1 Windows 64-bit Workers, the name should resemble the name illustrated below:

## **"Techila Worker GNU R v2121 Windows amd64"**

Module and Data Bundles should always contain the **{user}** notation, which will make the End-Users alias to be included in the Bundle name. This can help ensure that all Bundles have a unique name.

## <span id="page-6-0"></span>**2.1.2. Bundle resource**

One role of the Bundle resource parameter is to differentiate Runtime Bundles between different programming languages. The following table lists available resources for different programming languages:

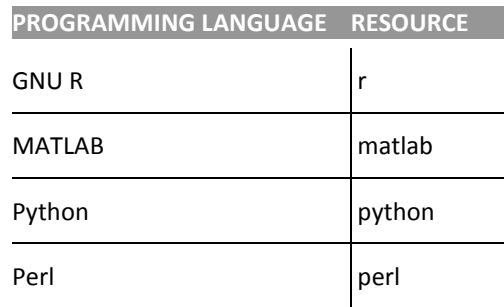

These resources are included in the Runtime Bundle templates available in the Bundle Creator tool and can also be defined when using the CLI interface.

If you are creating a Bundle for your own personal use (e.g. a Module or a Data Bundle), there are no strict guidelines on how you should define the value of the resource parameter. Good practice is to include some information on the contents of the Bundle. For example, when creating a Perl Module Bundle, the resource parameter could contain the name of the Perl Module.

## <span id="page-6-1"></span>**2.1.3. Bundle exports**

Bundle exports define what the Bundle will export. This value can be used to import the Bundle into a computational Project.

MATLAB, R, Perl and Python use version specific Runtime Bundles. For example, if an End-User creates a computational Project from MATLAB 2010b, the compiled computational code will require a MATLAB Runtime Bundle created from the same MATLAB Compiler Runtime version used in MATLAB 2010b (version 7.14).

Examples on how to define the exports parameter for Runtime Bundles configured can be found in Chapter [5.](#page-23-0)

When creating a Bundle for your own personal use (e.g. a Module or a Data Bundle), the exports parameter should contain the {user} notation. This will include the End-Users alias (defined in the **'techila\_settings.ini'** file) to the Bundle exports.

## <span id="page-6-2"></span>**2.1.4. Bundle platforms**

Bundle platforms determine the operating systems and processor architectures the Bundle will be made available for. A Bundle can for example be made available for 32-bit Windows Workers or the Bundle can be made available for all operating system and processor architectures.

Bundle platforms should always be defined according to the role and type of the Bundle. For example, when creating a MATLAB Runtime Bundle, which can only be used on specific operating systems, Bundle platforms need to be defined so that the Runtime Bundle will only be made available for those operating systems.

On the other hand, when creating a Data Bundle which contains generic, non-platform specific data files, the Bundle platforms can be defined so that the Bundle will be offered to all operating systems and processor architectures.

# <span id="page-7-0"></span>**2.1.5. Bundle expiration**

The Bundle expiration parameter determines how long the Bundle is stored on Workers after the last time it has been used. If a Bundle remains unused longer than the expiration period, the Bundle will be deleted during the next scheduled clean-up operation, which typically occurs once an hour.

The Bundle expiration should always be defined according to the type and role of the Bundle that will be created. General guidelines for expiration periods are listed below:

- Runtime Bundles: 365d
- Module Bundles: 30d
- Other Bundles: 15d

Please note that the **'d'** notation means that the number represents days. Other available values include **'s'** (seconds), **'m'** (minutes) and **'h'** (hours). If no notations are used, the number will be interpreted as milliseconds.

# <span id="page-7-1"></span>**2.1.6. Bundle description**

All Bundles should be given an informative description about the content and role of the Bundle. For example, when creating a MATLAB Runtime Bundle, the description should contain the MATLAB Compiler Runtime version and the operating system the Bundle is available for. If for example the MATLAB MCR version is 7.14 and the Bundle is created for Windows Workers, the name should resemble the name illustrated below:

## **"Techila Worker MATLAB v714 Windows"**

# <span id="page-8-0"></span>**2.1.7. Bundle path**

The Bundle path is determined by the values of **'trimpath'** and **'prependpath'** parameters, which are available in both the graphical Techila Bundle Creator tool and in CLI **'createBundle'** command.

Modifications to the Bundle path are often required to ensure that the files in the Bundle will be extracted to the correct directory on the Techila Worker.

When entering values to the **trimpath** parameter, some characters need to be escaped with a backslash **'\'**. These characters include:

- Backslash '\'
- Parentheses '(' and ')'
- Brackets '[' and ']'

## <span id="page-8-1"></span>**2.1.8. Bundle files**

Bundle files define the content of the Bundle. When creating Runtime Bundles, the Bundle must contain the files and/or folders that are listed in Chapter [5.](#page-23-0)

# <span id="page-8-2"></span>**2.1.9. File permissions**

File Permissions can be used to define permissions of certain key files that are located in MATLAB Runtime Bundles that are created for Linux based Workers. The necessary file permissions will be automatically set when using the Runtime Bundle templates in the Techila Bundle Creator tool. Information on how to define the necessary permission using the CLI can be found in Chapter [4.1.18.](#page-21-2)

# <span id="page-9-0"></span>**3. Techila Bundle Creator tool**

The Techila Bundle Creator tool (**'bundlecreator.jar'**) is included in the Techila SDK and is located in the **'lib'** directory.

# <span id="page-9-1"></span>**3.1. Launching the Techila Bundle Creator tool**

To launch the Techila Bundle Creator tool, navigate to the **'lib'** directory in the Techila SDK and double click on the **'bundlecreator.jar'** icon. The Techila Bundle Creator tool can also be launched from the command line using the command:

```
java -jar bundlecreator.jar
```
The Bundle Creator Tool contains several tabs, which are explained in the following Chapters.

# <span id="page-9-2"></span>**3.2. General tab**

The 'General' tab is automatically displayed when the application is launched. This tab can be used to select an appropriate Template, e.g. when creating a Runtime Bundle. This tab also contains fields for defining the Bundle Name (required field) and the platforms the Bundle will be offered to. The 'General' tab is shown in [Figure 1](#page-9-3) below.

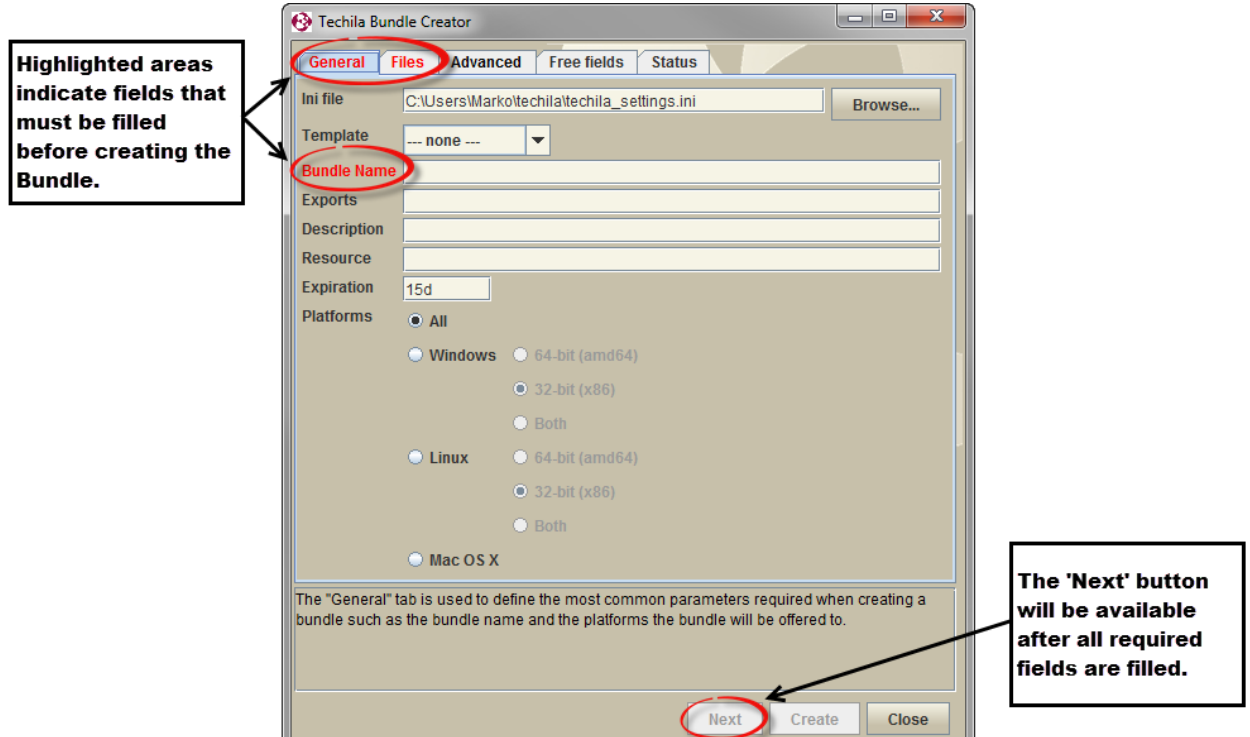

<span id="page-9-3"></span>**Figure 1. The 'General' tab. The 'Bundle Name' field is highlighted in red, meaning a value must be specified. The 'Next' button will become available after all required fields on the current tab (highlighted in red) have been given values.**

The fields in the 'General' tab are explained in the following Chapters.

# <span id="page-10-0"></span>**3.3. Ini file**

The 'Ini file' field displays the location of the **'techila\_settings.ini'** file that contains the settings that will be used when creating and transferring the Bundle to the Techila Server. By default, the **'techila\_settings.ini'** file in the **'techila'** directory will be automatically used. If you wish to use the settings in a different settings file, click the **Browse** button and select the desired **'techila\_settings.ini'** file.

# <span id="page-10-1"></span>**3.3.1. Template**

The 'Template' dropdown menu contains a list of predefined templates that can be used as the base when creating a new Bundle. These include templates for Perl, Python, MATLAB and R Runtime Bundles. The Runtime Bundle templates will automatically fill in the following fields:

- Bundle Name
- Exports
- Description
- Resource
- Expiration

When creating Runtime Bundles, selecting the correct template will reduce the amount of manual input required.

There are also Module Bundle templates for a selection of programming languages. The **'--none-- '** template can be used in situations where you do no not wish any of the fields to be automatically filled, e.g. when creating a Data bundle.

# <span id="page-10-2"></span>**3.3.2. Bundle Name**

The 'Bundle Name' field displays the name of the Bundle that will be created. If any of the Runtime Bundle templates is chosen, the Bundle Name field will be automatically updated with a template specific prefix. Clicking on the radio buttons in the Platforms field will also automatically update the Bundle Name field.

The Bundle Name field will also always have a free text field, which can be used to define the version of your runtime components when creating a Runtime Bundle. Examples on how this free text field should be modified can be found in the Chapter [5.](#page-23-0)

# <span id="page-10-3"></span>**3.3.3. Exports**

The 'Exports' field defines the Bundle exports. Choosing any of the Runtime Bundle templates will automatically update this field with the correct value. If you plan on creating a Module Bundle or a Data Bundle, the field is not updated automatically. In these situations, you can define the value of the exports parameter simply by typing it to the text field.

# <span id="page-11-0"></span>**3.3.4. Description**

The 'Description' field displays the Bundle description, which will be visible in the Techila Web Interface. The value of the description field will be automatically generated based on the value of the Bundle Name field.

## <span id="page-11-1"></span>**3.3.5. Resource**

The 'Resource' field defines the resource that the Bundle will offer. This field will be automatically filled with a correct value when any of Runtime Bundle templates is chosen. If you plan on creating a Module or Data Bundle and wish to specify a resource for the Bundle, simply type the desired resource value to the text field.

# <span id="page-11-2"></span>**3.3.6. Expiration**

Defines how long the Bundle will be stored on Workers since the last time it has been used. Choosing a template will automatically define an expiration period for the Bundle according to the list shown below:

- 365 days for Runtime Bundles
- 30 days for Module Bundles
- 15 days for other bundles

If you wish to modify the expiration values, simply enter the desired expiration time in the text field. Please note that when creating a Runtime Bundle, which will be used in several Projects over a long time period, it is advisable to use a reasonably long expiration time.

# <span id="page-11-3"></span>**3.3.7. Platforms**

The radio buttons in the Platforms section can be used choose which operating system and platforms the Bundle will be offered to. As mentioned, the Bundle Name field updated based on what operating systems are selected. The effect of the radio buttons is explained below:

- **All** specifies that the Bundle will be offered to all operating systems and platforms.
- **Windows** specifies that the Bundle will be offered to Workers with a Windows operating system.

**Linux** specifies that the Bundle will be offered to Workers with a Linux operating system.

The 32-bit and 64-bit radio buttons can be used to further specify which processor architectures the Bundle should be offered to. Clicking the 32-bit radio button will make the Bundle only available for 32-bit Workers. Respectively, selecting the 64-bit radio button will make the Bundle only available for 64-bit Workers. If no selections are made, the Bundle will be offered to 32-bit Workers.

# <span id="page-12-0"></span>**3.3.8. Files tab**

The 'Files' tab can be used to specify which files that will be included in the Bundle. The Files tab is shown below in [Figure 2.](#page-12-2)

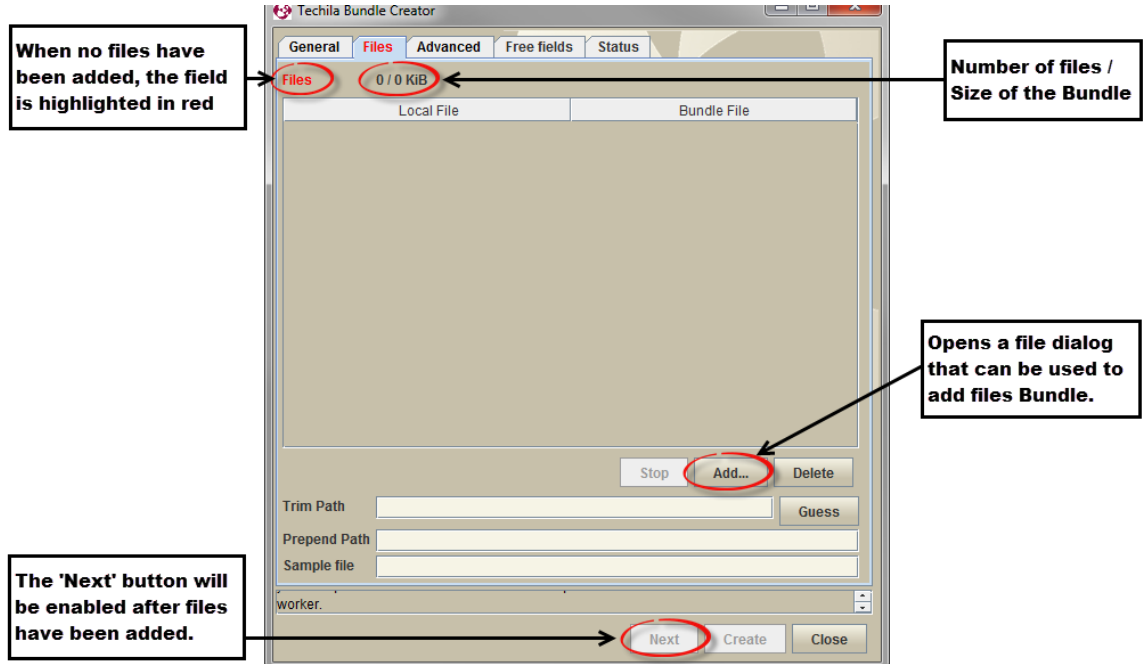

#### <span id="page-12-2"></span>**Figure 2. The 'Files' tab. Files can be added by using the 'Add…' button, which opens a file dialog window. After files have been added, the 'Next' button will be enabled. The number of files and the size of the Bundle can be seen at the top of the tab.**

Files can be added by clicking the **Add…** button and using the file dialog window to select the folders and/or files that should be placed in the Bundle. Several folders can be added by pressing the Ctrl-key while selecting the folders. The **Stop** button can be used to stop the file adding process.

Files can be removed from the Bundle by selecting the files in the Files section and clicking the **Delete** button. Several files can be selected simultaneously by pressing either the Ctrl or Shift key while selecting files.

A list of required files that need to be included in the programming language specific Runtime Bundles can be found in the corresponding Chapter for each programming language in Chapter [5.](#page-23-0)

# <span id="page-12-1"></span>**3.3.9. Guess button**

The **Guess** button attempts to correctly set the values for the 'Prepend Path', 'Trim Path', 'Sample file', 'Natives' and other required fields. The **Guess** button is enabled or disabled based on what template is selected on the 'General' tab. The Guess button is enabled for the following templates:

- MATLAB Runtime
- Perl Runtime
- R Runtime

• Python Runtime

If the Guess button is not enabled for the template you are using, you will have to enter the values for the following parameters manually: 'Prepend Path', 'Trim Path' and 'Sample file'.

# <span id="page-13-0"></span>**3.3.10. Trim Path**

The 'Trim Path' field can be used to modify the location of files on the Techila Worker by removing (unnecessary) paths. To trim the path, simply enter the path that should be trimmed from the path of the file. The path will be updated in a continuous manner as the value of the Trim path field is updated. It also possible to use regexp notations when trimming the path. Please see Chapter [2.1.7](#page-8-0) for a list of characters that need to be escaped.

# <span id="page-13-1"></span>**3.3.11. Prepend Path**

The 'Prepend Path' field can be used to modify the location of files on the Techila Worker by adding a prefix to the path. To modify the path, simply enter the path that should be prepended to the path of the file. The path will be updated in a continuous manner as the value of the Prepend path field is updated.

# <span id="page-13-2"></span>**3.3.12. Sample file**

A sample file is chosen automatically after files are added to the Bundle. If you wish to select a different sample files, simply click on the desired file in the Files section. Clicking the Guess button will also automatically choose a sample file when using one of the Runtime Bundle templates listed below:

- MATLAB Runtime
- Perl Runtime
- R Runtime
- Python Runtime

# <span id="page-13-3"></span>**3.4. Advanced tab**

The fields in the 'Advanced' tab can be used to specify several advanced parameters for the Bundle. Please note that typically the fields in the 'Advanced' tab do not require any manual configuration unless otherwise stated.

## <span id="page-13-4"></span>**3.4.1. Natives**

The 'Natives' field displays the operating systems and processor architectures for which the Bundle will be offered to. Selections made in the Platforms section will automatically be updated to the Natives field.

# <span id="page-14-0"></span>**3.5. Environment**

The 'Environment' field can be used to define environment parameters for the Bundle. This field will be automatically filled when creating a Bundle using the Templates listed below:

- Perl Module
- R Module

# <span id="page-14-1"></span>**3.5.1. File Permissions**

The 'File Permissions' field can be used to define permissions for files when creating Bundles for Linux Techila Workers. This field will be automatically filled when creating a Bundle using the Template / Platform combinations listed below:

MATLAB Runtime / Linux

# <span id="page-14-2"></span>**3.5.2. External Resources**

The 'External Resources' field can be used to define external resources for the Bundle.

# <span id="page-14-3"></span>**3.5.3. Category**

The 'Category' field can be used to specify a category for the Bundle. This field is typically only used in Bundles created by developers at Techila Technologies. With Bundles created by Techila End-Users and Administrators, this field will be typically left empty.

# <span id="page-14-4"></span>**3.5.4. Create Locally**

This option can be used to create the Bundle locally. When enabled, the text field can be used to define the name of the '.jar' file and the location where it will be stored. By default locally created Bundles will be stored in the current working directory.

# <span id="page-14-5"></span>**3.6. Free fields tab**

The 'Free fields' tab can be used to specify additional Bundle parameters. New empty fields can be added with the + button. Fields can be deleted by selecting a field (or several fields) and either clicking the **-** button or the Delete key on your keyboard.

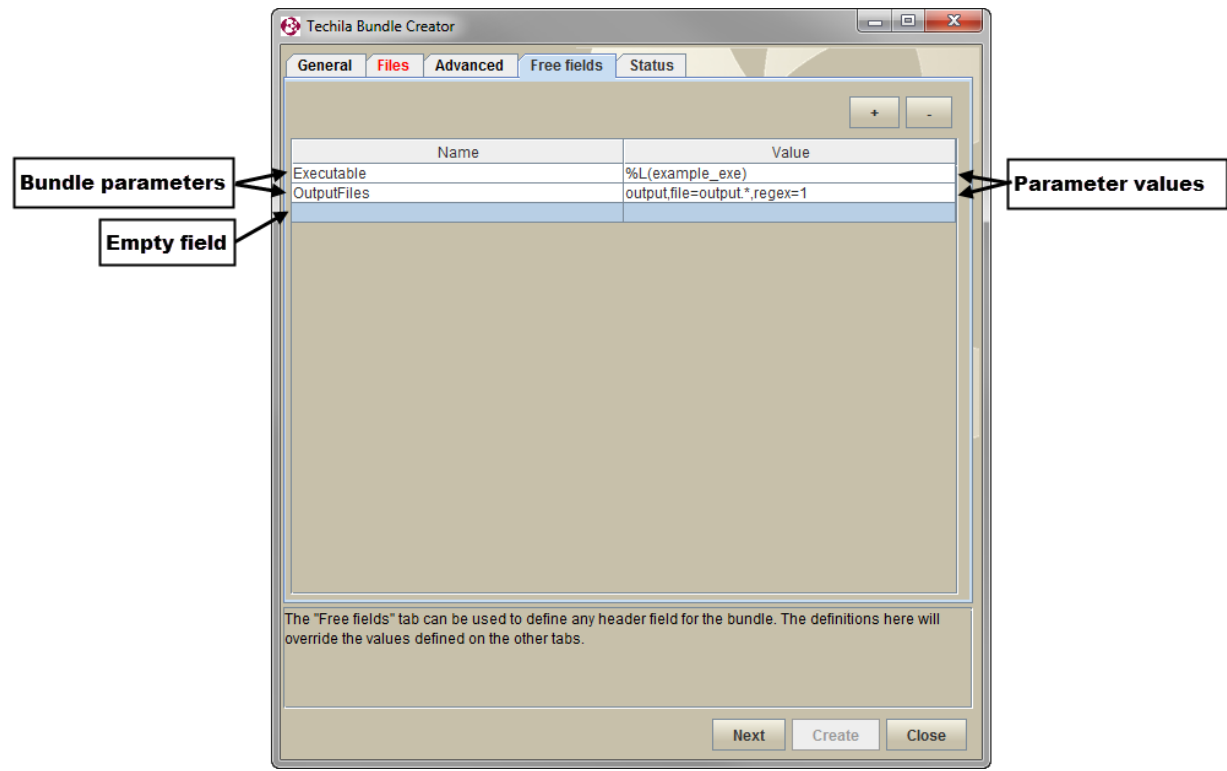

**Figure 3. The Free Fields tab in the Techila Bundle Creator. The screenshot contains three fields, where two of the fields contain values and one field has been left empty. By default, all new fields will be empty.**

# <span id="page-15-0"></span>**3.7. Status tab**

The 'Status' tab will be automatically displayed when the **Create** button is clicked on any of the tabs. This tab will contain information on the Bundle creation process. The 'Create', 'Upload' and 'Approve status bars will display the progress of relevant steps in the Bundle creation process.

- The 'Create' progress bar will be active when the Bundle file is being created and signed locally on your computer.
- The 'Upload' progress bar will be active when the Bundle is being transferred from your computer to the Techila Server.
- The 'Approve' progress bar will be active when the signature of the Bundle is being verified on the Techila Server.

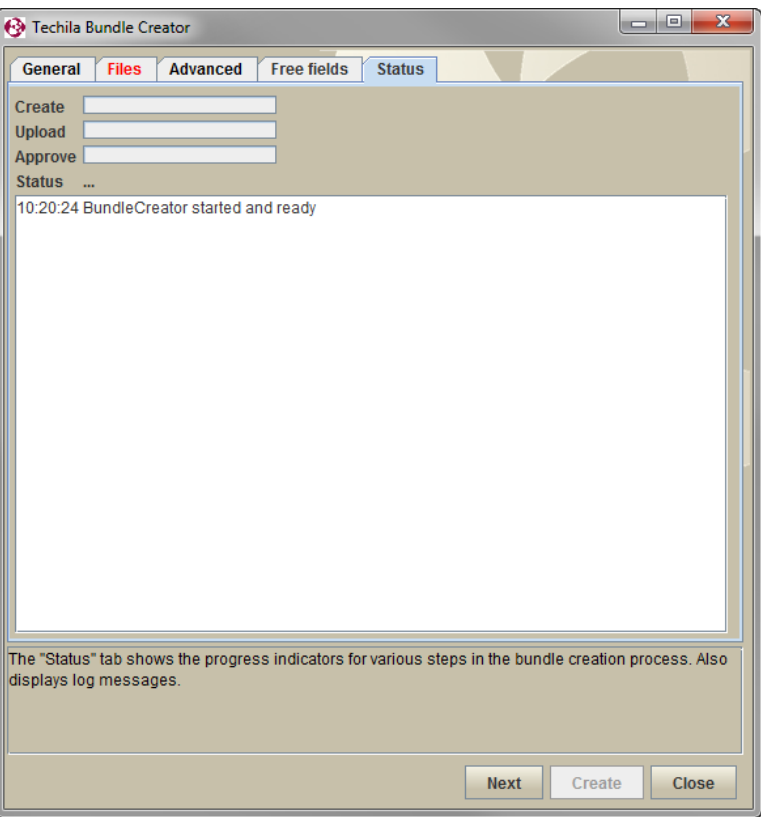

**Figure 4. The 'Status' window will automatically be displayed when the 'Create' button is clicked on any of the tabs.**

# <span id="page-17-0"></span>**4. CLI createBundle command**

The Techila CLI interface (the **'techila.jar'** application in the **'lib'** directory) includes the **'createBundle'** command which can be used to create Bundles using the command line interface. Accessing the CLI interface will display the internal help file, which contains information on the parameters of the **'createBundle'** command. You can display the internal help using command:

#### **java -jar <full path>\techila.jar**

A screenshot of the internal help is included below in [Figure 5.](#page-17-3)

| <b>BET</b> Command Prompt                                                                                                    |  |
|----------------------------------------------------------------------------------------------------|--|
| Read commands from stdin:<br>read                                                                                                    |  |
| Print loaded configuration options:<br>checkConfig                                                                                                    |  |
| Create a bundle:<br>createBundle bundlename= <bundlename> [description=<description>] [bundlevers]<br/> ion=<x.y.z>] [expiration=<expiration time="">] [serverexpiration=<server expiration<br="">time&gt;] [resource=<resource name="">] [natives=<natives definition="">] [category=<br/>&gt;bun<br/>dle category&gt;l [executor=<executor bundle="">l [copy=<true¦false>l [trimpath=<trim<br>path&gt;] [prependpath=<prepend path="">] [extrapath=<extra path="">] [variable=<variable<br>[&gt;] [yes=<true false>] [test=<true false>] [verbose=<true false>] <files and="" d<br="" or="">lirs&gt; </files></true false></true false></true false></variable<br></extra></prepend></trim<br></true¦false></executor></natives></resource></server></expiration></x.y.z></description></bundlename>                                                                                       |  |
| Execute a project using PEACH (Parallel Each):<br>peach command= <executable program=""> outputfiles=<result file(s)=""> peachvector=<br/>Kpeachvector&gt; [separator=<peachvector separator="" value="">] [parameters=<program par<br="">ameters&gt;] [platform=<worker platforms="">] [environment=<enviro<u>nment&gt;] [projectpara<br/>meters=<projectparameters>] [bundleparameters=<bundleparameters>] [binarybundlep<br/> arameters=<binarybundleparameters] [messages="&lt;true false">] [statistics=<true fal<br>se&gt;] [destination=<local location="" result="">] [remoteexecutable=<true¦false>] [impo<br/> rts=<imports>] [copy=<copy files="">] [<files and="" dirs="" or="">]</files></copy></imports></true¦false></local></true fal<br></binarybundleparameters]></bundleparameters></projectparameters></enviro<u></worker></program></peachvector></result></executable> |  |
| lC:ヽ>                                                                                                    |  |

<span id="page-17-3"></span>**Figure 5. Parameters of the createBundle command are listed in the internal help.**

Parameters enclosed in '<>' are mandatory parameters, meaning they must be defined when creating a Bundle. Parameters enclosed in brackets '[]' are optional parameters, meaning a value does not have to be defined when executing the **'createBundle'** command.

# <span id="page-17-1"></span>**4.1. CLI createBundle parameters**

This Chapter contains a description of the parameters of the CLI **'createBundle**' command.

## <span id="page-17-2"></span>**4.1.1. bundlename**

The **'bundlename'** parameter is a mandatory parameter, which used to define the name of the Bundle. For example, the following syntax would define that the name of the Bundle to be **"Techila Worker MATLAB v714 Windows x86".**

**bundlename="Techila Worker MATLAB v714 Windows x86"**

## <span id="page-18-0"></span>**4.1.2. description**

The **'description'** parameter can used to define a description for the Bundle. For example, the following syntax would define that the description of the Bundle would be: **"Techila Worker MATLAB v714 Windows"**.

**description="Techila Worker MATLAB v714 Windows"**

## <span id="page-18-1"></span>**4.1.3. bundleversion**

The **'bundleversion'** parameter can be used to define a version for the Bundle. For example, following syntax would define that the version of the bundle is 0.0.1

**version=0.0.1**

Typically this parameter does not have to be defined.

## <span id="page-18-2"></span>**4.1.4. expiration**

The **'expiration'** parameter can be used to define the Bundle expiration period. This will determine how long an unused Bundle will be stored on the Workers before it will be removed. For example, the following syntax would define a 15 day expiration period for the Bundle.

**expiration=15d**

## <span id="page-18-3"></span>**4.1.5. serverexpiration**

The **'serverexpiration'** parameter can be used to the defined the minimum time how long an unused Bundle will be stored on the Techila Server before it will be removed. Note that Bundles will only be removed if the Techila Server has been configured to remove expired Bundles. For example, the following syntax would define a 15 day server expiration period for the Bundle.

**serverexpiration=15d**

## <span id="page-18-4"></span>**4.1.6. resource**

The **'resoure'** parameter is used to define the Bundle resource. For example, the following syntax would define **'matlab'** as the Bundle resource, indicating that the Bundle is a MATLAB Runtime Bundle.

**resource=matlab**

## <span id="page-18-5"></span>**4.1.7. natives**

The Bundle platforms are defined with the **'natives'** parameter, which is a list of elements defining the operating systems and processor architectures. Each list element contains the path of a sample file, target operating system and target processor architecture. Each target platform is entered separately.

One list element of the **'native'** parameter is defined as follows:

#### **natives="<path of the sample file>;osname=<operating system>;processor=<arch>"**

Available values for the **'osname'** parameter are:

- WindowsXP
- Windows2000
- Windows Vista
- Windows 7
- Windows 2003
- Windows Server 2008
- Linux

Available values for the **'processor'** parameter are:

• amd64 (Windows and Linux 64-bit)

In addition to the operating system and processor architectures, the sample file must be defined. The file can be chosen quite freely, the only prerequisite is that the file will be included in the Bundle. This file is used to determine the path of the files on Workers with different platforms.

For example, when creating a Perl Runtime Bundle for 64-bit Linux Workers, the **'natives'** parameter would be defined as shown below:

**natives="usr/bin/perl;osname=Linux;processor=amd64"**

## <span id="page-19-0"></span>**4.1.8. category**

The **'category'** parameter can be used to define a category of the Bundle. Typically this parameter does not need to be defined.

## <span id="page-19-1"></span>**4.1.9. executor**

The **'executor'** parameter can be used to define the export of the Bundle that contains the executable file. Typically when creating Runtime, Module or Data Bundles this parameter does not have to be defined.

## <span id="page-19-2"></span>**4.1.10. copy**

The **'copy'** parameter defines if the files in the Bundle will be copied to the temporary working directory on the Techila Worker. To enable files to be copied, use the syntax shown below:

**copy=true**

## <span id="page-20-0"></span>**4.1.11. trimpath & prependpath**

The **'trimpath'** and **'prependpath'** parameters can be used to modify the path where the files in the Bundle will be extracted on the Techila Worker.

Tip! If you are unsure on what values should be given to the **'trimpath'** and **'prependpath'** parameters, it is advisable to perform the first tests without any parameters that modify the path. This will provide information on what modifications to the path are required. When performing initial tests, enable the test mode with the following parameter:

#### **test=true**

## <span id="page-20-1"></span>**4.1.12. extrapath**

The **'extrapath'** parameter can be used to define an additional path that will be appended to the path of the files on the Techila Worker. Typically this parameter does not need to be defined.

## <span id="page-20-2"></span>**4.1.13. variable**

The **'variable'** parameter provides an alternative method for defining environment variables on Workers. The variable parameter is typically used when creating any of the Bundles listed below:

- Perl Module Bundle
- R Module Bundle

The syntax for defining the value of the **'variable'** parameter is listed below:

For Perl:

variable=perl5lib

For R:

**variable=r\_libs** 

#### <span id="page-20-3"></span>**4.1.14. yes**

The **'yes'** parameter can be used to disable the confirmation prompt. This can be useful in situations where you wish to execute the **'createBundle'** command without any manual intervention. To disable the confirmation prompt, use the parameter shown below:

#### **yes=true**

#### <span id="page-20-4"></span>**4.1.15. test**

The **'test'** parameter can be used to enable the test-mode, which can be used to analyse the output of the **'createBundle'** command. The test-mode can be enabled with the following parameter:

#### **test=true**

#### <span id="page-21-0"></span>**4.1.16. verbose**

The **'verbose'** parameter can be used to reduce the amount of information displayed when executing the **'createBundle'** command. When verbose mode is disabled, the files that will be included in the Bundle will not be listed when creating the Bundle. To disable the verbose mode, use the following parameter:

#### **verbose=false**

## <span id="page-21-1"></span>**4.1.17. output**

When the **'output'** parameter is defined, the Bundle will be created locally with the specified name. This means the Bundle will not be transferred to the Techila Server. For example, the following parameter would create a Bundle locally with the name **'example\_bundle.jar'** and store the file in the current working directory.

**output="example\_bundle.jar"**

## <span id="page-21-2"></span>**4.1.18. File Permissions**

File permissions for certain key files can be defined using the **'bundleparameters'** parameter. Defining file permissions is required when creating one of the following Bundles:

• MATLAB Runtime Bundle for Linux (file: matlab helper)

The general syntax for defining file permissions is shown below:

#### **FilePermissions=<path of the file on the Worker>/<file name>:<permissions>**

For example, the following syntax would define necessary rights for the file **'matlab helper'** file belonging to a MATLAB Runtime Bundle for 64-bit Linux Workers that is created from the MCR version 7.14:

#### **FilePermissions=amd64/Linux/v714/bin/glnxa64/matlab\_helper:rwx**

## <span id="page-21-3"></span>**4.1.19. Adding files and/or directories**

Files and/or directories that should be included in the Bundle are listed as the last input arguments when executing the **'createBundle'** command. Several files and/or folders can be defined by separating each entry with a space ( ). For example, the following syntax would include the files (or folders) datafile1 datadir1 from the current working directory:

```
createBundle <other parameters> datafile1 datafile2
```
You can also use regular expressions to define the names of the files and folders that should be included. For example, the following syntax would use the asterisk notation (\*) to include all files and folders in the current working directory in the Bundle.

**createBundle <other parameters> \***

# <span id="page-23-0"></span>**5. Creating Runtime Bundles**

This Chapter contains instructions on how to create Runtime Bundles for MATLAB, Perl, Python and R. Instructions will be provided in the form of examples both for the Techila Bundle Creator tool and for the CLI **'createBundle'** command.

# **Notes**

 The notation **%techila%** is used to represent the commands necessary access the CLI interface. This notation corresponds to the following syntax:

```
java -jar <full path>/techila.jar
```
For more information on how to create an environment variable for accessing the CLI interface, please refer to the document "Techila Distributed Computing Engine with Command Line Interface".

• Before creating Runtime Bundles, please verify the terms of your license of your runtime application.

# **Prerequisites**

- Access to a signed End-User Key is always required when creating a Runtime Bundle.
- Your **'techila\_settings.ini'** file must contain correct End-User Key details (alias and keystore parameters) and Techila Server details (hostname and port parameters)

# <span id="page-24-0"></span>**5.1. MATLAB Runtime Bundle**

MATLAB Runtime Bundles are created from the files that are generated when the MATLAB Runtime Compiler (MCR) is installed. MCR's are typically included with MATLAB distributions that are equipped with a compiler.

This Chapter contains information on how to create a MATLAB Runtime Bundle. A short description on the installation procedure of the MATLAB Compiler Runtime is also provided.

The table below contains a description on the parameters that can be used as a reference when creating the MATLAB Runtime Bundle.

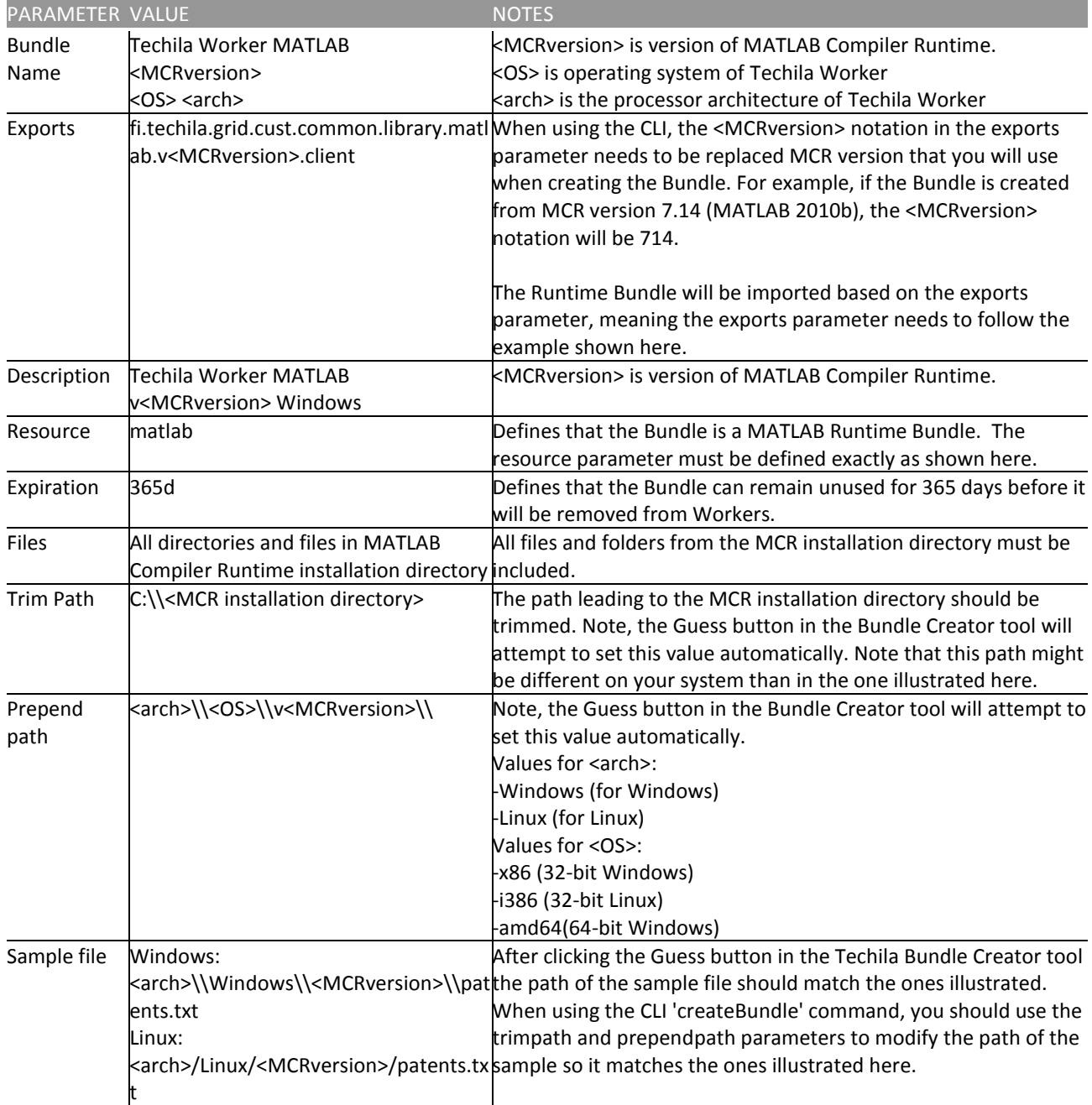

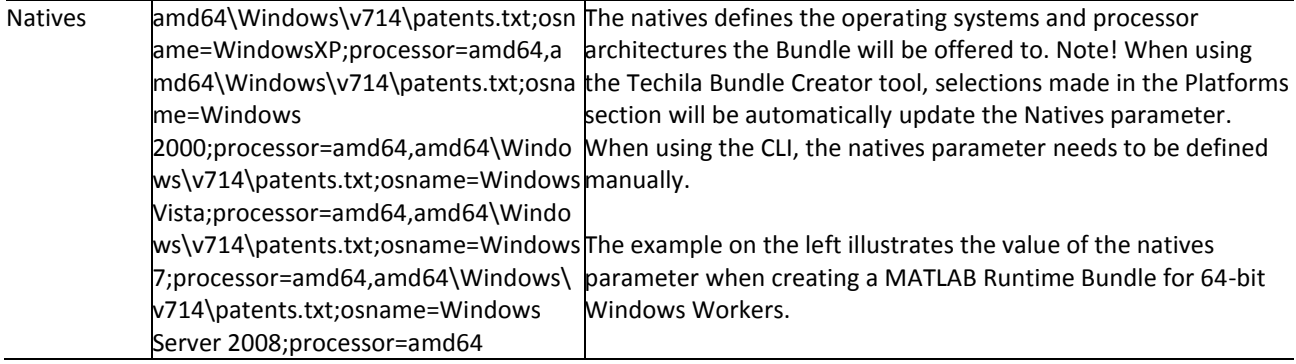

The MATLAB Compiler Runtime (MCR) versions corresponding to different MATLAB versions can be found on the following MathWorks website: <http://www.mathworks.com/support/solutions/en/data/1-4GSNCF/>

## <span id="page-26-0"></span>**5.1.1. Installing MATLAB Compiler Runtime for Windows**

This Chapter contains a short description on how to install a MATLAB Compiler Runtime. Please note that the installation procedure is described for a Windows computer. If you are installing the MCR on a different operating system, some of the steps might differ from the ones listed here.

## **Prerequisites**

 MATLAB Compiler Runtime (MCR) Installer for the platform the Runtime Bundle will be created for

## **Notes**

- The appearance of pages and dialogs may differ depending on your MATLAB Compiler Runtime version and operating system. Screenshots in this section are for Windows XP and MATLAB Compiler Runtime version 7.9 (MATLAB 2008b)
- MCR Installers for latest MATLAB versions can also be downloaded from the MathWorks website: http://www.mathworks.se/products/compiler/mcr/

# **Procedure**

1. Start the MCRinstaller application. A Choose Setup Language window will be displayed. Select a language and click **OK**

| <b>Choose Setup Language</b>                                      |
|-------------------------------------------------------------------|
| Select the language for this installation from the choices below. |
| <b>English (United States)</b>                                    |
| Cancel<br>ΠK                                                      |

**Figure 6. Select the language.**

2. A requirement window will be displayed. Install all requirements by clicking **Install**.

| <b>InstallShield Wizard</b>                                                                                                    |
|----------------------------------------------------------------------------------------------------|
| MATLAB(R) Compiler Runtime 7.9 requires that the following requirements be installed on<br>your computer prior to installing this application. Click OK to begin installing these<br>requirements: |
| Requirement<br>Status                                                                                                    |
| VCREDIST X86<br>Pending                                                                                                    |
| Cancel<br>Install                                                                                                    |

**Figure 7. Install all required requirements.**

3. After all requirements have been installed, the MATLAB Compiler Runtime Install Shield Wizard will be displayed. Click **Next**.

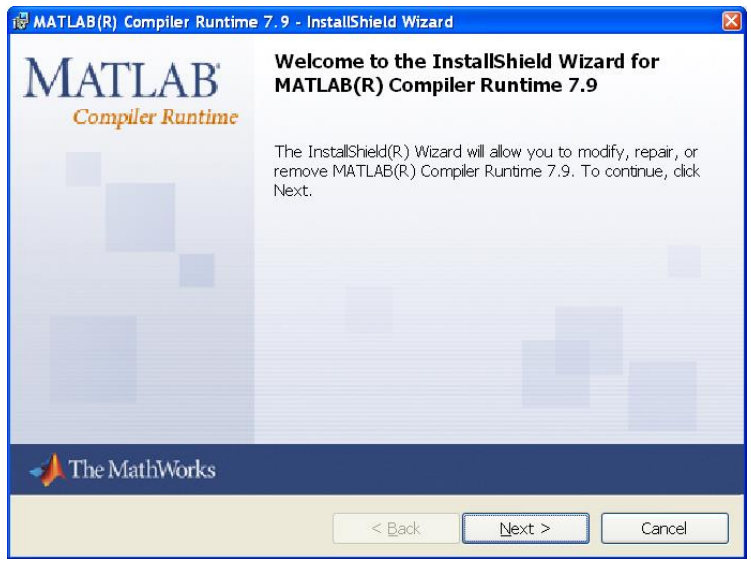

**Figure 8. Click Next to proceed with the installation.**

4. A Customer Information window will be displayed. Fill in the required information. Click **Next**.

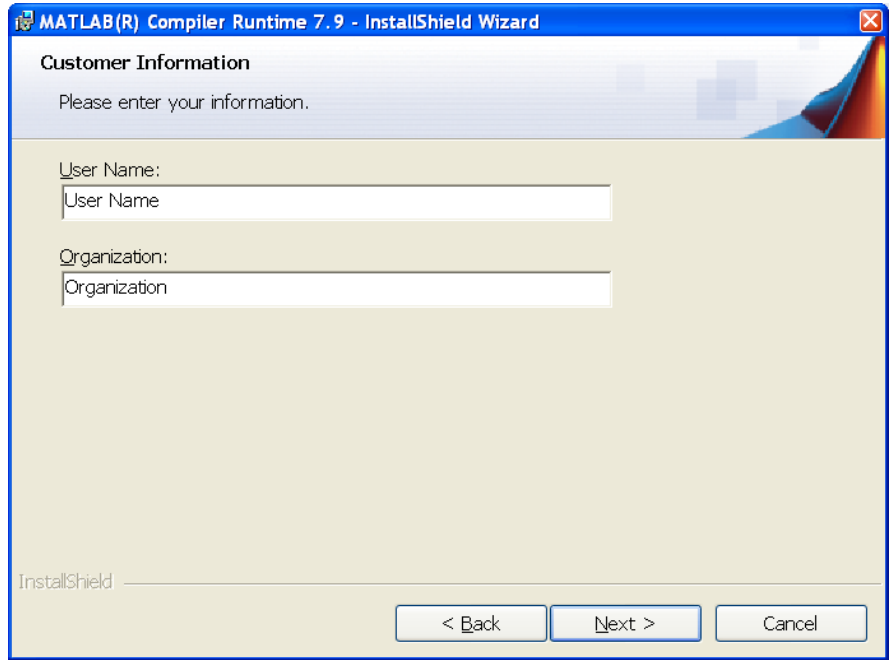

**Figure 9. Fill in the required fields.**

5. A Destination Folder window will be displayed. Choose where to install the Compiler Runtime. The files should be installed on a local hard disk to speed up the Bundle creation process. Click **Next**.

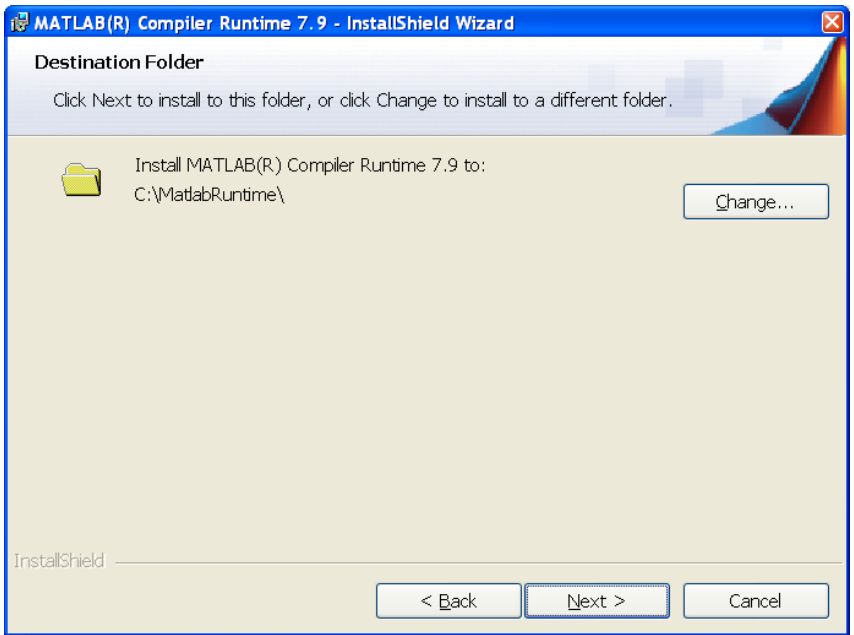

**Figure 10. Select a location for the installation.**

6. A confirmation window will be displayed. Click **Install** to install the MATLAB Compiler Runtime.

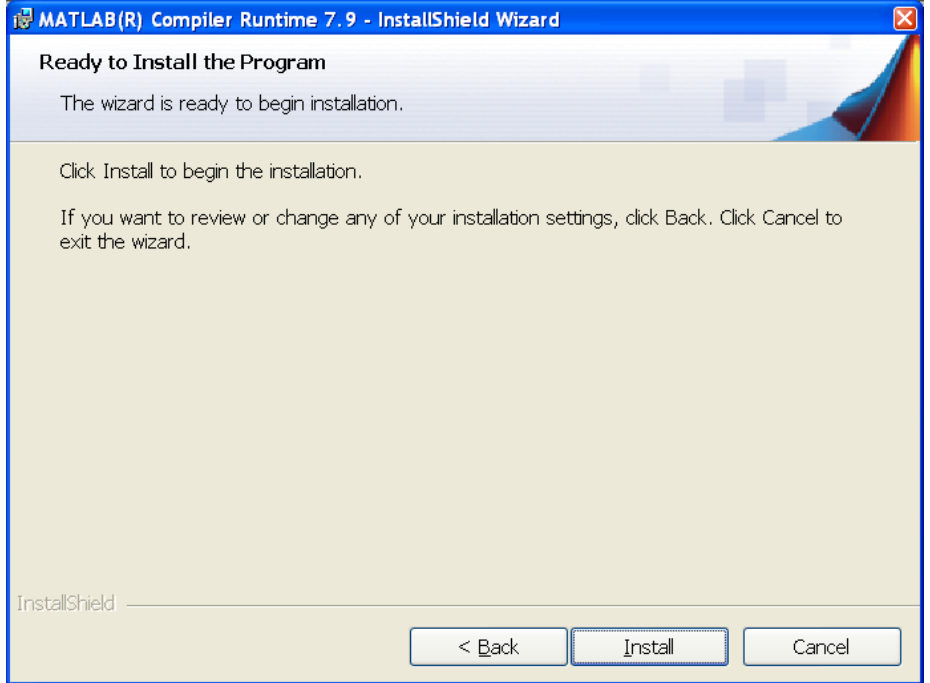

**Figure 11. Start the installation process.**

7. A window will be opened displaying the progress of the installation.

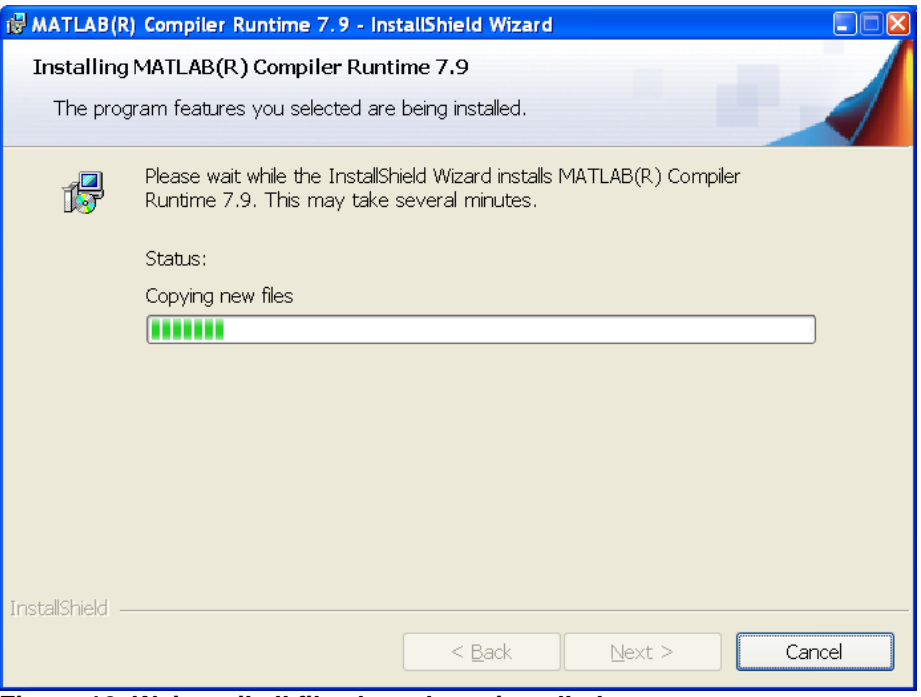

**Figure 12. Wait until all files have been installed.** 

Wait until the installation is complete.

8. When the installation is complete, a new window will be displayed. Click **Finish**.

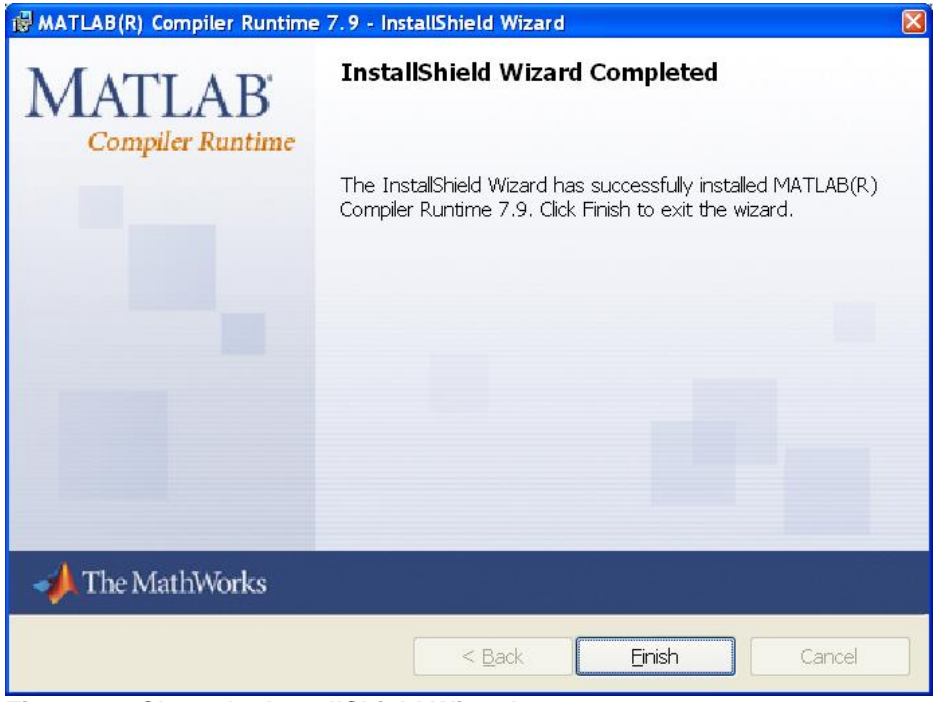

**Figure 13. Close the InstallShield Wizard.**

# <span id="page-30-0"></span>**5.1.2. Creating a MATLAB Runtime Bundle with the Bundle Creator tool for Windows**

This Chapter contains instructions on how to create an MATLAB Runtime Bundle using the Bundle Creator tool on a Windows platform.

## **Notes**

 The MCR version used in this example is v80 which corresponds to the MATLAB 2012b release.

# **Procedure**

- 1. Launch the Techila Bundle Creator tool by navigating to the **'lib'** directory in the Techila SDK and double clicking on the '**bundlecreator.jar'** icon.
- 2. Check the location of 'techila\_settings.ini' file and correct if needed
- 3. Choose the **Matlab Runtime** template from the **Template** drop-down menu
- 4. Modify the free text field in the Bundle Name field to match the MATLAB Compiler Runtime (MCR) version you are creating the Runtime Bundle from. A list of MCR versions used by different MATLAB versions can be found at:

<http://www.mathworks.com/support/solutions/en/data/1-4GSNCF/>

5. Choose applicable operating systems and processor architectures in the **Platforms** section. This step determines which Workers will be able to use the Bundle. After this step, the view in the 'General' tab should resemble the one shown below. Click the **Next** button to continue to the 'Files' tab.

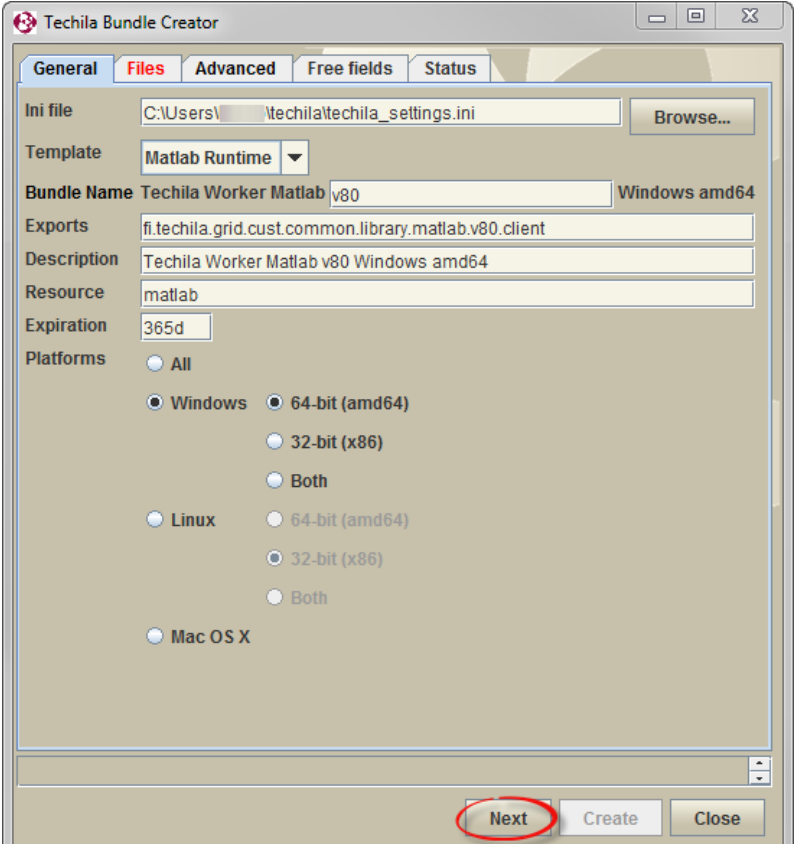

**Figure 14.The 'General' tab view after configuring all required fields.**

- 6. On the 'Files' tab, click the **Add..** button and add the following directories from the MCR installation directory:
	- All files and folders in the MCR installation directory
- 7. Click the **Guess** button. Clicking the button will attempt to correctly set values for the following fields: **Prepend Path**, **Trim Path** and **Sample File**. The Sample File field should contain the following value after clicking the Guess button:
	- <arch>\Windows\<MCRversion>\patents.txt

After this step, the 'Files' tab should resemble the one shown below.

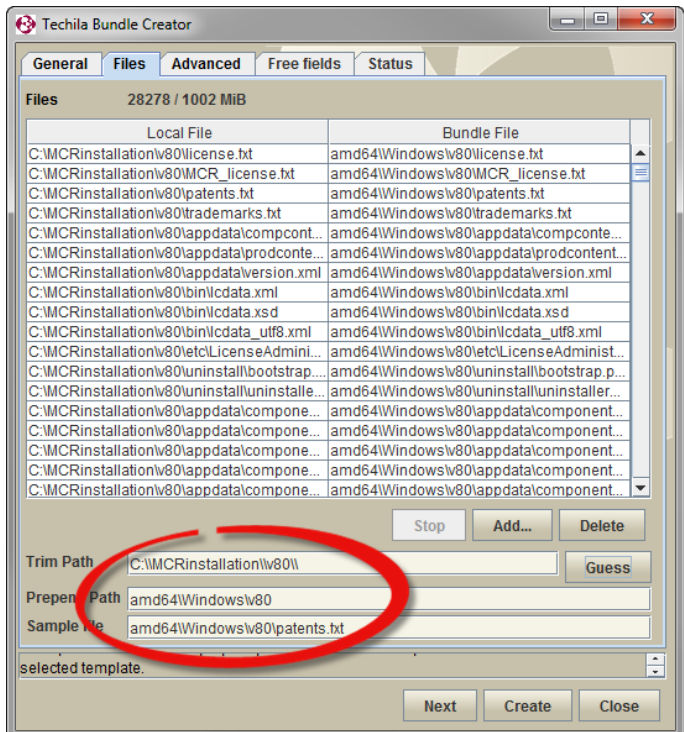

**Figure 15. The 'Files' tab after adding the files from the MCR installation directory. Path has been trimmed by using the 'Guess' button**

8. Click the **Create** button. After clicking the button, the 'Status' tab will be displayed which will contain information on the Bundle creation process. After successfully creating the Runtime Bundle, the Status tab should resemble the one shown below.

| 叵<br><b>Co</b> Techila Bundle Creator                                                                                                    | $\overline{\mathbf{x}}$ |
|----------------------------------------------------------------------------------------------------|-------------------------|
| General<br><b>Free fields</b><br><b>Status</b><br><b>Files</b><br><b>Advanced</b>                                                                                                    |                         |
| Create<br><b>Upload</b><br>Approve                                                                                                    |                         |
| <b>Created successfully</b><br><b>Status</b><br>15:00:19 BundleCreator started and ready                                                                                                    |                         |
| 15:01:23 started bundle creation<br>15:01:23 Initializing<br>15:01:24 Creating bundle "Techila Worker Matlab v80 Windows amd64" version 1.0.0<br>15:01:24 Creation started<br>15:11:58 Uploading<br>15:14:35 Approving<br>15:16:38 Created successfully<br>15:16:38 Unloaded |                         |
| process. Also displays log messages.                                                                                                    | ۰<br>Ψ                  |
| <b>Next</b><br>Create                                                                                                    | <b>Close</b>            |

**Figure 16. The 'Status' tab after successfully creating a MATLAB Runtime Bundle.**

9. Close the Techila Bundle Creator tool window by clicking the **Close** button.

## <span id="page-34-0"></span>**5.1.3. Creating a MATLAB Runtime Bundle with the CLI for Windows**

This Chapter describes the procedure for creating a MATLAB Runtime Bundle using the CLI **'createBundle'** command.

## **Notes**

• The MCR version used in the Techila Bundle Creator tool example is v80 which corresponds to the MATLAB 2012b release.

## **Procedure**

1. Open a command prompt and change the current working directory where you have installed the MATLAB Compiler Runtime.

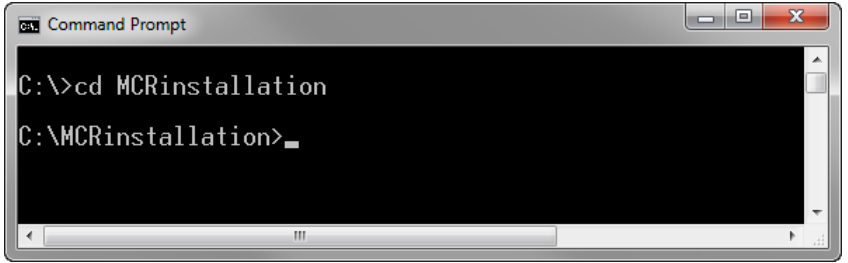

**Figure 17. Navigate to the directory containing the MCR installation.**

2. This step includes creating the Bundle with the **'createbundle'** command. The files that were extracted in steps 1-8 in Chapter [5.1.1](#page-26-0) will be stored in the MATLAB Runtime Bundle and transferred to the Techila Server.

Create and upload the MATLAB Runtime Bundle with the command:

```
%techila% createbundle bundlename="Techila Worker MATLAB v80" 
resource=matlab 
exports=fi.techila.grid.cust.common.library.matlab.v80.client 
natives="amd64/Windows/v80/patents.txt;osname=WindowsXP;processor=amd64,am
d64/Windows/v80/patents.txt;osname=Windows2000;processor=amd64,amd64/Windo
ws/v80/patents.txt;osname=Windows Vista;processor=amd64,amd64
/Windows/v80/patents.txt;osname=Windows 
7;processor=amd64,amd64/Windows/v80/patents.txt;osname=Windows 
2003;processor=amd64,amd64/Windows/v80/patents.txt;osname=Windows Server 
2008;processor=amd64" expiration=365d yes=true description="Techila Client 
MATLAB v80 Windows" trimpath=.\\\\ prependpath=amd64/Windows *
```
Note, depending on what MATLAB version you are using and other system specific parameters, you might need to adjust the values of the following parameters:

- bundlename (update the v80 notation to the MCR version you are using)
- exports (update the v80 notation to match the MCR version you are using)
- natives (replace with a parameter that contains the operating systems and processor architectures you wish to make the bundle available for)
- description (update the v80 notation to the MCR version you are using)
- 3. After executing the command, the files to be included in the Bundle will be displayed on the page. The Bundle will be created and transferred to the Techila Server. The signature of the bundle will be verified automatically on the Techila Server. Bundles signed with End-User Key, which has a signed chain leading to the Master Administrator Key will be approved.

| x<br>н<br><b>Exil</b> Command Prompt                                                              |
|---------------------------------------------------------------------------------------------------|
| P\curl.xml                                                                                        |
| v80\toolbox\matlab\elfun\sign.m => amd64/Windows\v80\toolbox\matlab\elfun\sign                    |
| . M<br>bundle name<br>= Techila Worker MATLAB v80                                                 |
| bundle version = 0.0.1 $\,$                                                                       |
| description    = Techila Client MATLAB v80 Windows                                                |
|                                                                                                   |
| = fi.techila.grid.cust.common.library.matlab.v80.client<br>exports <b>compared</b>                |
| resource<br>$=$ matlab                                                                            |
| hatives<br>= amd64/Windows/v80/patents.txt:osname=WindowsXP:processor=amd64.                      |
| lamd64/Windows/v80/patents.txt;osname=Windows2000;processor=amd64.amd64/Windows/v                 |
| 80/patents.txt;osname=Windows Vista;processor=amd64.amd64 /Windows/v80/patents.t                  |
| kt:osname=Windows 7:processor=amd64.amd64/Windows/v80/patents.txt:osname=Windows                  |
| 2003:processor=amd64.amd64/Windows/v80/patents.txt:osname=Windows Server 2008:p<br>rocessor=amd64 |
| lcategorv<br>Ξ                                                                                    |
| lexecutor                                                                                         |
| lextras                                                                                           |
| $ExpirationPeriod \Rightarrow 365d$                                                               |
| $ExternalResources \Rightarrow \mathsf{mathlab}; \mathsf{resource} = \mathsf{mathlab}$            |
| Creating bundle                                                                                   |
| Uploading                                                                                         |
| Hpproving                                                                                         |
| iok                                                                                               |
| C:\MCRinstallation>                                                                               |

**Figure 18. The view after executing the command. After the Bundle has been transferred and approved by the Techila Server a message stating "OK" will be displayed.**

The MATLAB Runtime Bundle is now ready for use.
#### **5.1.4. Installing MATLAB Compiler Runtime for Linux**

This Chapter contains a short description on how to install a MATLAB Compiler Runtime on a computer with a Linux operating system.

#### **Prerequisites**

MATLAB Compiler Runtime (MCR) Installer for Linux operating system

#### **Notes**

- The appearance of pages and dialogs may differ depending on your MATLAB Compiler Runtime version and operating system. Screenshots in this section are for CentOS operating system and MATLAB Compiler Runtime version 7.14 (MATLAB 2010b)
- MCR Installers for latest MATLAB versions can also be downloaded from the MathWorks website at: http://www.mathworks.se/products/compiler/mcr/

# **Procedure**

1. Navigate to the folder containing the MCR installer. In this example, the path to the installer is:

**/usr/local/MATLAB/R2010b/toolbox/compiler/deploy/glnxa64/MCRInstaller.b in**

Note! The location of the installer can be displayed by executing the following command in MATLAB:

#### **mcrinstaller**

2. Launch the installer using command the following command:

**./MCRInstaller.bin**

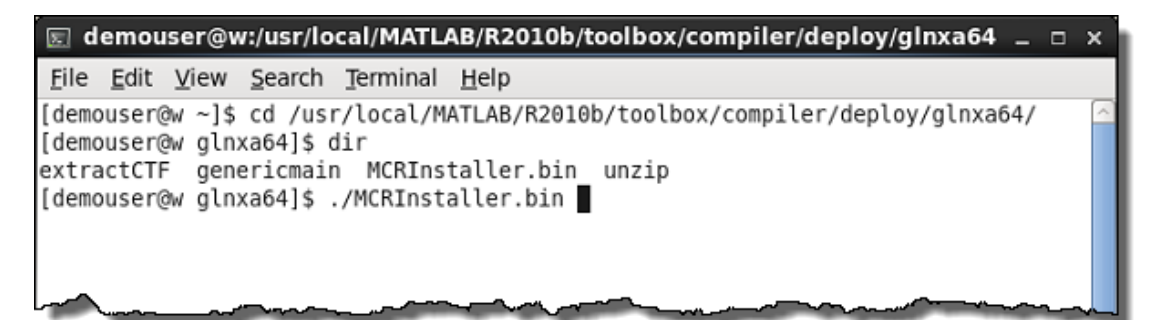

**Figure 19. Launching the installer.**

3. Click **Next** to continue with the installation procedure.

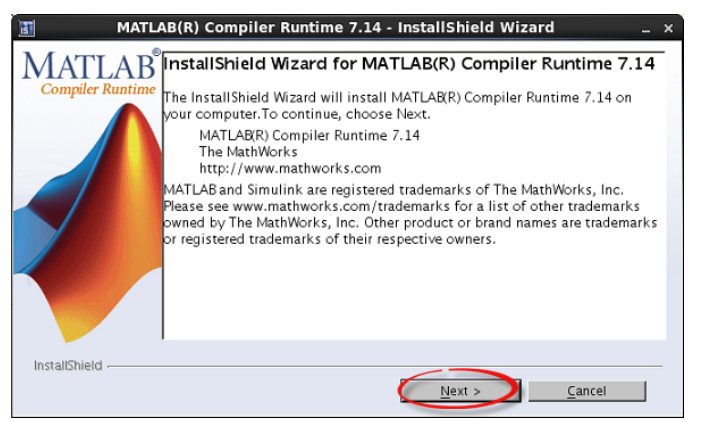

**Figure 20. Click next to continue.**

4. Specify the location where the MCR will be installed. This can be a temporary directory, as the files will only be required during the Runtime Bundle creation process. Click **Next** to continue.

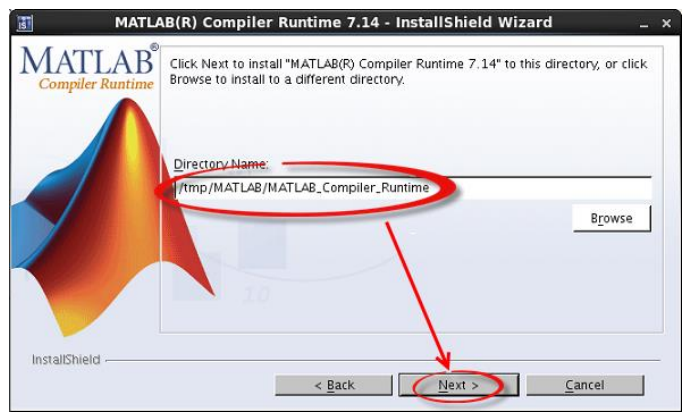

**Figure 21. After selecting where to install the MCR, click Next.**

5. Click **Install** to begin the installation process.

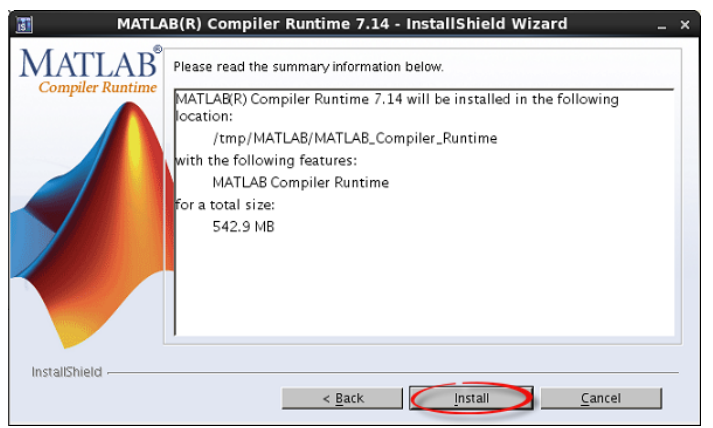

**Figure 22. Start the installation process by clicking Install.**

6. Wait until the installation process has been completed. Click **Finish** to close the installation wizard.

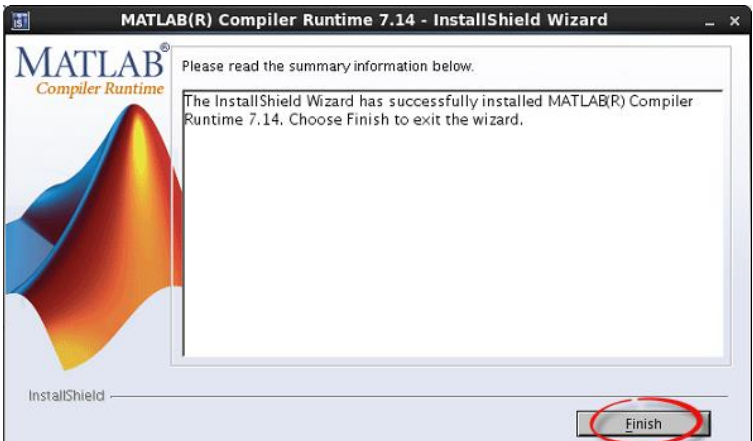

**Figure 23. After completing the installation process, close the installer by clicking Finish.**

The MATLAB Compiler Runtime has now been successfully installed on the Linux computer.

#### **5.1.5. Creating a MATLAB Runtime Bundle with the Bundle Creator tool for Linux**

This Chapter contains instructions on how to create an MATLAB Runtime Bundle using the Bundle Creator tool on a Linux platform.

# **Notes**

- The MCR version used in this example is v714 which corresponds to the MATLAB 2010b release.
- You will need access to the files that were generated during the MCR installation process.

# **Procedure**

1. Launch the Techila Bundle Creator tool by navigating to the **'lib'** directory in the Techila SDK and double clicking on the '**bundlecreator.jar'** icon.

You can also launch the application from the command line by navigating to the **'lib'** directory in the Techila SDK and executing the following command: 'java -jar bundlecreator.jar'.

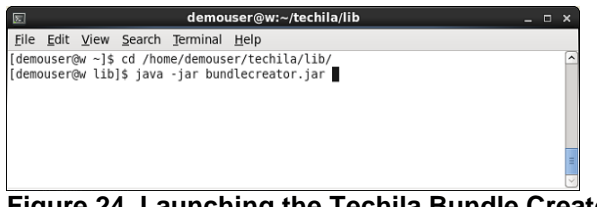

**Figure 24. Launching the Techila Bundle Creator using the command line.**

- 2. After launching the Techila Bundle Creator, check the location of 'techila\_settings.ini' file and correct if needed.
- 3. Choose the **Matlab Runtime** template from the **Template** drop-down menu
- 4. Modify the free text field in the Bundle Name field to match the MATLAB Compiler Runtime (MCR) version you are creating the Runtime Bundle from. A list of MCR versions used by different MATLAB versions can be found at:

<http://www.mathworks.com/support/solutions/en/data/1-4GSNCF/>

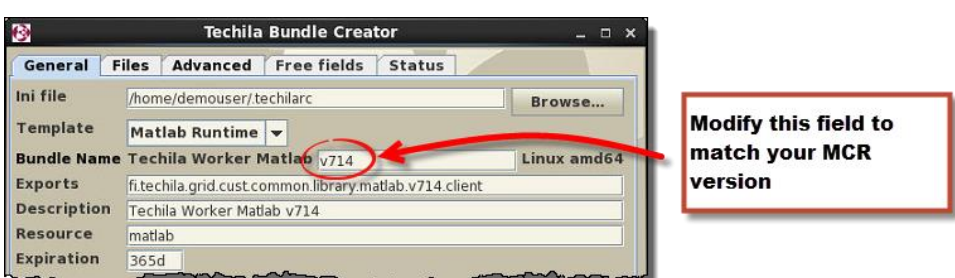

**Figure 25. If necessary, replace the 'v714' with your MCR version. For example, if creating a Bundle that contains runtime components for MATLAB 2013b (MCR 8.2), the value should be set to 'v82'.**

5. Choose applicable operating systems and processor architectures in the **Platforms** section. This step determines which Workers will be able to use the Bundle. After this step, the view in the 'General' tab should resemble the one shown below. Click the **Next** button to continue to the 'Files' tab.

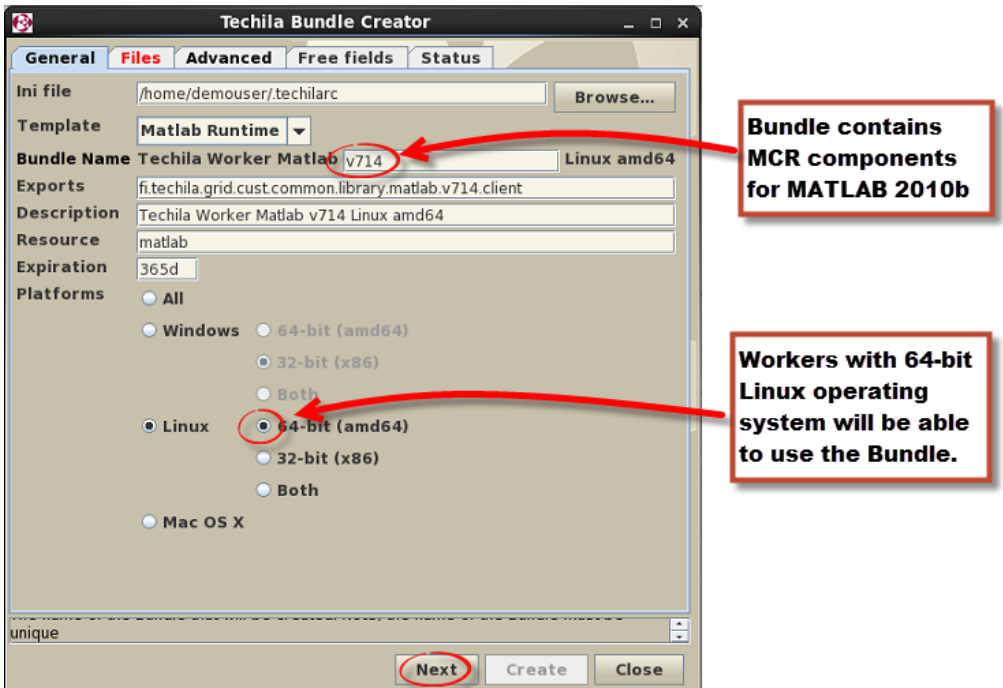

**Figure 26. Specify the version and select which Techila Worker platforms can use the Bundle.** 

- 10. On the 'Files' tab, click the **Add..** button and add the following directory from the MCR installation directory:
	- v<Your MCR Version>

In the example below, the directory 'v714' has been selected, which matches MATLAB version 2010b.

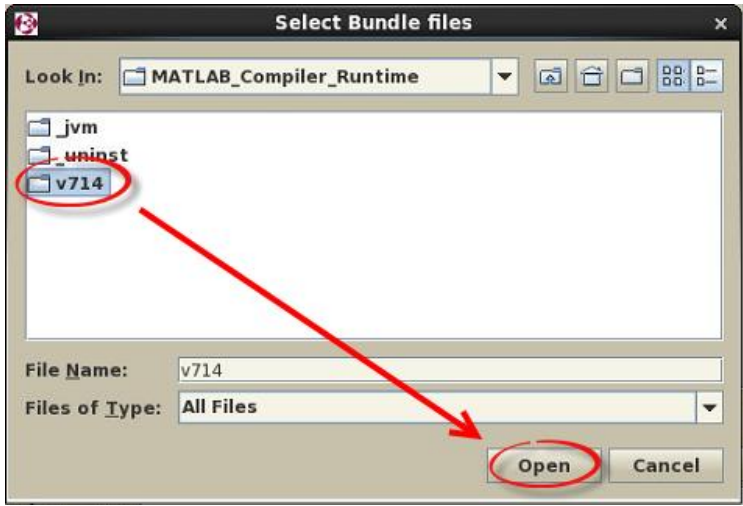

**Figure 27. Select the folder containing the MCR installation.**

11. After the files have been added, Click the **Guess** button.

| ¢                                                                         |              |                                                      |  | <b>Techila Bundle Creator</b> |               |                    |               |              | $  \times$ |                |
|---------------------------------------------------------------------------|--------------|------------------------------------------------------|--|-------------------------------|---------------|--------------------|---------------|--------------|------------|----------------|
| General                                                                   | <b>Files</b> | <b>Advanced</b>                                      |  | <b>Free fields</b>            | <b>Status</b> |                    |               |              |            |                |
| <b>Files</b>                                                              |              | 7662/568 MiB                                         |  |                               |               |                    |               |              |            |                |
|                                                                           | Local File   |                                                      |  |                               |               | <b>Bundle File</b> |               |              |            |                |
| /tmp/MATLAB/MATLAB Compiler Runtime//tmp/MATLAB/MATLAB Compiler Runtime/  |              |                                                      |  |                               |               |                    |               |              |            |                |
| /tmp/MATLAB/MATLAB Compiler Runtime//tmp/MATLAB/MATLAB Compiler Runtime/  |              |                                                      |  |                               |               |                    |               |              |            |                |
| /tmp/MATLAB/MATLAB Compiler Runtime//tmp/MATLAB/MATLAB Compiler Runtime/  |              |                                                      |  |                               |               |                    |               |              |            |                |
| /tmp/MATLAB/MATLAB Compiler Runtime///tmp/MATLAB/MATLAB Compiler Runtime/ |              |                                                      |  |                               |               |                    |               |              |            |                |
| /tmp/MATLAB/MATLAB Compiler Runtime///tmp/MATLAB/MATLAB Compiler Runtime/ |              |                                                      |  |                               |               |                    |               |              |            |                |
| /tmp/MATLAB/MATLAB_Compiler_Runtime///tmp/MATLAB/MATLAB_Compiler_Runtime/ |              |                                                      |  |                               |               |                    |               |              |            |                |
| /tmp/MATLAB/MATLAB Compiler Runtime//tmp/MATLAB/MATLAB Compiler Runtime/  |              |                                                      |  |                               |               |                    |               |              |            |                |
| /tmp/MATLAB/MATLAB Compiler Runtime///tmp/MATLAB/MATLAB Compiler Runtime/ |              |                                                      |  |                               |               |                    |               |              |            |                |
| /tmp/MATLAB/MATLAB Compiler Runtime///tmp/MATLAB/MATLAB Compiler Runtime/ |              |                                                      |  |                               |               |                    |               |              |            |                |
| /tmp/MATLAB/MATLAB Compiler Runtime///tmp/MATLAB/MATLAB Compiler Runtime/ |              |                                                      |  |                               |               |                    |               |              |            |                |
| /tmp/MATLAB/MATLAB_Compiler_Runtime/ /tmp/MATLAB/MATLAB_Compiler_Runtime/ |              |                                                      |  |                               |               |                    |               |              |            |                |
| /tmp/MATLAB/MATLAB Compiler Runtime//tmp/MATLAB/MATLAB Compiler Runtime/  |              |                                                      |  |                               |               |                    |               |              |            |                |
| /tmp/MATLAB/MATLAB Compiler Runtime//tmp/MATLAB/MATLAB Compiler Runtime/  |              |                                                      |  |                               |               |                    |               |              |            |                |
| /tmp/MATLAB/MATLAB Compiler Runtime///tmp/MATLAB/MATLAB Compiler Runtime/ |              |                                                      |  |                               |               |                    |               |              |            |                |
| /tmp/MATLAB/MATLAB Compiler Runtime///tmp/MATLAB/MATLAB Compiler Runtime/ |              |                                                      |  |                               |               |                    |               |              |            |                |
| /tmp/MATLAB/MATLAB Compiler Runtime/ /tmp/MATLAB/MATLAB Compiler Runtime/ |              |                                                      |  |                               |               |                    |               |              |            |                |
| /tmp/MATLAB/MATLAB Compiler Runtime//tmp/MATLAB/MATLAB Compiler Runtime/  |              |                                                      |  |                               |               |                    |               |              |            |                |
|                                                                           |              |                                                      |  |                               | Stop          | Add                | <b>Delete</b> |              |            |                |
| <b>Trim Path</b>                                                          |              |                                                      |  |                               |               |                    |               | <b>Guess</b> |            |                |
| <b>Prepend Path</b>                                                       |              |                                                      |  |                               |               |                    |               |              |            |                |
| Sample file                                                               |              | /tmp/MATLAB/MATLAB Compiler Runtime/v714/patents.txt |  |                               |               |                    |               |              |            |                |
| runtime bundle templates the Guess button is enabled.                     |              |                                                      |  |                               |               |                    |               |              |            | $\ddot{\cdot}$ |
|                                                                           |              |                                                      |  |                               | Next          | Create             |               | Close        |            |                |

**Figure 28. Click the Guess button.**

- 12. After clicking the button, the values of the following fields should be automatically filled: **Prepend Path**, **Trim Path** and **Sample File**. The Sample File field should contain the following value after clicking the Guess button:
	- <arch>\Linux\<MCRversion>\patents.txt

Click the **Create** button to create the Bundle.

| Đ                                                                     |              |                                           | <b>Techila Bundle Creator</b> |                          |                                    |                                        | $\Box$ $\times$ |
|-----------------------------------------------------------------------|--------------|-------------------------------------------|-------------------------------|--------------------------|------------------------------------|----------------------------------------|-----------------|
| General                                                               | <b>Files</b> | <b>Advanced</b>                           | <b>Free fields</b>            | <b>Status</b>            |                                    |                                        |                 |
| <b>Files</b>                                                          |              | 7662 / 568 MiB                            |                               |                          |                                    |                                        |                 |
|                                                                       | Local File   |                                           |                               |                          | Bundle File                        |                                        |                 |
| /tmp/MATLAB/MATLAB Compiler Runtime/                                  |              |                                           |                               |                          | amd64/Linux/v714/patents.txt       |                                        | ۸               |
| /tmp/MATLAB/MATLAB Compiler Runtime/                                  |              |                                           |                               |                          | amd64/Linux/v714/license.txt       |                                        | ≡               |
| /tmp/MATLAB/MATLAB Compiler Runtime/                                  |              |                                           |                               |                          | amd64/Linux/v714/trademarks.txt    |                                        |                 |
| /tmp/MATLAB/MATLAB Compiler Runtime/                                  |              |                                           |                               |                          |                                    | amd64/Linux/v714/etc/LicenseAdministra |                 |
| /tmp/MATLAB/MATLAB Compiler Runtime/                                  |              |                                           |                               |                          | amd64/Linux/v714/bin/mexext        |                                        |                 |
| /tmp/MATLAB/MATLAB Compiler Runtime/                                  |              |                                           |                               |                          | amd64/Linux/v714/bin/lcdata.xsd    |                                        |                 |
| /tmp/MATLAB/MATLAB Compiler Runtime/                                  |              |                                           |                               |                          | amd64/Linux/v714/bin/lcdata.xml    |                                        |                 |
| /tmp/MATLAB/MATLAB Compiler Runtime/                                  |              |                                           |                               | amd64/Linux/v714/bin/mex |                                    |                                        |                 |
| /tmp/MATLAB/MATLAB Compiler Runtime/ amd64/Linux/v714/bin/optsetup.sh |              |                                           |                               |                          |                                    |                                        |                 |
| /tmp/MATLAB/MATLAB Compiler Runtime/                                  |              |                                           |                               |                          | amd64/Linux/v714/bin/mexopts.sh    |                                        |                 |
| /tmp/MATLAB/MATLAB Compiler Runtime/ amd64/Linux/v714/bin/license.txt |              |                                           |                               |                          |                                    |                                        |                 |
| /tmp/MATLAB/MATLAB_Compiler_Runtime/                                  |              |                                           |                               |                          | amd64/Linux/v714/bin/matlab        |                                        |                 |
| /tmp/MATLAB/MATLAB Compiler Runtime/                                  |              |                                           |                               |                          | amd64/Linux/v714/bin/matopts.sh    |                                        |                 |
| /tmp/MATLAB/MATLAB Compiler Runtime/                                  |              |                                           |                               | amd64/Linux/v714/bin/ldd |                                    |                                        |                 |
| /tmp/MATLAB/MATLAB Compiler Runtime/                                  |              |                                           |                               |                          | amd64/Linux/v714/bin/gccopts.sh    |                                        |                 |
| /tmp/MATLAB/MATLAB Compiler Runtime/                                  |              |                                           |                               |                          | amd64/Linux/v714/bin/.matlab7rc.sh |                                        |                 |
| /tmp/MATLAB/MATLAB Compiler Runtime/                                  |              |                                           |                               |                          | amd64/Linux/v714/bin/engopts.sh    |                                        |                 |
|                                                                       |              |                                           |                               | Stop                     | Add                                | <b>Delete</b>                          |                 |
| <b>Trim Path</b>                                                      |              | /tmp/MATLAB/MATLAB Compiler Runtime/v714/ |                               |                          |                                    | <b>Guess</b>                           |                 |
| Prepend Path amd64/Linux/v714                                         |              |                                           |                               |                          |                                    |                                        |                 |
| Sample file                                                           |              | amd64/Linux/v714/patents.txt              |                               |                          |                                    |                                        |                 |
| the selected template.                                                |              |                                           |                               |                          |                                    |                                        | $\ddot{\cdot}$  |
|                                                                       |              |                                           |                               |                          |                                    |                                        |                 |
|                                                                       |              |                                           |                               | Next                     | Create                             | Close                                  |                 |
|                                                                       |              |                                           |                               |                          |                                    |                                        |                 |

**Figure 29. Click the create button to start the Bundle creation process.**

13. After the Bundle has been created, the Status page should resemble the one shown below. Click the **Close** button to close the Bundle Creator Tool

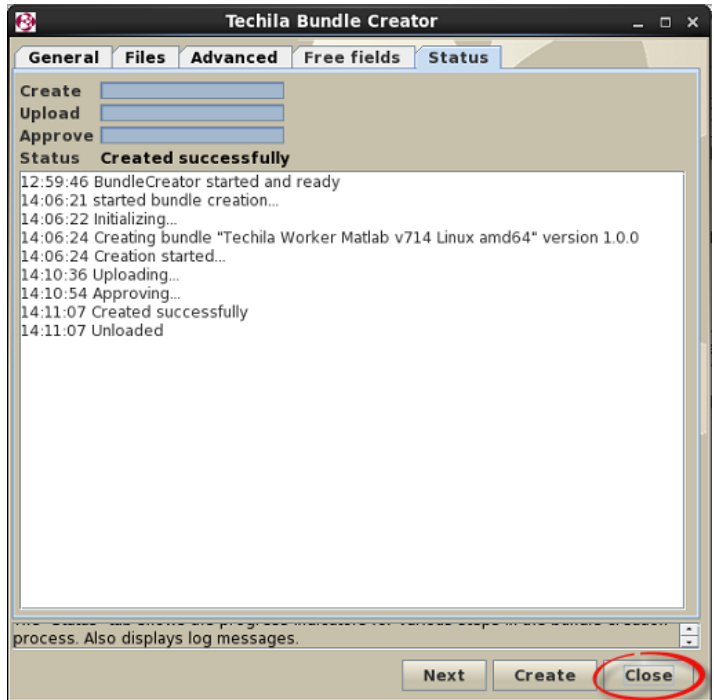

**Figure 30. Click the Close button to close the Bundle Creator.**

# **5.2. Perl Runtime Bundle**

Perl Runtime Bundles are created from the files that are generated when Perl is installed on a computer. Depending on what Perl installation or operating system you are creating the Bundle from, the process will be slightly different.

This Chapter contains information on how to create a Perl Runtime Bundle.

# **Prerequisites**

 Perl installed on a computer with the same platform as the Workers that will be allowed to use the Bundle.

The table below contains a description on the parameters that can be used as a reference when creating a Perl Runtime Bundle.

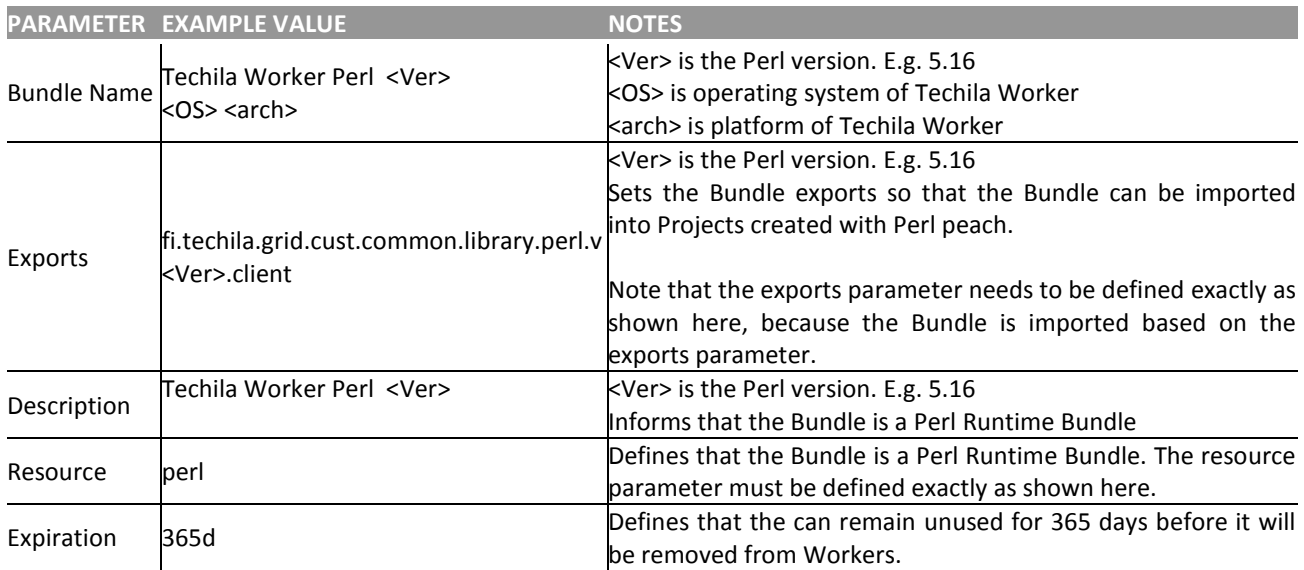

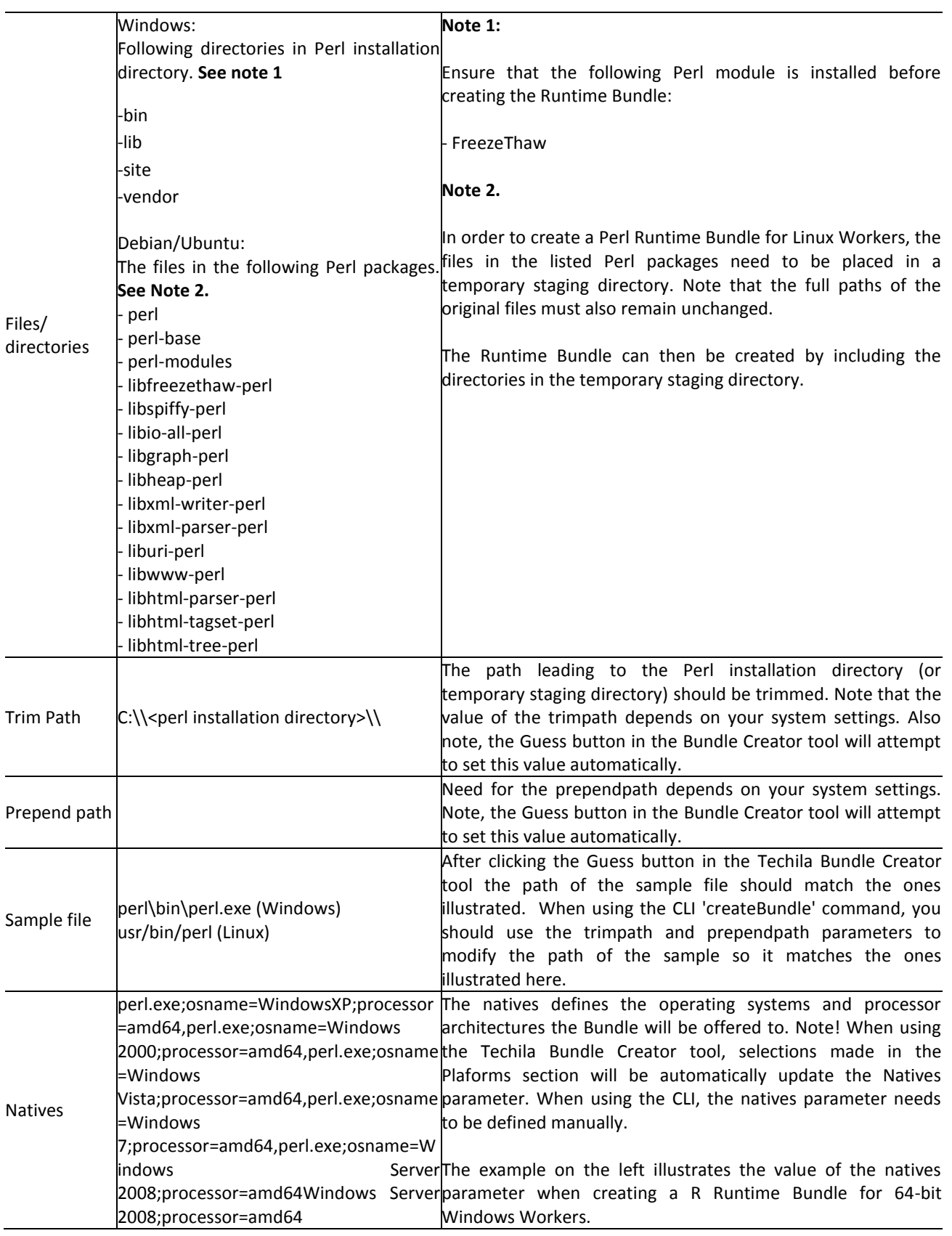

# **5.2.1. Creating a Perl Runtime Bundle with the Bundle Creator tool**

This Chapter contains instructions on how to create a Perl Runtime Bundle using the Bundle Creator tool.

#### **Notes**

- The Perl version used in this example is a Perl 5.16 64-bit Windows.
- If you are creating Perl Runtime for Linux Workers, ensure that you have created a temporary staging directory and that all necessary files have been placed in the directory.

# **Procedure**

- 1. Launch the Techila Bundle Creator tool by navigating to the **'lib'** directory in the Techila SDK and double clicking on the **'bundlecreator.jar'** icon.
- 2. Check the location of 'techila\_settings.ini' file and correct if needed
- 3. Choose the **Perl Runtime** template from the **Template** drop-down menu
- 4. Modify the free text field in the Bundle Name field to match the Perl version you are using. By default, the free text field will contain the value v516, corresponding to Perl version 5.16.
- 5. Choose applicable operating systems and processor architectures in the **Platforms** section. This step determines which Workers will be able to use the Bundle. After this step, the 'General' tab should resemble the one shown below in [Figure 31.](#page-45-0) Click the **Next** button to continue to the Files tab.

<span id="page-45-0"></span>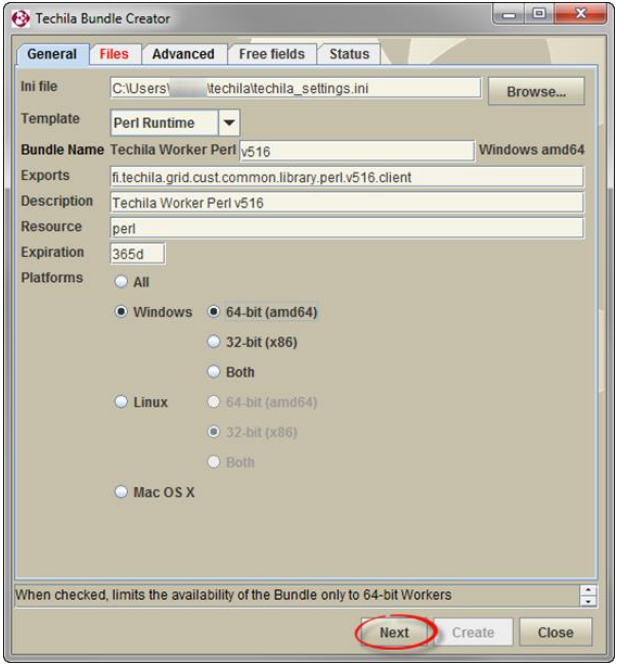

**Figure 31. The 'General' tab view after configuring all required fields.** 

6. On the 'Files' tab, click the **Add..** button to open the file dialog window

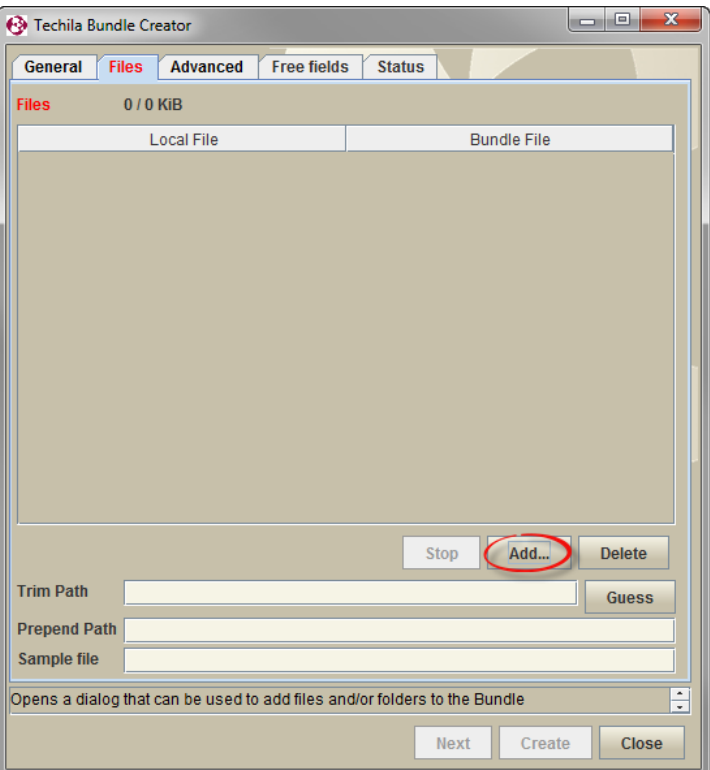

**Figure 32. Click the Add… button to open the file dialog window.**

- 7. Using the file dialog window, add the following directories from the Perl installation directory:
	- $\bullet$  bin
	- $\bullet$  lib
	- site
	- vendor

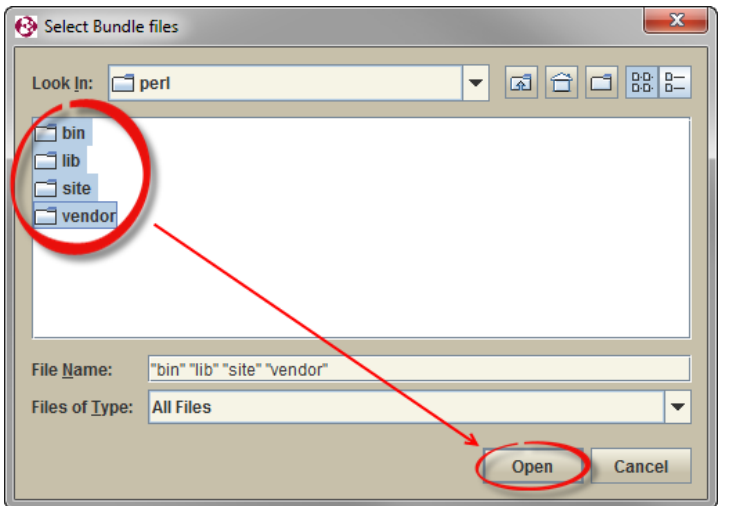

**Figure 33. Select required directories and click the Open button.**

8. Wait until all files have been added. After all files have been added, click the **Guess** button.

| <b>B</b> Techila Bundle Creator                       |              |                                                       |                    |  |                                 |             |                    |                                  | <b>IDENT</b> | $\Box$        | $\overline{\mathbf{x}}$ |                               |
|-------------------------------------------------------|--------------|-------------------------------------------------------|--------------------|--|---------------------------------|-------------|--------------------|----------------------------------|--------------|---------------|-------------------------|-------------------------------|
| General                                               | <b>Files</b> | <b>Advanced</b>                                       | <b>Free fields</b> |  | <b>Status</b>                   |             |                    |                                  |              |               |                         |                               |
| <b>Files</b>                                          |              | 5086 / 82 MiB                                         |                    |  |                                 |             |                    |                                  |              |               |                         |                               |
|                                                       |              | <b>Local File</b>                                     |                    |  |                                 |             | <b>Bundle File</b> |                                  |              |               |                         |                               |
| C:\Perl\perl\bin\bdf2adfont.bat                       |              |                                                       |                    |  | C:\Perl\perl\bin\bdf2adfont.bat |             |                    |                                  |              |               | ▲                       |                               |
| C:\Perl\perl\bin\bdf2qdfont.pl                        |              |                                                       |                    |  | C:\Perl\perl\bin\bdf2qdfont.pl  |             |                    |                                  |              |               | ۳                       |                               |
| C:\Perl\perl\bin\c2ph.bat                             |              |                                                       |                    |  | C:\Perl\perl\bin\c2ph.bat       |             |                    |                                  |              |               |                         |                               |
| C:\Perl\perl\bin\config data                          |              |                                                       |                    |  | C:\Perl\perl\bin\config_data    |             |                    |                                  |              |               |                         |                               |
|                                                       |              | C:\Perl\perl\bin\config data.bat                      |                    |  |                                 |             |                    | C:\Perl\perl\bin\config_data.bat |              |               |                         |                               |
| C:\Perl\perl\bin\corelist.bat                         |              |                                                       |                    |  | C:\Perl\perl\bin\corelist.bat   |             |                    |                                  |              |               |                         |                               |
| C:\Perl\perl\bin\cpan                                 |              |                                                       |                    |  | C:\Perl\perl\bin\cpan           |             |                    |                                  |              |               |                         |                               |
| C:\Perl\perl\bin\cpan.bat                             |              |                                                       |                    |  | C:\Perl\perl\bin\cpan.bat       |             |                    |                                  |              |               |                         |                               |
| C:\Perl\perl\bin\cpan2dist                            |              |                                                       |                    |  | C:\Perl\perl\bin\cpan2dist      |             |                    |                                  |              |               |                         |                               |
| C:\Perl\perl\bin\cpan2dist.bat                        |              |                                                       |                    |  | C:\Perl\perl\bin\cpan2dist.bat  |             |                    |                                  |              |               |                         |                               |
| C:\Perl\perl\bin\cpandb                               |              |                                                       |                    |  | C:\Perl\perl\bin\cpandb         |             |                    |                                  |              |               |                         |                               |
| C:\Perl\perl\bin\cpandb.bat                           |              |                                                       |                    |  | C:\Perl\perl\bin\cpandb.bat     |             |                    |                                  |              |               |                         |                               |
| C:\Perl\perl\bin\cpaninject                           |              |                                                       |                    |  | C:\Perl\perl\bin\cpaninject     |             |                    |                                  |              |               |                         |                               |
| C:\Perl\perl\bin\cpaninject.bat                       |              |                                                       |                    |  | C:\Perl\perl\bin\cpaninject.bat |             |                    |                                  |              |               |                         |                               |
| C:\Perl\perl\bin\cpanm                                |              |                                                       |                    |  | C:\Perl\perl\bin\cpanm          |             |                    |                                  |              |               |                         |                               |
| C:\Perl\perl\bin\cpanm.bat                            |              |                                                       |                    |  | C:\Perl\perl\bin\cpanm.bat      |             |                    |                                  |              |               |                         |                               |
| C:\Perl\perl\bin\cpanp                                |              |                                                       |                    |  | C:\Perl\perl\bin\cpanp          |             |                    |                                  |              |               | ٠                       |                               |
| C:\Perl\perl\bin\cpanp-run-perl                       |              |                                                       |                    |  | C:\Perl\perl\bin\cpanp-run-perl |             |                    |                                  |              |               |                         |                               |
|                                                       |              |                                                       |                    |  |                                 | Stop        |                    | Add                              |              | <b>Delete</b> |                         |                               |
| <b>Trim Path</b>                                      |              |                                                       |                    |  |                                 |             |                    |                                  |              | <b>Guess</b>  |                         |                               |
| <b>Prepend Path</b>                                   |              |                                                       |                    |  |                                 |             |                    |                                  |              |               |                         |                               |
| <b>Sample file</b><br>C:\Perl\perl\bin\bdf2qdfont.bat |              |                                                       |                    |  |                                 |             |                    |                                  |              |               |                         |                               |
|                                                       |              | runtime bundle templates the Guess button is enabled. |                    |  |                                 |             |                    |                                  |              |               |                         | $\overline{\phantom{a}}$<br>Ψ |
|                                                       |              |                                                       |                    |  |                                 | <b>Next</b> |                    | Create                           |              | Close         |                         |                               |

**Figure 34. Click the Guess button.**

Clicking the button will attempt to correctly set values for the following fields: **Prepend Path**, **Trim Path** and **Sample File**. The Sample File field should contain the following value after clicking the Guess button:

• perl\bin\perl.exe

After this step, the 'Files' tab should resemble the one shown below i[n Figure 35.](#page-47-0)

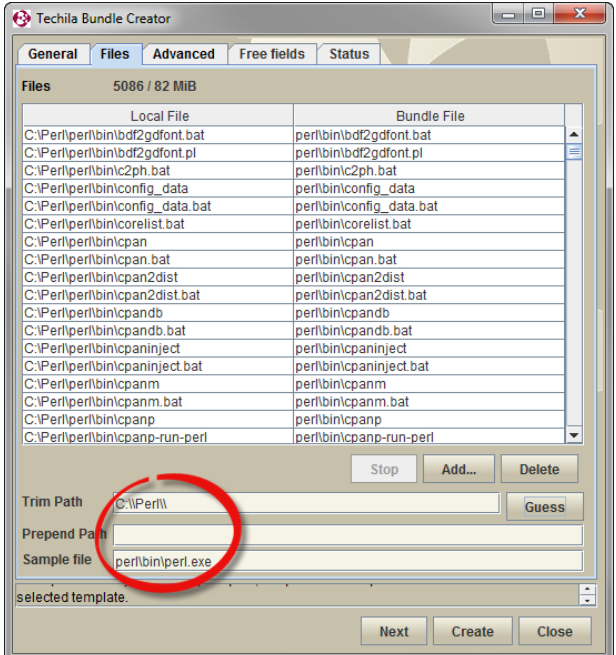

<span id="page-47-0"></span>**Figure 35. The 'Files' tab after adding files required in the Perl Runtime Bundle. The path has been trimmed by using the 'Guess' button.**

9. Click the **Create** button to create the Bundle.

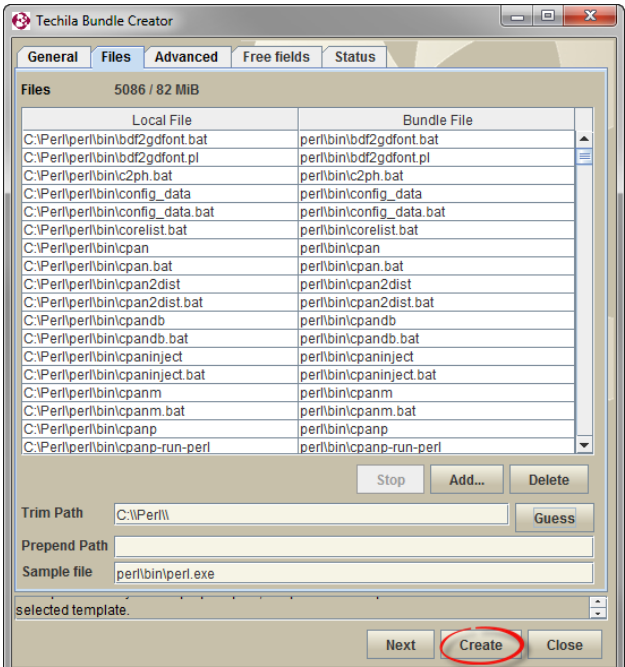

**Figure 36. Clicking the Create button will start the Bundle creation process.**

10. After clicking the button, the 'Status' tab will be automatically displayed which will contain information on the Bundle creation process. After successfully creating the Runtime Bundle, the Status tab should resemble the one shown below.

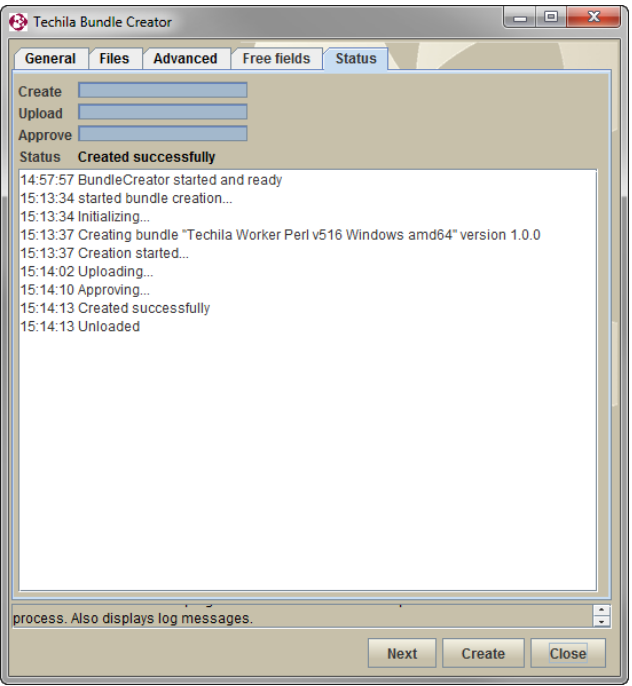

**Figure 37. The 'Status' tab after successfully creating a Perl Runtime Bundle.**

11. Close the Techila Bundle Creator tool window by clicking the **Close** button. The Perl Runtime Bundle is now ready for use.

#### **5.2.2. Creating a Perl Runtime Bundle with the CLI**

This Chapter contains instructions on how to create a Perl Runtime Bundle using the CLI **'createBundle'** command.

#### **Notes**

- The Perl version used in this CLI example is a Perl 5.16 64-bit Windows.
- If you are creating Perl Runtime for Linux Workers, ensure that you have created a temporary staging directory and that the necessary files have been placed in the directory.

# **Procedure**

1. Open a command prompt and change the current working directory to the Perl installation folder.

| <b>Command Prompt</b>                                                                             |                                                                                                    | $\mathbf{x}$<br>e                       |  |
|---------------------------------------------------------------------------------------------------|----------------------------------------------------------------------------------------------------|-----------------------------------------|--|
| C:\>cd Perl\perl                                                                                  |                                                                                                    |                                         |  |
| C:\Perl\perl>dir<br>Volume Serial Number is                                                       | Volume in drive C is Windows7_0S                                                                                                    |                                         |  |
|                                                                                                   | Directory of C:\Perl\perl                                                                                                    |                                         |  |
| 117.12.2012 13:21<br>17.12.2012 13:21<br>$12.2012$ $13:22$<br>7.12.2012 13:22<br>17.12.2012 13:21 | $\langle$ DIR><br><dtr><br/><dtr><br/><math>\langle</math>DTR<math>\rangle</math><br/><math>\langle</math>DTR<math>\rangle</math><br/><math>\langle</math>DIR&gt;<br/>0 File(s)<br/>6 Dir(s) 35 454 451 712 bytes free</dtr></dtr> | bin<br>lib<br>site<br>vendor<br>0 butes |  |
| C:\Perl\perl>                                                                                     |                                                                                                    |                                         |  |
|                                                                                                   | ш                                                                                                    |                                         |  |

**Figure 38. Navigate to the directory containing the Perl installation**

2. If you wish to make the Bundle available for 64-bit Workers, create and upload the Perl Runtime Bundle with the command:

```
%techila% createbundle bundlename="Techila Worker Perl v516" resource=perl 
exports=fi.techila.grid.cust.common.library.perl.v516.client 
natives="perl/bin/perl.exe;osname=WindowsXP;processor=amd64,perl/bin/perl.exe;o
sname=Windows2000;processor=amd64,perl/bin/perl.exe;osname=Windows 
Vista;processor=amd64, perl/bin/perl.exe;osname=Windows 
7;processor=amd64,perl/bin/perl.exe;osname=Windows 
2003;processor=amd64,perl/bin/perl.exe;osname=Windows Server 
2008;processor=amd64" expiration=365d yes=true description="Techila Worker Perl 
v516" prependpath=perl *
```
Note! Depending on system specific parameters, you might need to adjust the values of the following parameters:

bundlename (update the v516 notation to match the Perl version you are using)

- natives (replace with a parameter that contains the operating systems and processor architectures you wish to make the bundle available for)
- exports (update the v516 to match the Perl version you are using)
- description(update the v516 to match the Perl version you are using)

After executing the command, the Bundle will be automatically created, uploaded and approved.

Please note that each step might take several minutes. After all steps have been completed, the view should resemble the one shown below.

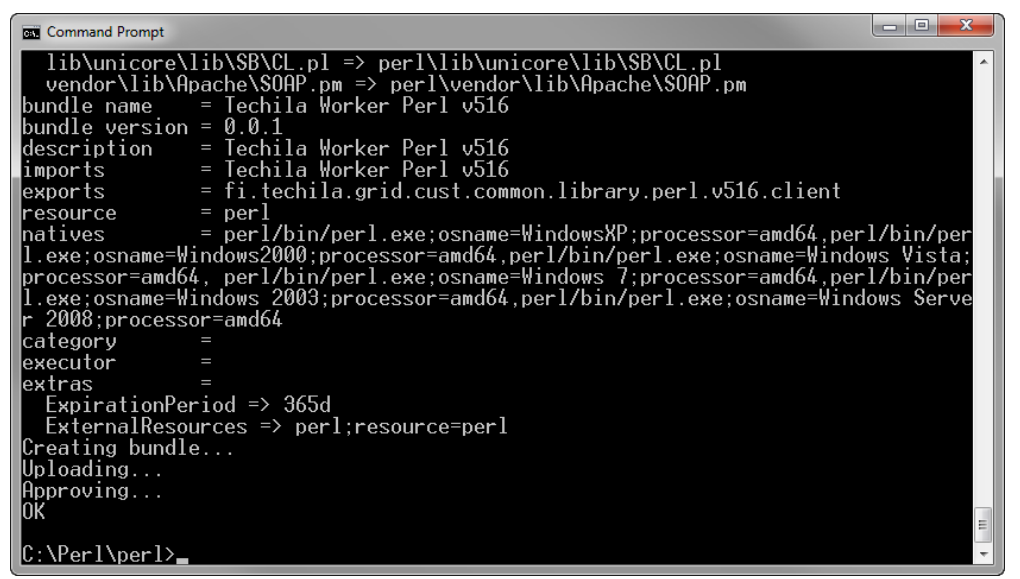

**Figure 39. After the Bundle has been created, uploaded and approved an OK message will be displayed.**

The Perl Runtime Bundle is now ready for use.

# **5.3. Python Runtime Bundle**

Python Runtime Bundles are created by storing selected files and directories from the Python installation directory in to the Runtime Bundle.

# **Prerequisites**

- Python installed on the same platform the Runtime Bundle is created for
- Access to a signed End-User Key

The table below contains a description on the parameters that can be used as a reference when creating a Python Runtime Bundle.

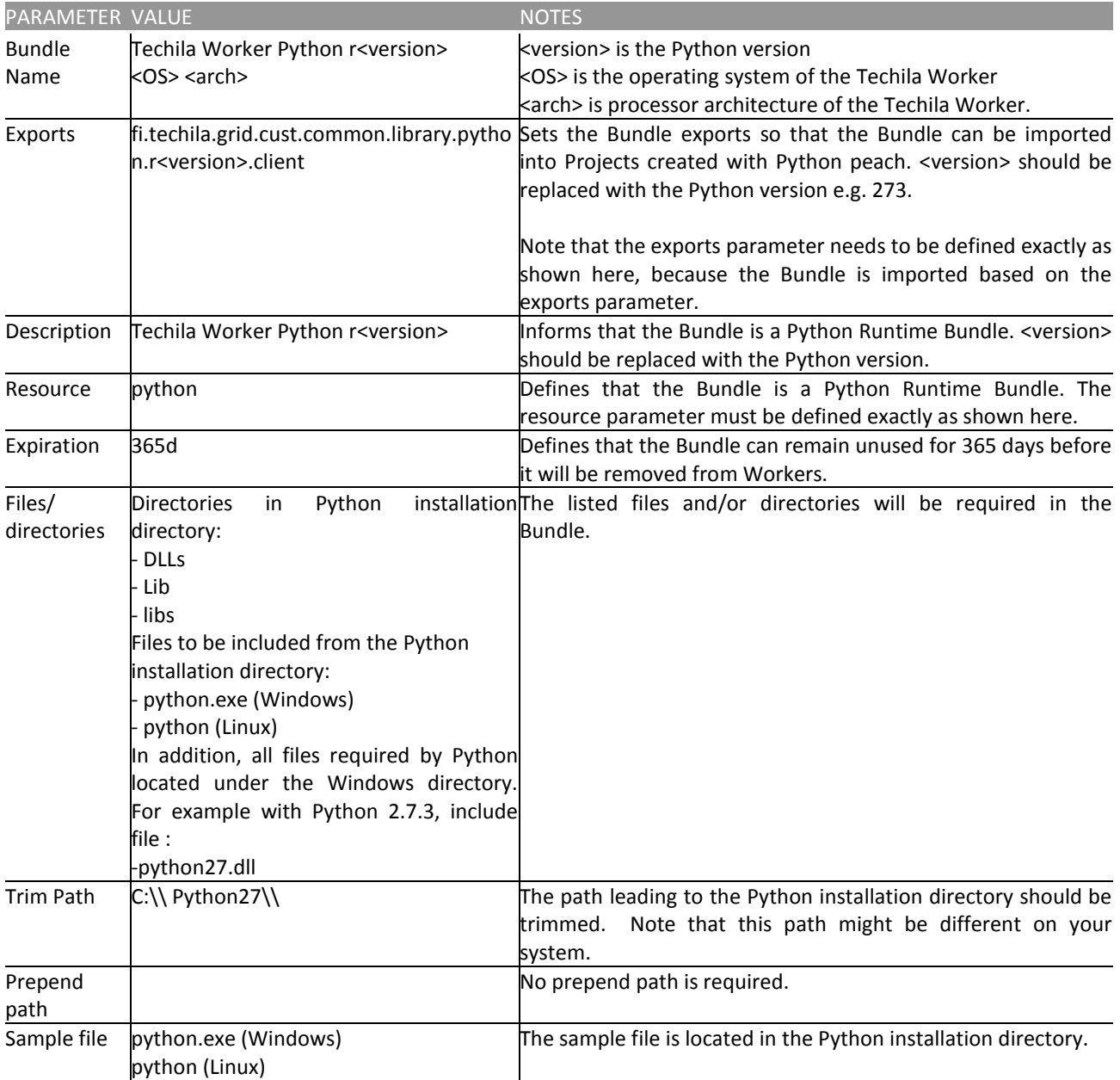

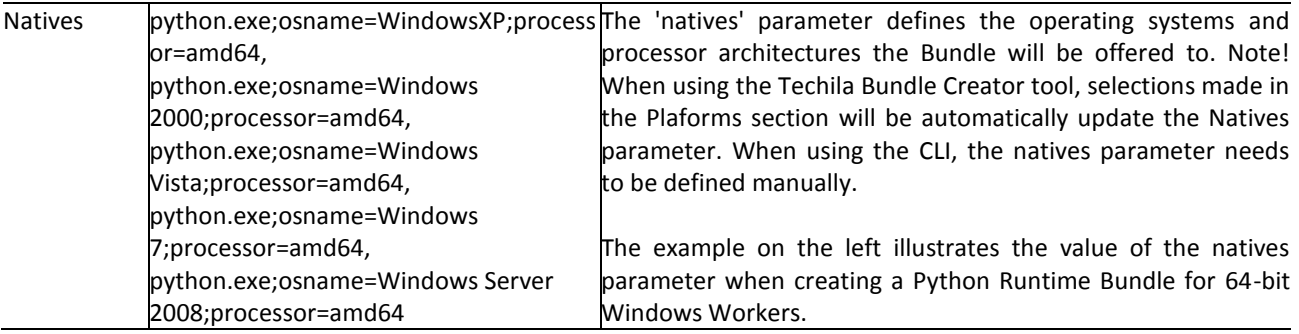

# <span id="page-53-0"></span>**5.3.1. Creating a Python Runtime Bundle with the Bundle Creator tool for Windows**

This Chapter contains instructions on how to create a Python Runtime Bundle using the Bundle Creator tool for Microsoft Windows operating system.

# **Notes**

• The Python version used in the Techila Bundle Creator tool example is 2.7.3

# **Procedure**

1. Create a temporary staging directory. This directory will be used to temporarily store the files and directories that will be stored in the Bundle. In this example, the path of the temporary staging directory is 'C:\Staging'.

|                 | « Windows7_OS ( > Staging               |                                 | $\mathbf{v}$ $\mathbf{t}$<br>Search Staging |   | ن ال | $\mathbf{x}$<br>م |
|-----------------|-----------------------------------------|---------------------------------|---------------------------------------------|---|------|-------------------|
| File Edit<br>ł. | <b>View</b><br>Tools<br>Help            |                                 |                                             |   |      |                   |
| Organize v      | Include in library $\blacktriangledown$ | Share with $\blacktriangledown$ | New folder                                  | 鼺 |      |                   |
|                 |                                         | This folder is empty.           |                                             |   |      |                   |

**Figure 40. An empty staging directory.**

2. Copy the python<version>.dll file from "Windows\system32" directory to the temporary staging directory. In this example, the Bundle is created from Python 2.7.3, meaning the file 'python27.dll' has been be copied.

|                                                                          |                                         |                                               |           | ▣<br>œ | $\mathbf x$ |
|--------------------------------------------------------------------------|-----------------------------------------|-----------------------------------------------|-----------|--------|-------------|
| « Windows7_OS (C:) > Staging >                                           |                                         | Search Staging<br>$+$<br>$\blacktriangledown$ |           |        | م           |
| Edit<br>View<br>File<br>Help<br>Tools                                    |                                         |                                               |           |        |             |
| Organize $\blacktriangledown$<br>Include in library $\blacktriangledown$ | Share with $\blacktriangledown$<br>Burn | New folder                                    | 睚         |        |             |
| Name                                                                     | Date modified                           | Type                                          | ÷<br>Size |        |             |
| python27.dll                                                             | 10.4.2012 23:24                         | Application extens                            | 2918 KB   |        |             |
|                                                                          |                                         |                                               |           |        |             |
|                                                                          |                                         |                                               |           |        |             |
|                                                                          |                                         |                                               |           |        |             |
|                                                                          |                                         |                                               |           |        |             |

**Figure 41. Add additional files required when executing Python on Workers to the staging directory.**

3. Copy the contents of your Python installation directory to the temporary staging directory. If you want, you can exclude files/directories that are not required during computation.

**Note!** Files/directories that must be included are:

Directories:

- DLLs
- Lib
- libs

Files:

- python.exe
- python27.dll

In the example below, only required Python installation files have been copied to the temporary staging directory.

|                                                                          |                                                |                                                           |           | o<br>- | $\mathbf{x}$ |
|--------------------------------------------------------------------------|------------------------------------------------|-----------------------------------------------------------|-----------|--------|--------------|
| « Windows7_OS (C:) ▶ Staging ▶                                           |                                                | Search Staging<br>$\ddotmark$<br>$\overline{\phantom{a}}$ |           |        | ٩            |
| Edit<br>View<br><b>File</b><br>Help<br>Tools                             |                                                |                                                           |           |        |              |
| Organize $\blacktriangledown$<br>Include in library $\blacktriangledown$ | Share with $\blacktriangledown$<br><b>Burn</b> | New folder                                                | 睚         |        |              |
| Name                                                                     | Date modified                                  | Type                                                      | ÷<br>Size |        |              |
| python27.dll                                                             | 10.4.2012 23:24                                | Application extens                                        | 2918 KB   |        |              |
| python.exe                                                               | 10.4.2012 23:24                                | Application                                               | 27 KB     |        |              |
| <b>DLLs</b>                                                              | 17.12.2012 15:25                               | File folder                                               |           |        |              |
| Lib                                                                      | 17.12.2012 15:31                               | File folder                                               |           |        |              |
| libs                                                                     | 17.12.2012 15:31                               | File folder                                               |           |        |              |
|                                                                          |                                                |                                                           |           |        |              |
|                                                                          |                                                |                                                           |           |        |              |

**Figure 42. A staging directory after files have been copied from the Python installation directory.**

- 4. Launch the Techila Bundle Creator tool by navigating to the **'lib'** directory in the Techila SDK and double clicking on the **'bundlecreator.jar'** icon.
- 5. Check the location of 'techila\_settings.ini' file and correct if needed
- 6. Choose the **Python Runtime** template from the **Template** drop-down menu
- 7. If required, modify the value in the "Bundle Name" field to match your Python version. In this example, the version corresponds to Python 2.7.3
- 8. Choose applicable operating systems and processor architectures in the **Platforms** section. This step determines which Workers will be able to use the Bundle. With the settings in this example, 64-bit Windows Workers will be allowed to use the Bundle.

9. After the steps described above, the 'General' tab should resemble the one shown below. Click the "**Files"** tab to continue with adding files.

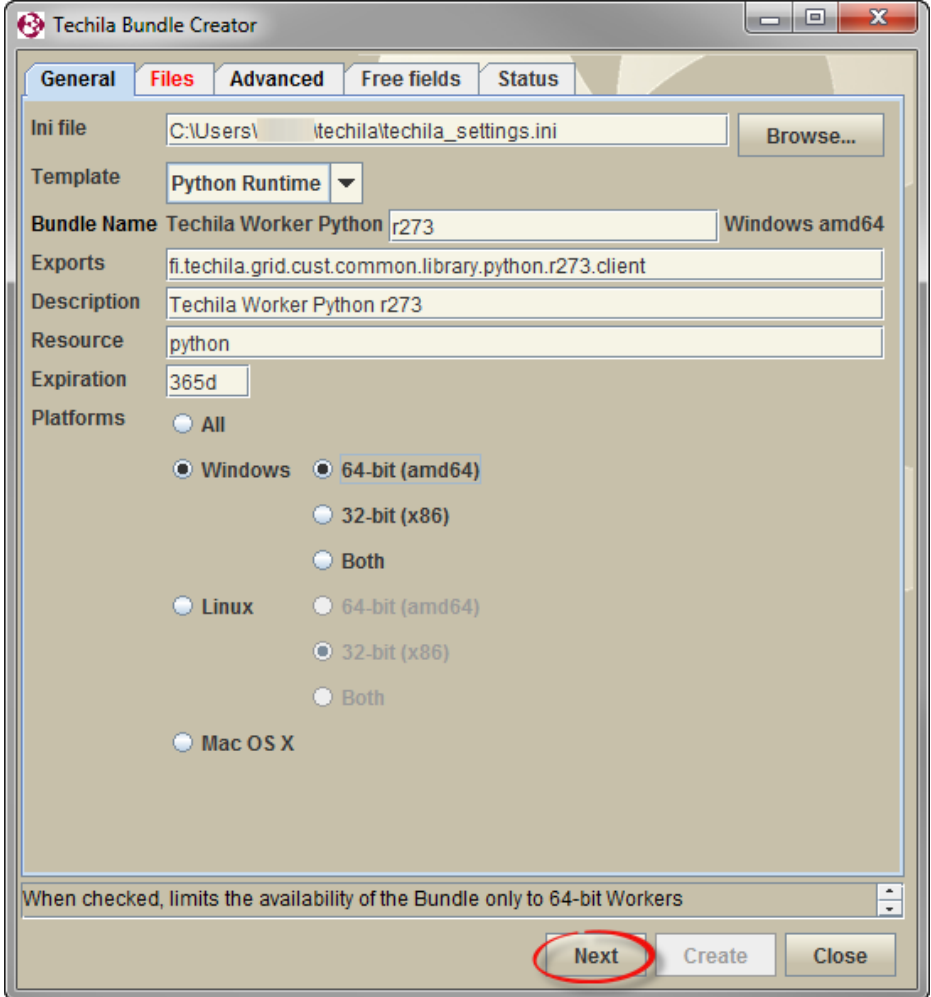

**Figure 43. After configuring the "General" tab, continue with adding files.**

10. On the 'Files' tab, click the **Add...** button to open the file dialog window.

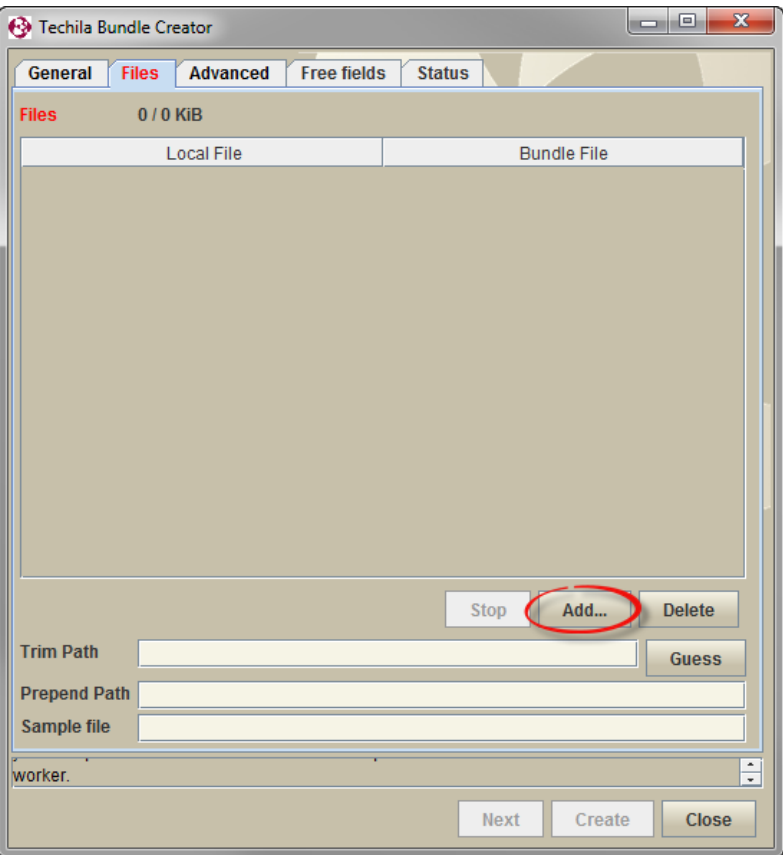

**Figure 44. Use the Add… button to open the file dialog window.**

11. Using the file dialog window, select the temporary staging directory you created earlier. Click the **Open** button to add the files.

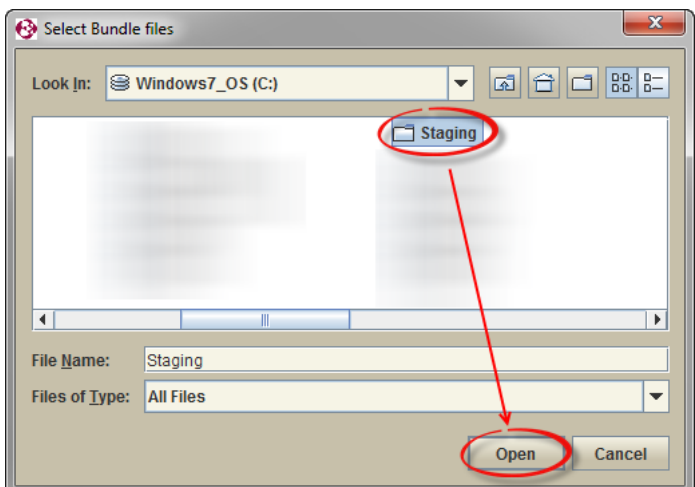

**Figure 45. Select and add the temporary staging directory you created earlier.**

12. After adding the files, click the **Guess** button to modify the path of the files.

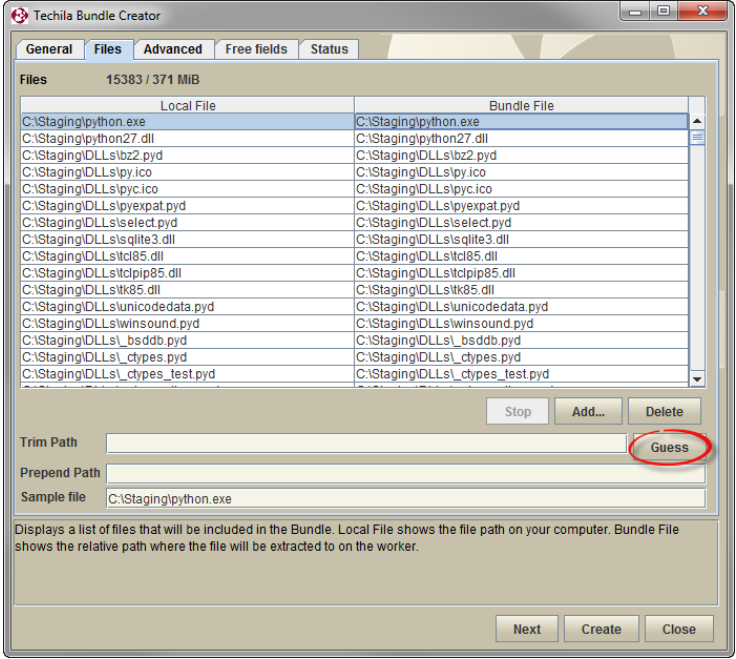

**Figure 46. Click the Guess button.**

After clicking the Guess button, the **Sample File** field should contain the following value:

- python.exe (if you are creating the Bundle for Windows Workers)
- python (if you are creating the Bundle for Linux Workers)

If the Sample File field does not contain the values described above, modify the path manually using the Trim Path field.

After this step, the "Files" tab should resemble the one shown below.

| <b>+3</b> Techila Bundle Creator<br><b>Files</b><br><b>Advanced</b><br><b>Free fields</b><br>General         | $\Box$<br>F<br><b>Status</b>        | $\overline{\mathbf{x}}$ |
|----------------------------------------------------------------------------------------------------|-------------------------------------|-------------------------|
| <b>Files</b><br>15383/371 MiB                                                                                |                                     |                         |
| <b>Local File</b>                                                                                            | <b>Bundle File</b>                  |                         |
| C:\Staging\python.exe                                                                                        | python.exe                          | ▲                       |
| C:\Staging\python27.dll                                                                                      | python27.dll                        |                         |
| C:\Staging\DLLs\bz2.pvd                                                                                      | DLLs\bz2.pvd                        |                         |
| C:\Staging\DLLs\py.ico                                                                                       | <b>DLLs\py.ico</b>                  |                         |
| C:\Staging\DLLs\pyc.ico                                                                                      | <b>DLLs\pvc.ico</b>                 |                         |
| C:\Staging\DLLs\pyexpat.pyd                                                                                  | <b>DLLs\pyexpat.pyd</b>             |                         |
| C:\Staqinq\DLLs\select.pyd                                                                                   | <b>DLLs\select.pvd</b>              |                         |
| C:\Staging\DLLs\sqlite3.dll                                                                                  | DLLs\sqlite3.dll                    |                         |
| C:\Staging\DLLs\tcl85.dll                                                                                    | DLLs\tcl85.dll                      |                         |
| C:\Staging\DLLs\tclpip85.dll                                                                                 | DLLs\tclpip85.dll                   |                         |
| C:\Staging\DLLs\tk85.dll                                                                                     | DLLs\tk85.dll                       |                         |
| C:\Staging\DLLs\unicodedata.pvd                                                                              | DLLs\unicodedata.pvd                |                         |
| C:\Staging\DLLs\winsound.pyd                                                                                 | <b>DLLswinsound.pvd</b>             |                         |
| C:\Staging\DLLs\ bsddb.pyd                                                                                   | <b>DLLs\ bsddb.pyd</b>              |                         |
| C:\Staging\DLLs\_ctypes.pyd                                                                                  | DLLs\_ctypes.pyd                    |                         |
| C:\Staging\DLLs\ ctypes test.pyd                                                                             | <b>DLLs\</b> ctypes test.pyd        | ÷                       |
|                                                                                                    | Add<br><b>Delete</b><br><b>Stop</b> |                         |
| <b>Trim Path</b><br><b>C:\\Staging\\</b>                                                                     | <b>Guess</b>                        |                         |
| <b>Prepend Path</b>                                                                                          |                                     |                         |
| Sample file<br>python.exe                                                                                    |                                     |                         |
| Altempt to correctly service prependpath, trimpath and sample file variables based on the selected template. |                                     |                         |
|                                                                                                    | Create<br>Close<br><b>Next</b>      |                         |

**Figure 47. The 'Files' tab after adding files and clicking the Guess button.**

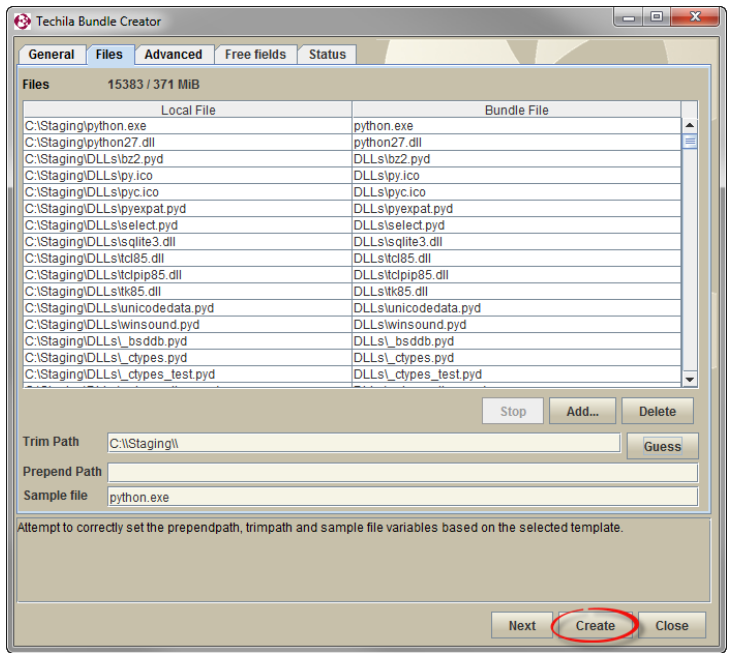

13. Click the **Create** button to start the Bundle creation process.

**Figure 48. Start the Bundle creation process.**

14. The 'Status' tab will now be automatically displayed and will contain information on the Bundle creation process. After successfully creating the Runtime Bundle, the Status tab should resemble the one shown below.

| -0<br><b>43</b> Techila Bundle Creator                                                                                                    | $\mathbf{x}$ |
|----------------------------------------------------------------------------------------------------|--------------|
| General<br><b>Free fields</b><br><b>Status</b><br><b>Files</b><br><b>Advanced</b>                                                                                                    |              |
| Create<br><b>Upload</b><br>Approve<br><b>Status</b><br><b>Created successfully</b><br>15:44:21 BundleCreator started and ready<br>15:45:45 started bundle creation<br>15:45:45 Initializing<br>15:45:46 Creating bundle "Techila Worker Python r273 Windows amd64" version 1.0.0<br>15:45:46 Creation started<br>15:52:57 Uploading<br>15:53:44 Approving<br>15:54:00 Created successfully<br>15:54:00 Unloaded |              |
| process. Also displays log messages.                                                                                                    | Ψ            |
| <b>Close</b><br><b>Next</b><br>Create                                                                                                    |              |

**Figure 49. The 'Status' tab after successfully creating a Python Runtime Bundle.**

- 15. Close the Techila Bundle Creator tool window by clicking the **Close** button.
- 16. Delete the staging directory you created earlier.

# **5.3.2. Creating a Python Runtime Bundle with the CLI for Windows**

This Chapter contains instructions on how to create a Python Runtime Bundle using the **'createBundle'** command included in the Techila Command Line Interface.

#### **Notes**

• The Python version used in the CLI example is 2.7.3.

# **Procedure**

- 1. Create a temporary staging directory for the Bundle files as instructed in Chapter [5.3.1](#page-53-0) steps 1-3.
- 2. Open a command prompt and change your current working directory to the temporary staging directory. In this example, the temporary staging directory used is "C:\Staging".

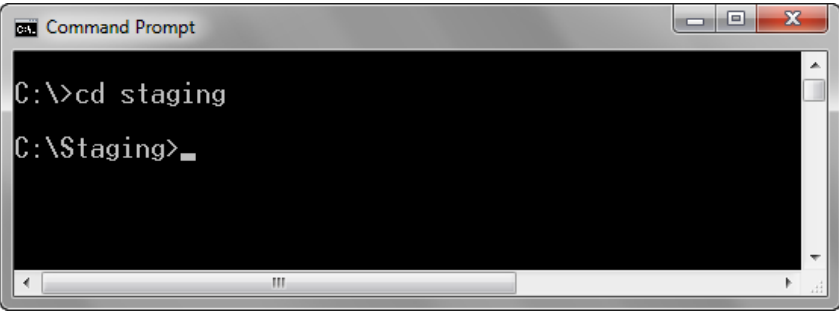

**Figure 50. Navigate to the temporary staging directory.**

3. Create the Bundle with the following command:

```
%techila% createbundle bundlename="Techila Worker Python r273 Windows 64" 
resource=python exports=fi.techila.grid.cust.common.library.python.r273.client 
natives="python.exe;osname=WindowsXP;processor=amd64,python.exe;osname=Windows20
00;processor=amd64,python.exe;osname=Windows Vista;processor=amd64,amd64 
python.exe;osname=Windows 7;processor=amd64,python.exe;osname=Windows 
2003;processor=amd64,python.exe;osname=Windows Server 2008;processor=amd64" 
expiration=365d yes=true description="Techila Worker Python 2.73 Windows" *
```
Note that depending on system specific parameters, you might need to adjust the values of the following parameters:

- bundlename (Update to match your Python version and platforms you are using)
- exports (Update the notation 'r273' to match your Python version. If you are using Python 2.7.3, no change is required.)
- natives (Update with a parameter that contains the operating systems and processor architectures you wish to make the bundle available for.)

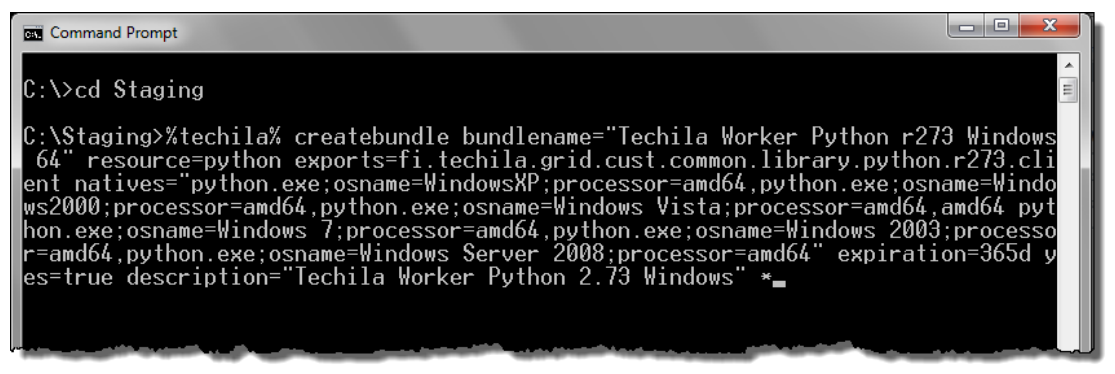

**Figure 51. Entering the 'createbundle' command to the command line. Executing the command will also list each file that will be included in the Bundle.**

4. After executing the command, the Bundle will be automatically created, uploaded and approved.

Please note that each step might take several minutes. After all steps have been completed, the view should resemble the one shown below.

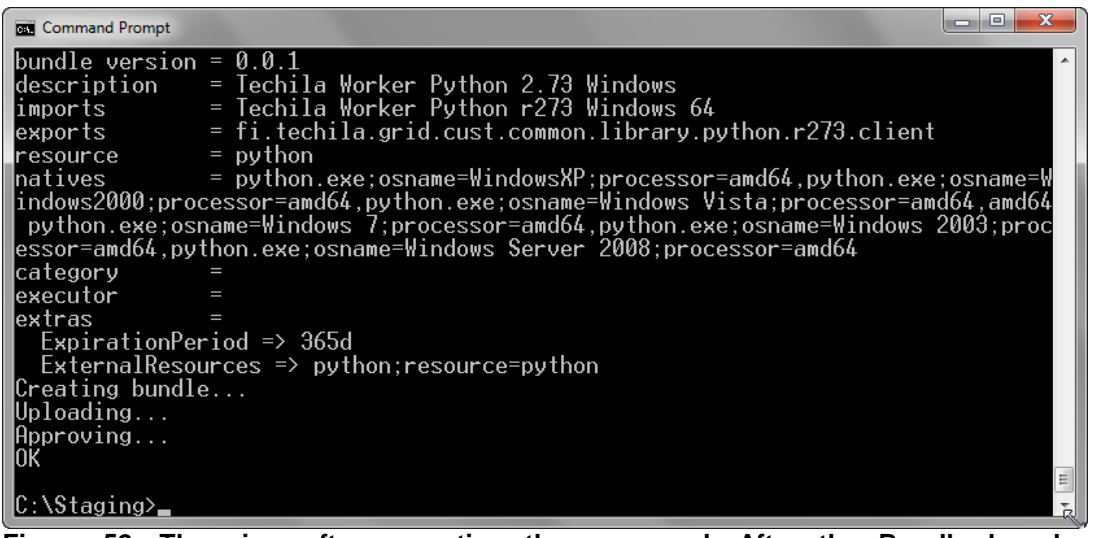

**Figure 52. The view after executing the command. After the Bundle has been transferred and approved by the Techila Server a message stating "OK" will be displayed.**

The Python Runtime Bundle is now ready for use.

# **5.3.3. Creating a Python Runtime Bundle with the Bundle Creator tool for Linux**

This Chapter contains instructions on how to create a Python Runtime Bundle using the Bundle Creator tool for Linux operating system.

# **Notes**

• The Python version used in the Techila Bundle Creator tool example is 2.6.0

# **Procedure**

1. Create a temporary staging directory. This directory will be used to temporarily store the files and directories that will be stored in the Bundle. In this example, the path of the temporary staging directory is '/tmp/staging'.

**mkdir /tmp/staging**

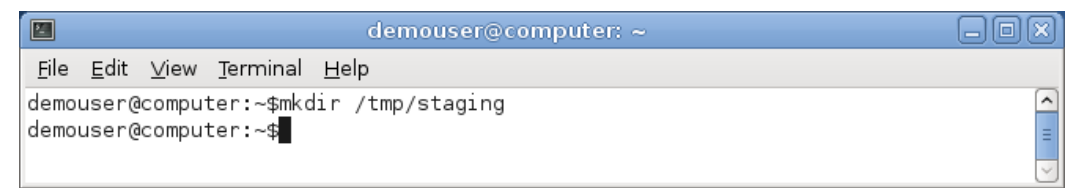

**Figure 53. Creating the temporary staging directory.**

2. Create a director named 'Lib' in the temporary staging directory.

**mkdir /tmp/staging/Lib**

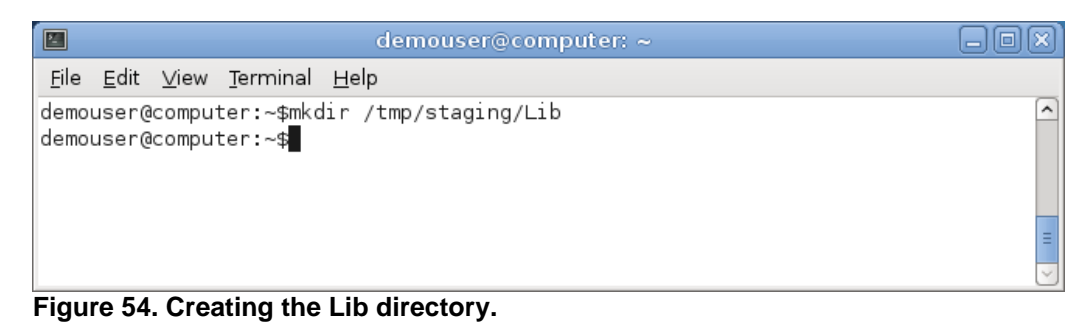

3. Copy the contents of the Python installation directory to the 'Lib' directory. In the example below, installation files for Python 2.6 are copied.

```
cp -r /usr/lib/python2.6/* /tmp/staging/Lib/
```
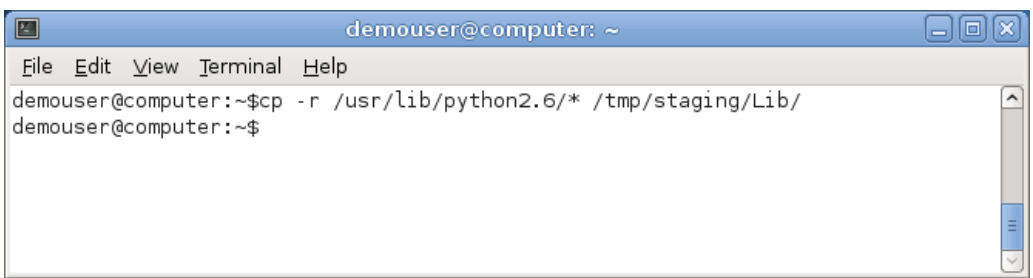

**Figure 55. Copying the Python installation files.**

4. Create a director named 'Modules' in the temporary staging directory.

**mkdir /tmp/staging/Modules**

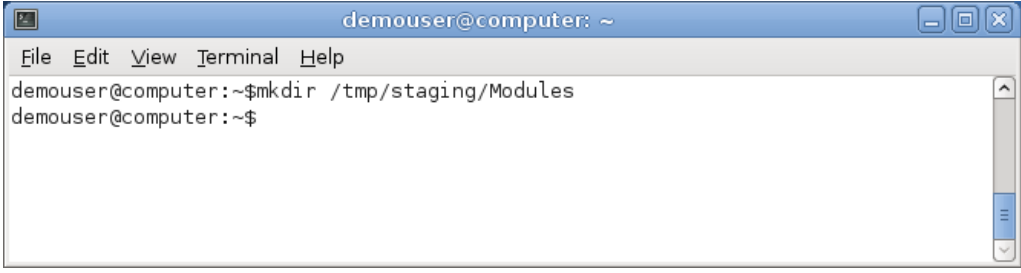

**Figure 56. Creating the Modules directory.**

5. Copy all files from 'Lib/lib-dynload' to the 'Modules' directory.

**cp -r /tmp/staging/Lib/lib-dynload/\* /tmp/staging/Modules/**

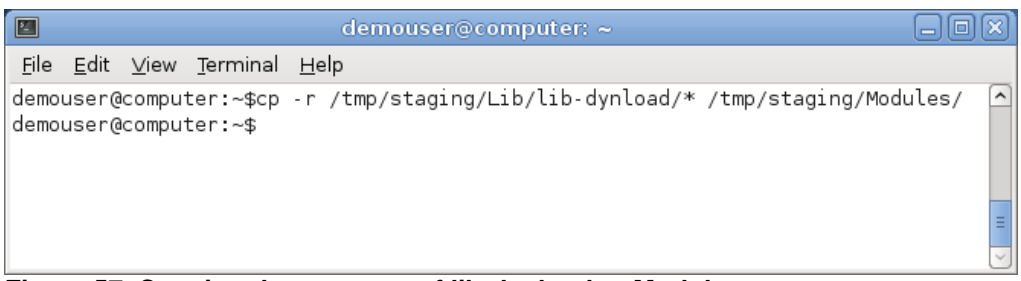

**Figure 57. Copying the contents of lib-dynload to Modules**

6. Locate and copy the Python shared library to the staging directory. The Python shared library is named based on the python version that is used. For example, when using Python 2.6 the name of the shared library is 'libpython2.6.so'.

Typically this file is located in '/usr/lib'. The file can also be located by using 'find'. The example below shows how to find the file for Python 2.6.

**find / -name libpython2.6.so 2>/dev/null**

After locating the file, copy the file to the staging directory.

**cp /usr/lib/python2.6/config/libpython2.6.so /tmp/staging**

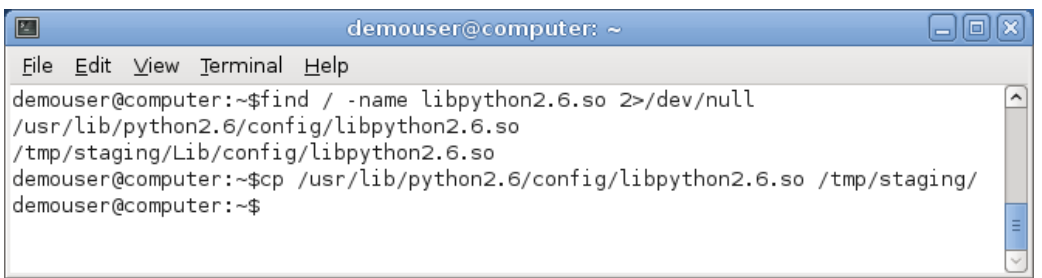

**Figure 58. Locating and copying the shared library to the staging directory**

- 7. Copy the Python executable to the staging directory. Typically the python executable is located in '/usr/bin'.
	- **cp /usr/bin/python /tmp/staging**

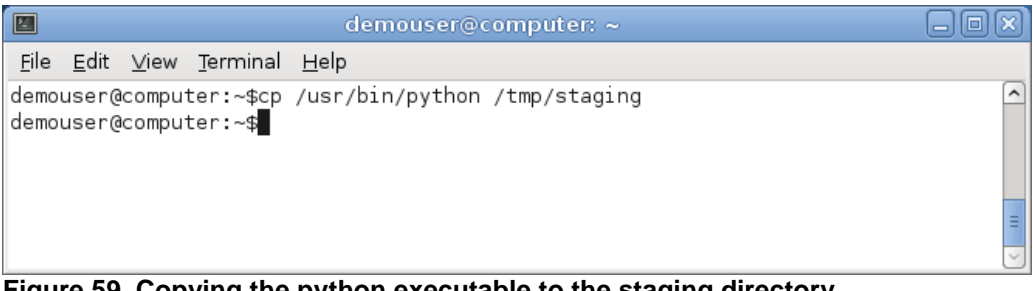

**Figure 59. Copying the python executable to the staging directory.**

- 8. The staging directory should now have the following contents:
	- Lib
	- Modules
	- libpython2.6.so
	- python

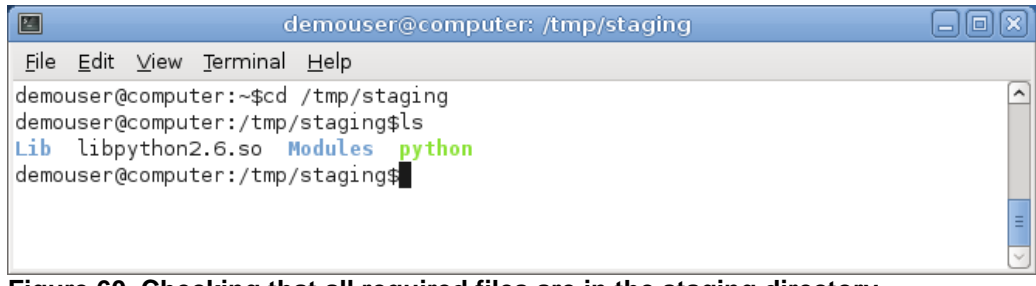

**Figure 60. Checking that all required files are in the staging directory.**

All required files and directories are now in the staging directory. Next steps describe how to use these files to create a Python Runtime Bundle for workers with a Linux operating system.

9. Launch the Techila Bundle Creator tool by navigating to the **'lib'** directory in the Techila SDK and double clicking on the **'bundlecreator.jar'** icon. The Bundle Creator can be launched from the command line with command:

**java -jar <full path>/lib/bundlecreator.jar**

Replace the **<full path>** notation with the path leading to the Techila SDK

- 10. Check the location of 'techila\_settings.ini' file and correct if needed
- 11. Choose the **Python Runtime** template from the **Template** drop-down menu
- 12. If required, modify the value in the "Bundle Name" field to match your Python version. In this example, the version corresponds to Python 2.6.0
- 13. Choose applicable operating systems and processor architectures in the **Platforms** section. This step determines which Workers will be able to use the Bundle. With the settings in this example, 64-bit Linux Workers will be able to use the Bundle.
- 14. After the steps described above, the 'General' tab should resemble the one shown below. Click the "**Files"** tab to continue with adding files.

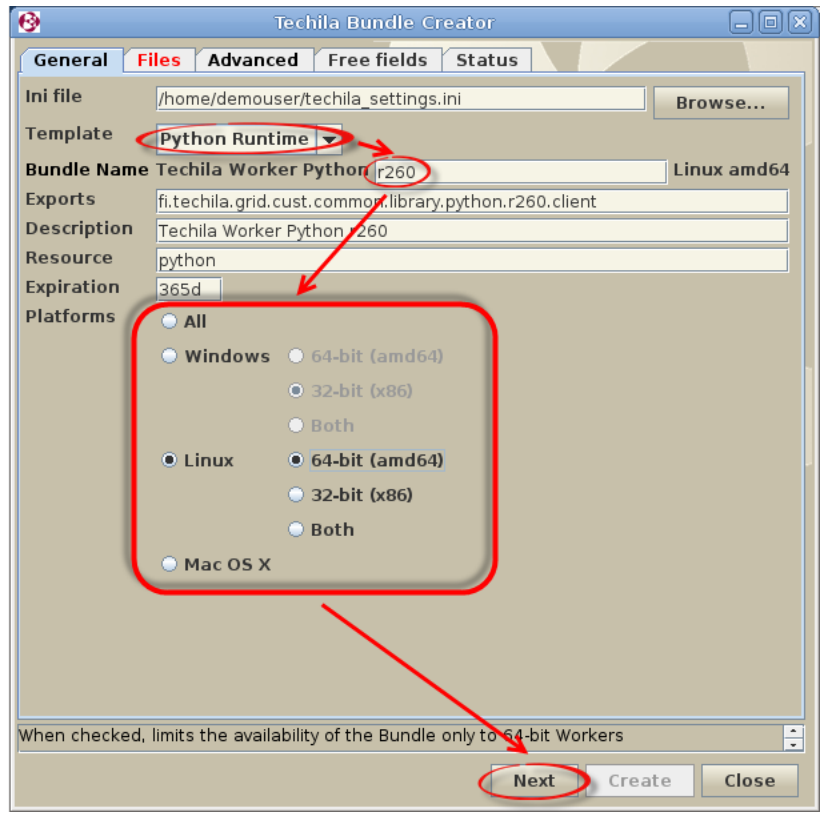

**Figure 61. Defining Bundle version and applicable platforms.** 

17. On the 'Files' tab, click the **Add...** button to open the file dialog window.

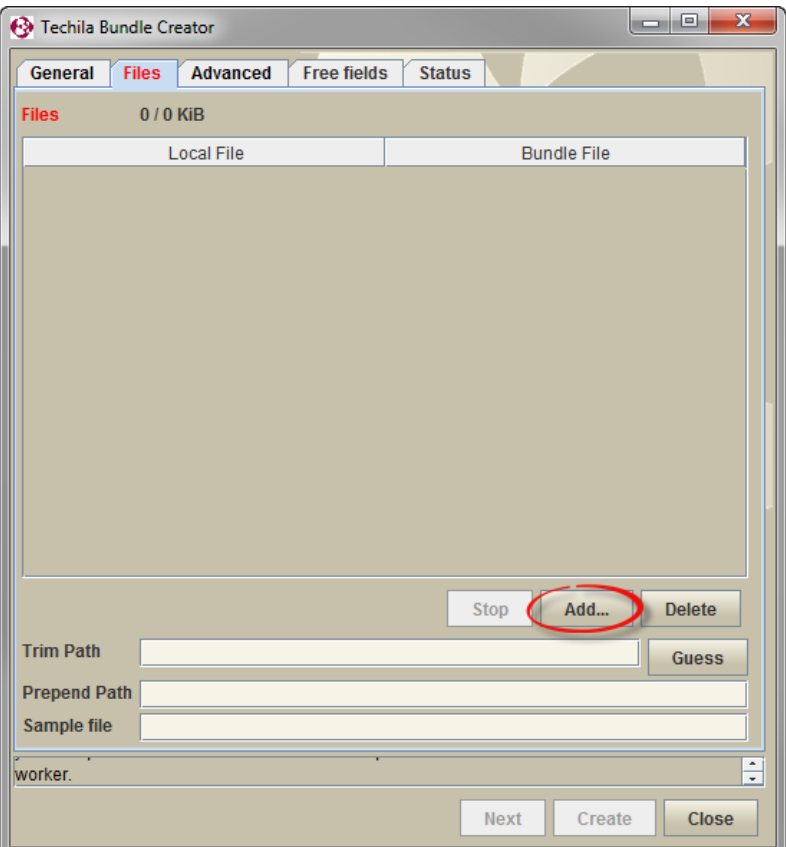

**Figure 62. Use the Add… button to open the file dialog window.**

18. Using the file dialog window, select the temporary staging directory you created earlier. Click the **Open** button to add the files.

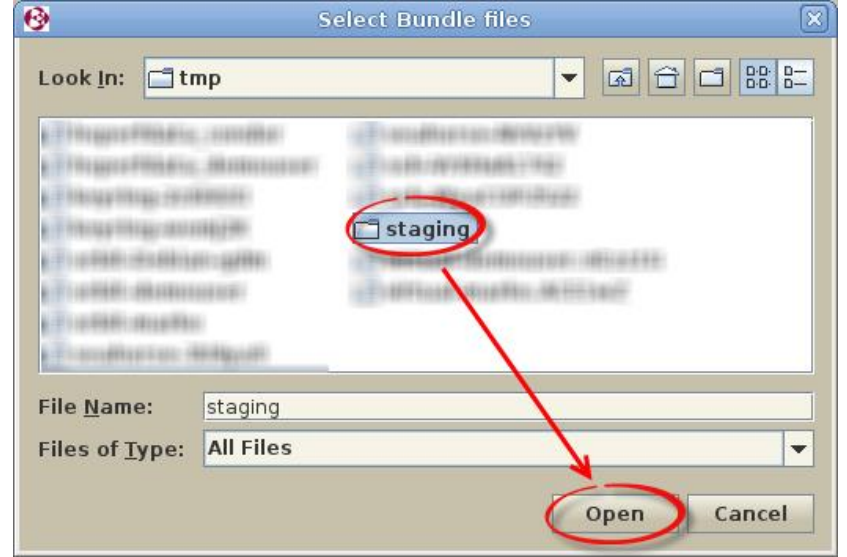

**Figure 63. Select and add the temporary staging directory you created earlier.**

19. After adding the files, click the **Guess** button to modify the path of the files.

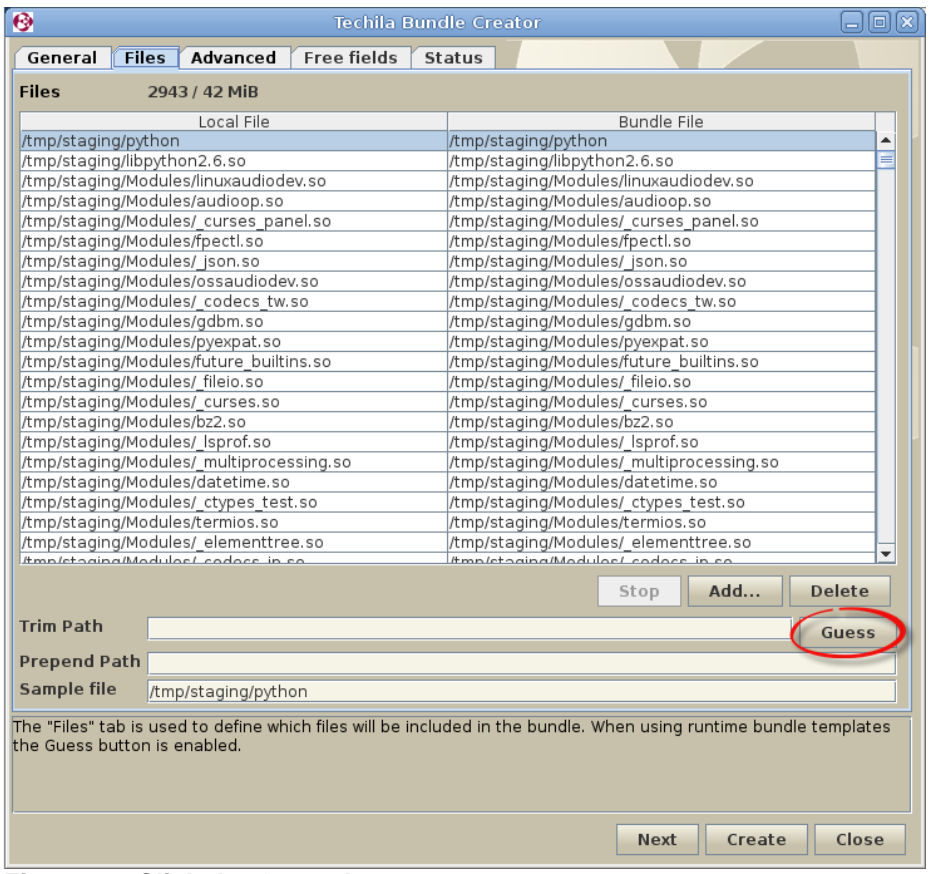

**Figure 64. Click the Guess button.**

After clicking the Guess button, the **Sample File** field should contain the following value:

- python.exe (if you are creating the Bundle for Windows Workers)
- python (if you are creating the Bundle for Linux Workers)

If the Sample File field does not contain the values described above, modify the path manually using the Trim Path field.

After this step, the "Files" tab should resemble the one shown below.

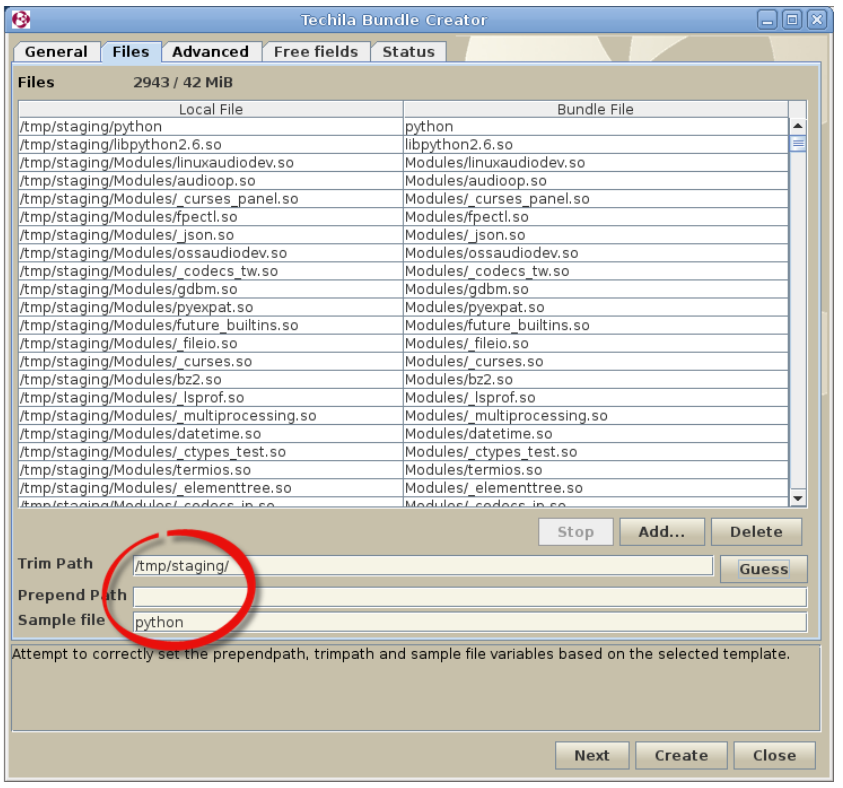

**Figure 65. The 'Files' tab after adding files and clicking the Guess button.**

20. Click the **Create** button to start the Bundle creation process.

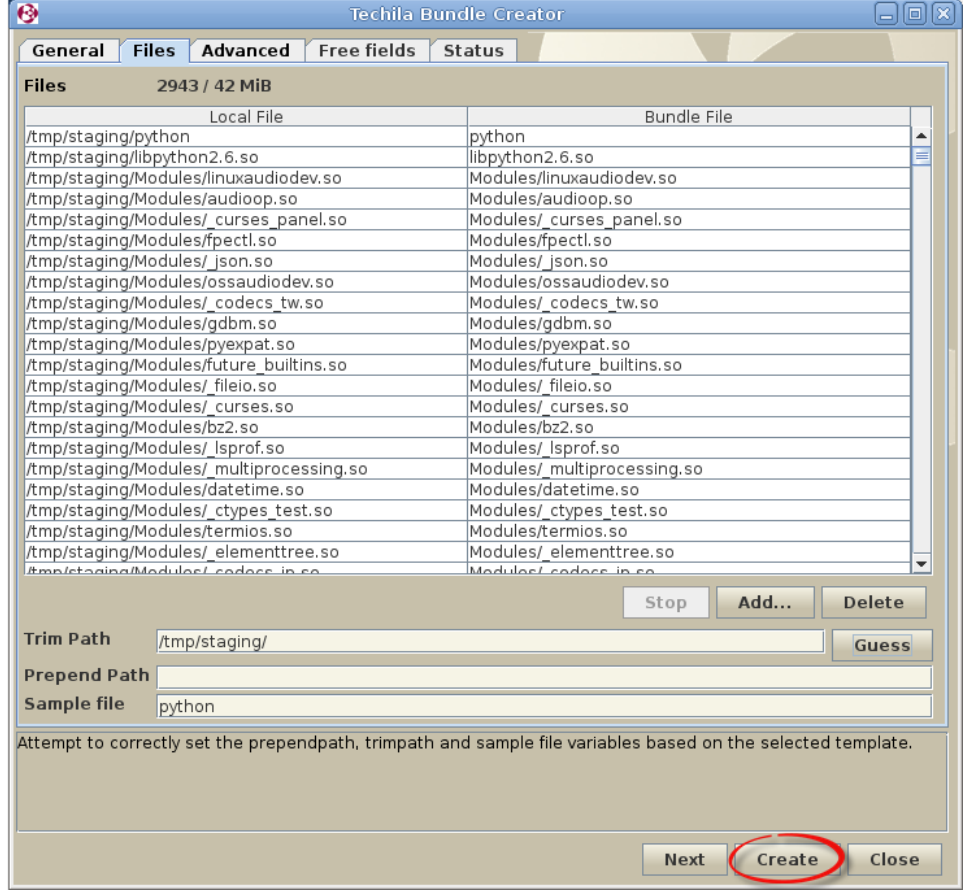

**Figure 66. Start the Bundle creation process.**

21. The 'Status' tab will now be automatically displayed and will contain information on the Bundle creation process. After successfully creating the Runtime Bundle, the Status tab should resemble the one shown below.

Close the Techila Bundle Creator tool window by clicking the **Close** button.

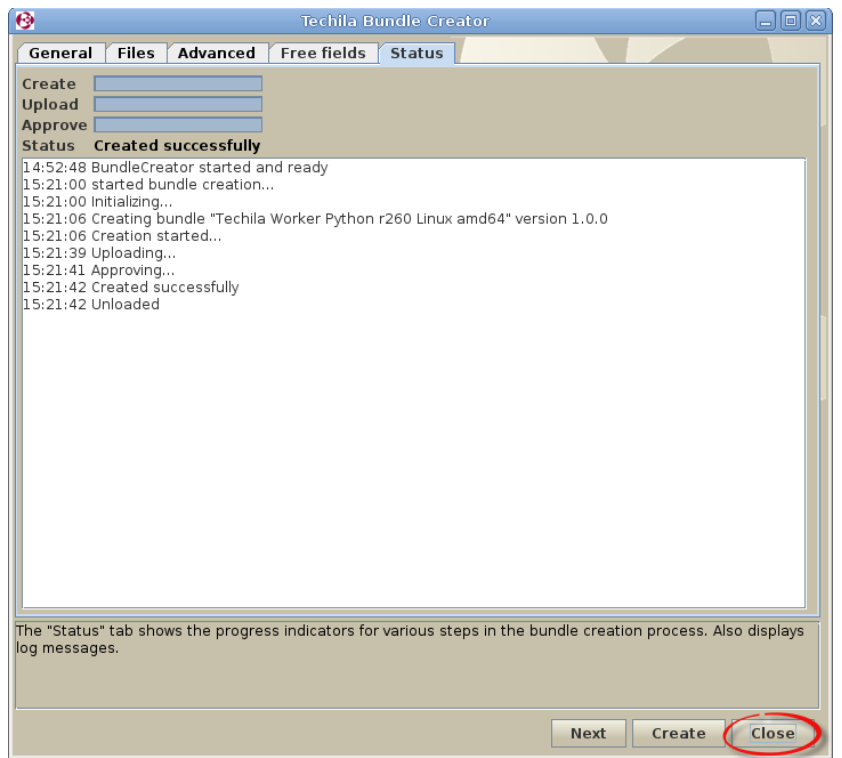

**Figure 67. The 'Status' tab after successfully creating a Python Runtime Bundle.**

22. Delete the staging directory you created earlier

# **5.4. R Runtime Bundle**

R Runtime Bundles are created by storing the specified files and directories from the R installation directory in to the Runtime Bundle.

# **Prerequisites**

R installed on the same platform the Runtime Bundle is created for

The table below contains a description on the parameters that can be used as a reference when creating the R Runtime Bundle.

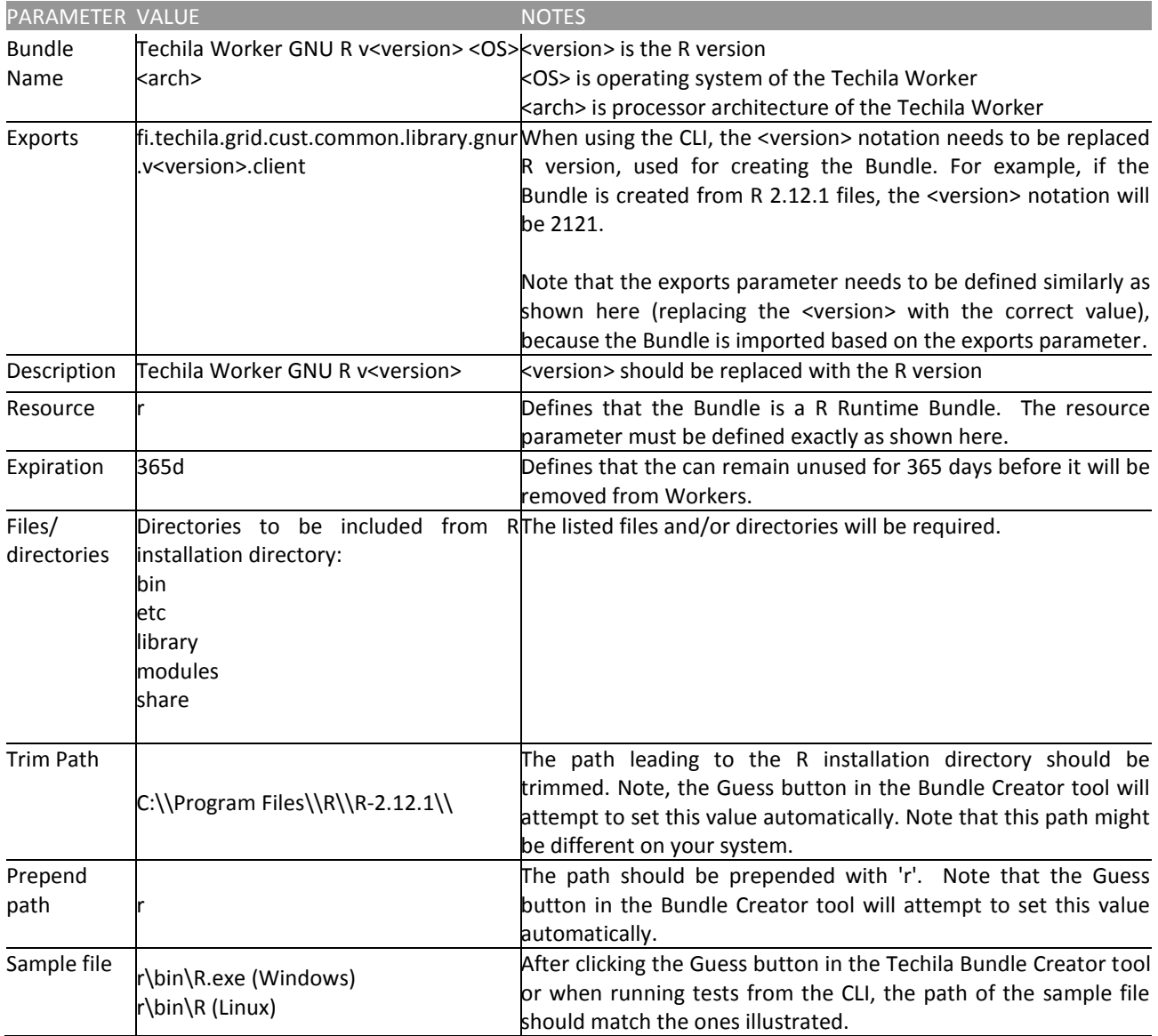

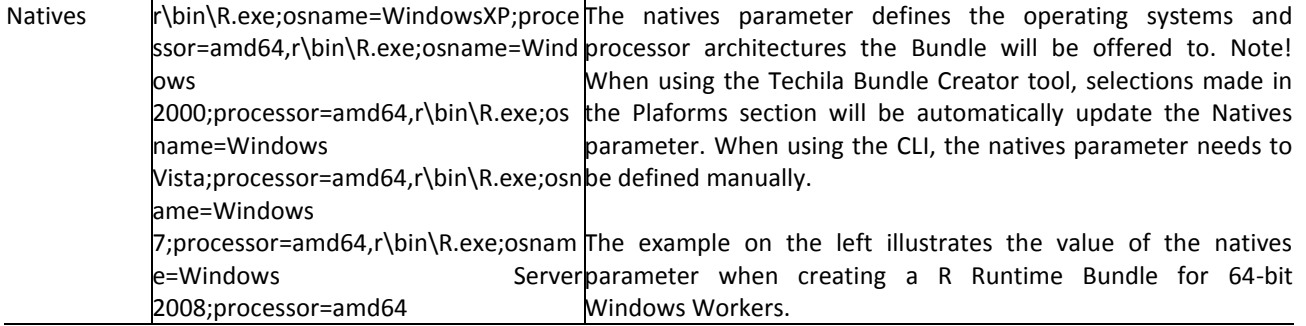

#### **5.4.1. Creating a R Runtime Bundle with the Bundle Creator tool**

This Chapter contains instructions on how to create an R Runtime Bundle using the Bundle Creator tool.

#### **Notes**

- The R version used in this example is 3.1.1
- The R installation contains both 32-bit and 64-bit R components.

# **Procedure**

- 1. Launch the Techila Bundle Creator tool by navigating to the **'lib'** directory in the Techila SDK and double clicking on the **'bundlecreator.jar'** icon.
- 2. Check the location of 'techila settings.ini' file and correct if needed
- 3. Choose the **R Runtime** template from the **Template** drop-down menu
- 4. Modify the free text field in the Bundle Name field to match the R version you are creating the Runtime Bundle from (for example version **3.1.1** would be represented with **v311**. **Do not include dots in the notation.**). This value will be automatically updated to the Bundle Exports field.
- 5. Choose applicable operating systems and processor architectures in the **Platforms** section. This step determines which Workers will be able to use the Bundle. If your R installation contains both 32-bit and 64-bit R components, choose the 'Both' option.
- 6. Click the **Next** button to continue to the 'Files' tab.
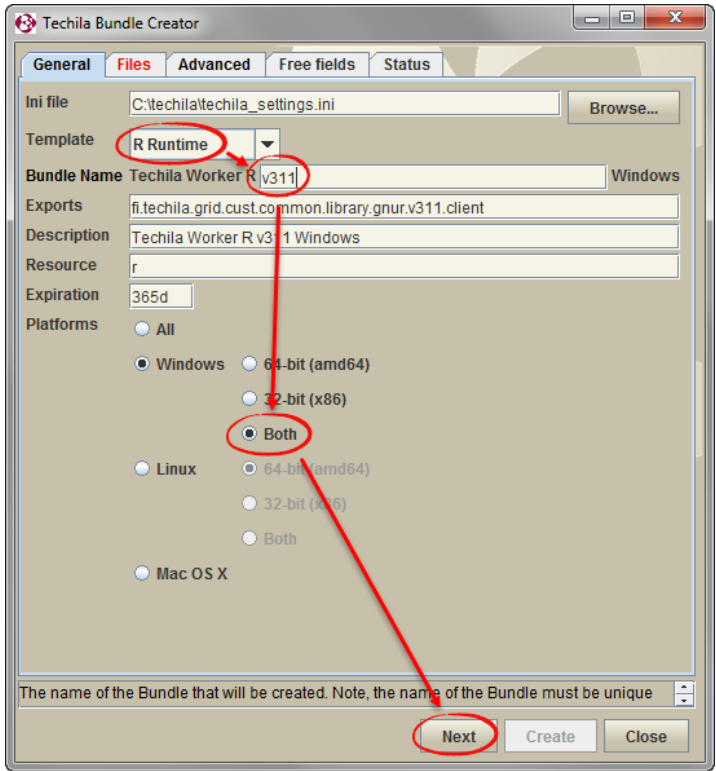

**Figure 68. The 'General' tab after selecting the R Runtime template and configuring all required fields. The 'Both' option can be used because the R installation in this example contains both 32-bit and 64-bit R components. If your R installation only has 32-bit or 64-bit components, select the matching platform using the radio button. Note! Do NOT enter dots in the free text field in the "Bundle Name" when specifying the version.**

7. On the 'Files' tab, click the **Add..** button to open the file dialog window.

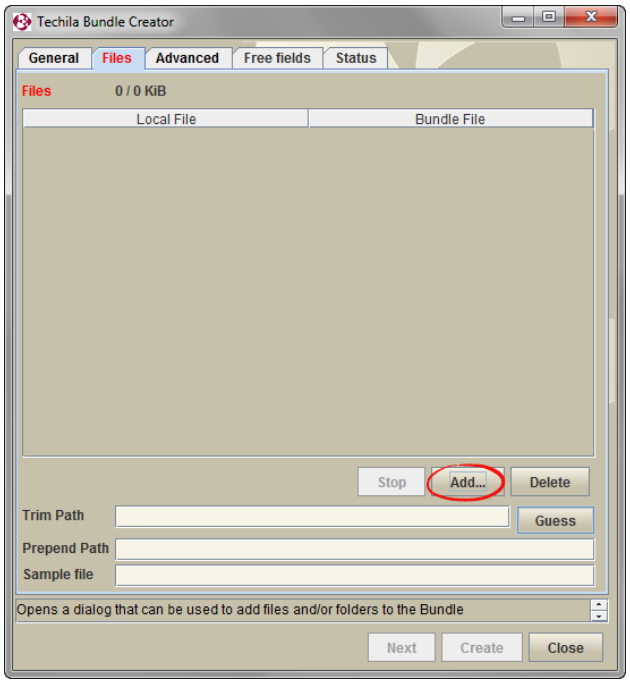

**Figure 69. Click the Add… button to open the file dialog window.**

8. Using the file dialog window, select the R installation directory and click the **Open** button.

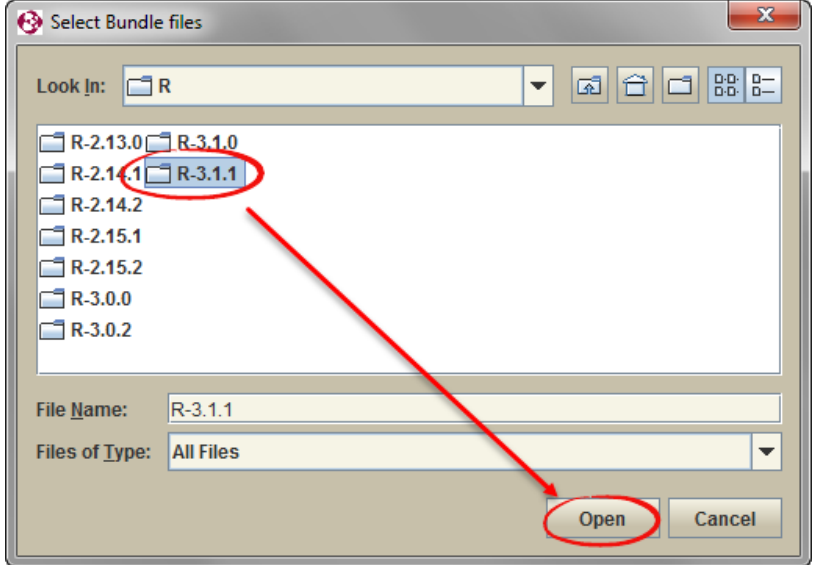

**Figure 70. Select and add the required directories.**

9. Wait until all files have been added. After the files have been added, click the **Guess** button.

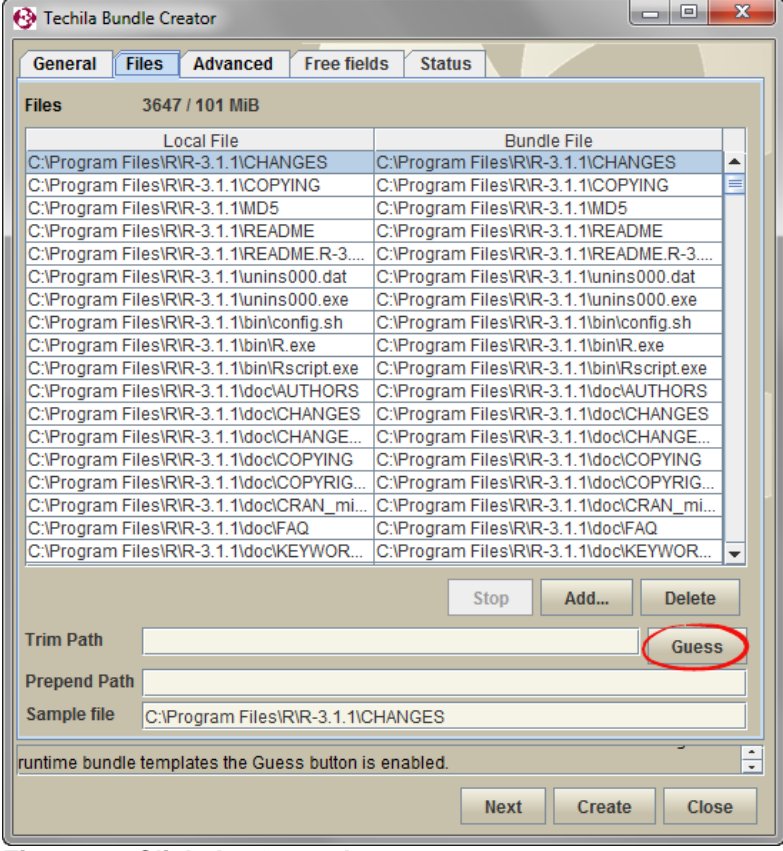

**Figure 71. Click the Guess button.**

Clicking the button will attempt to correctly set values for the following fields: **Prepend Path**, **Trim Path** and **Sample File**. The Sample File field should contain the following value after clicking the Guess button:

• r\bin\R.exe

After this step, the 'Files' tab should resemble the one shown below.

| $\mathbf{x}$<br>$= 0$<br><b>+3</b> Techila Bundle Creator                         |                        |  |
|-----------------------------------------------------------------------------------|------------------------|--|
| <b>Free fields</b><br>General<br><b>Files</b><br><b>Advanced</b><br><b>Status</b> |                        |  |
| <b>Files</b><br>3647 / 101 MiB                                                    |                        |  |
| <b>Local File</b>                                                                 | <b>Bundle File</b>     |  |
| C:\Program Files\R\R-3.1.1\CHANGES                                                | <b>NCHANGES</b>        |  |
| C:\Program Files\R\R-3.1.1\COPYING                                                | <b>NCOPYING</b>        |  |
| C:\Program Files\R\R-3.1.1\MD5                                                    | r\MD5                  |  |
| C:\Program Files\R\R-3.1.1\README                                                 | <b>NREADME</b>         |  |
| C:\Program Files\R\R-3.1.1\README.R-3                                             | NREADME.R-3.1.1        |  |
| C:\Program Files\R\R-3.1.1\unins000.dat                                           | rlunins000.dat         |  |
| C:\Program Files\R\R-3.1.1\unins000.exe                                           | rlunins000 exe         |  |
| C:\Program Files\R\R-3.1.1\bin\config.sh                                          | r\bin\config.sh        |  |
| C:\Program Files\R\R-3.1.1\bin\R.exe                                              | r\bin\R.exe            |  |
| C:\Program Files\R\R-3.1.1\bin\Rscript.exe                                        | r\bin\Rscript.exe      |  |
| C:\Program Files\R\R-3.1.1\doc\AUTHORS                                            | <b>NdocVAUTHORS</b>    |  |
| C:\Program Files\R\R-3.1.1\doc\CHANGES                                            | <b>rldoclCHANGES</b>   |  |
| C:\Program Files\R\R-3.1.1\doc\CHANGE                                             | r\doc\CHANGES.rds      |  |
| C:\Program Files\R\R-3.1.1\doc\COPYING                                            | r\doc\COPYING          |  |
| C:\Program Files\R\R-3.1.1\doc\COPYRIG                                            | <b>NdoclCOPYRIGHTS</b> |  |
| C:\Program Files\R\R-3.1.1\doc\CRAN_mi                                            | r\doc\CRAN_mirrors.csv |  |
| C:\Program Files\R\R-3.1.1\doc\FAQ                                                | <b>r\doc\FAQ</b>       |  |
| C:\Program Files\R\R-3.1.1\doc\KEYWOR                                             | <b>NdocWEYWORDS</b>    |  |
| Add<br><b>Delete</b><br><b>Stop</b>                                               |                        |  |
| <b>Trim Path</b><br>C:\\Program Files\\R\\R-3.1.1\\<br>Guess                      |                        |  |
| Prepen Path<br>Ir                                                                 |                        |  |
| Sample Ne<br>r\bin\R.exe                                                          |                        |  |
| selected template.<br>Ψ                                                           |                        |  |
| Create<br>Close<br><b>Next</b>                                                    |                        |  |

**Figure 72. The 'Files' tab after files required in the R Runtime Bundle have been added. The path has been trimmed by using the Guess button.**

10. Click the **Create** button to create the Bundle.

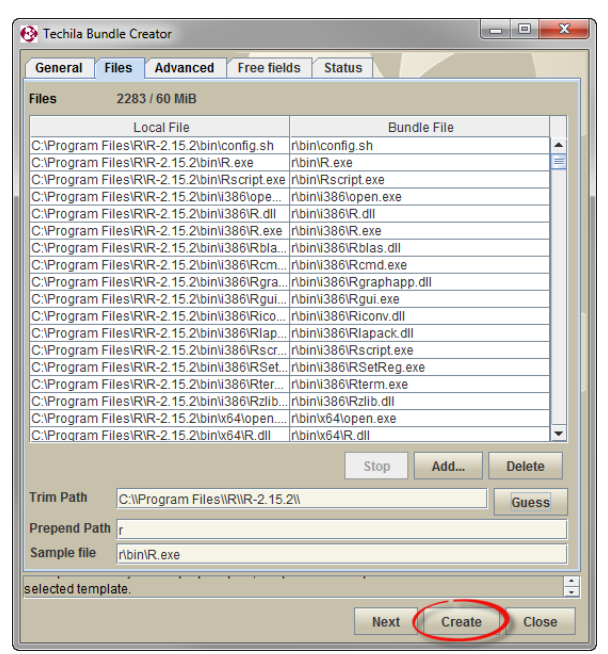

**Figure 73. Click the Create button.**

11. After clicking the button, the 'Status' tab will be displayed which will contain information on the Bundle creation process. After successfully creating the Runtime Bundle, the Status tab should resemble the one shown below.

After the Bundle has been created, close the Techila Bundle Creator tool window by clicking the **Close** button.

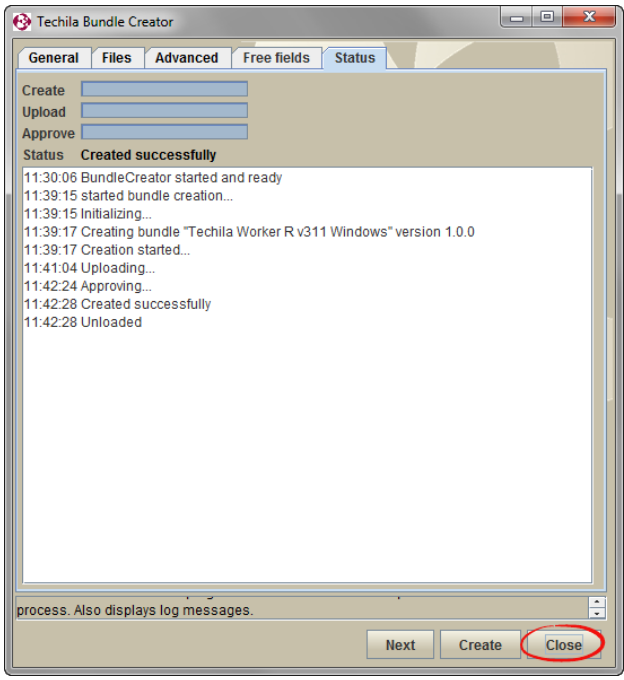

**Figure 74. After creating the Bundle, close the Bundle Creator Tool by clicking the Close button.**

### **5.4.2. Creating an R Runtime Bundle with the CLI**

This Chapter contains instructions on how to create an R Runtime Bundle using the CLI **'createBundle'** command.

### **Notes**

- The R version used in this example is 3.1.1
- The R installation contains both 32-bit and 64-bit R components.

### **Procedure**

1. Open a command prompt and navigate to the R installation directory

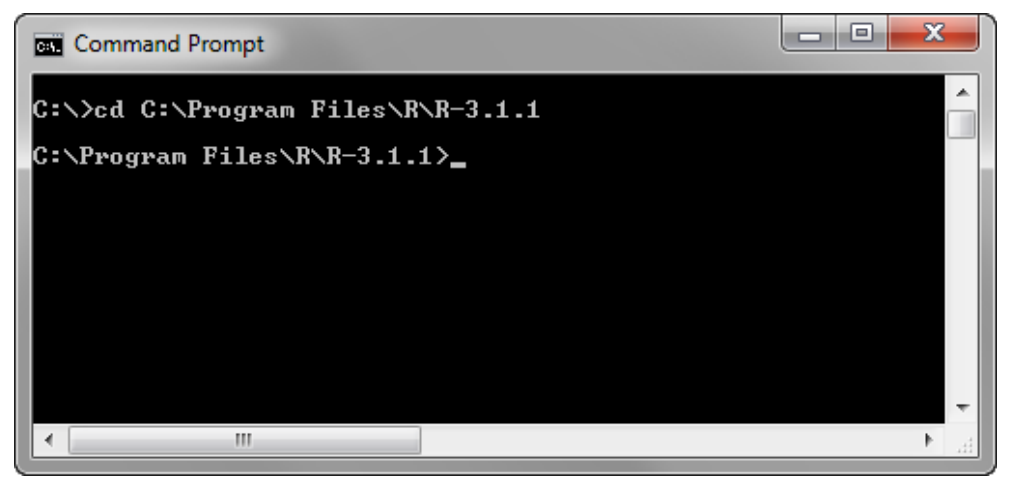

**Figure 75. Navigate to the R installation directory.**

2. Create the R Runtime Bundle with using the applicable command listed below:

To create a Bundle with **32-bit and 64-bit** runtime components:

```
%techila% createbundle bundlename="Techila Worker R v311" resource=r 
exports=fi.techila.grid.cust.common.library.gnur.v311.client 
natives="r/bin/R.exe;osname=WindowsXP,r/bin/R.exe;osname=Windows2000,r/bin/R.
exe;osname=Windows Vista,x86 r/bin/R.exe;osname=Windows 
7,r/bin/R.exe;osname=Windows 2003,r/bin/R.exe;osname=Windows Server 2008" 
expiration=365d yes=true description="Techila Worker R v311 Windows" 
prependpath=r *
```
To create a Bundle with **only 32-bit** runtime components:

```
%techila% createbundle bundlename="Techila Worker R v311" resource=r 
exports=fi.techila.grid.cust.common.library.gnur.v311.client 
natives="r/bin/R.exe;osname=WindowsXP,r/bin/R.exe;osname=Windows2000,r/bin/R
.exe;osname=Windows Vista,x86 r/bin/R.exe;osname=Windows 
7,r/bin/R.exe;osname=Windows 2003,r/bin/R.exe;osname=Windows Server 2008" 
expiration=365d yes=true description="Techila Worker R v311 Windows" 
natives="r/bin/R.exe;osname=WindowsXP;processor=x86,r/bin/R.exe;osname=Windo
```
**ws2000;processor=x86,r/bin/R.exe;osname=Windows Vista;processor=x86, r/bin/R.exe;osname=Windows 7;processor=x86,r/bin/R.exe;osname=Windows 2003;processor=x86,r/bin/R.exe;osname=Windows Server 2008;processor=x86" prependpath=r \***

To create a Bundle with **only 64-bit** runtime components:

```
%techila% createbundle bundlename="Techila Worker R v311" resource=r 
exports=fi.techila.grid.cust.common.library.gnur.v311.client 
natives="r/bin/R.exe;osname=WindowsXP,r/bin/R.exe;osname=Windows2000,r/bin/R
.exe;osname=Windows Vista,x86 r/bin/R.exe;osname=Windows 
7,r/bin/R.exe;osname=Windows 2003,r/bin/R.exe;osname=Windows Server 2008" 
expiration=365d yes=true description="Techila Worker R v311 Windows" 
natives="r/bin/R.exe;osname=WindowsXP;processor=amd64,r/bin/R.exe;osname=Win
dows2000;processor=amd64,r/bin/R.exe;osname=Windows Vista;processor=amd64, 
r/bin/R.exe;osname=Windows 7;processor=amd64,r/bin/R.exe;osname=Windows 
2003;processor=amd64,r/bin/R.exe;osname=Windows Server 2008;processor=amd64"
prependpath=r *
```
Note! Depending on what R version you are using and other system specific parameters, you might also need to adjust the values of the following parameters:

- bundlename (update the v311 notation to the R version you are using and platforms you are using)
- exports (update the v311 notation to match the R version you are using)
- description (update the v311 notation to the R version you are using)

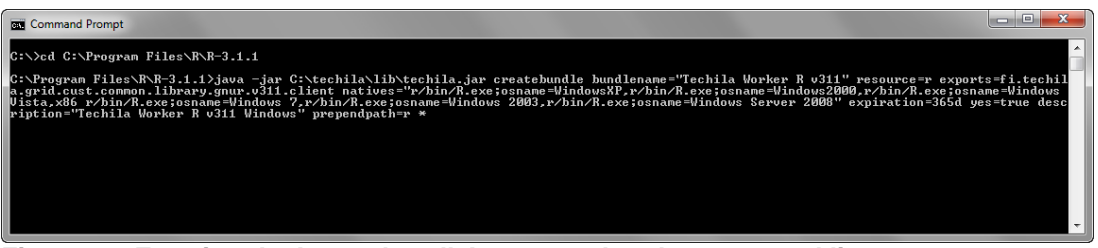

**Figure 76. Entering the 'createbundle' command to the command line.**

3. After executing the command, the Bundle will be automatically created, uploaded and approved.

Please note that each step might take several minutes. After all steps have been completed, the view should resemble the one shown below. The command prompt will display a list of files that will be included in the R Runtime Bundle.

| $\Box$<br><b>REA</b> Command Prompt                                                                                                    |
|----------------------------------------------------------------------------------------------------|
| $doc\thinspace\thinspace$ html $\thinspace\thinspace$ packages.html => r\doc $\thinspace\thinspace$ html $\thinspace\thinspace$ packages.html<br>library\grid\doc\rotated.R => r\library\grid\doc\rotated.R<br>share\zoneinfo\Europe\Kaliningrad => r\share\zoneinfo\Europe\Kaliningrad<br>share\zoneinfo\Africa\Asmara => r\share\zoneinfo\Africa\Asmara<br>tests\nanbug.rda => r\tests\nanbug.rda<br>Tcl\lib\tcl8.5\tzdata\Europe\Belfast => r\Tcl\lib\tcl8.5\tzdata\Europe\Belfast<br>library\survival\tests\quantile.R => r\library\survival\tests\quantile.R<br>library\translations\it\LC_MESSAGES\graphics.mo => r\library\translations\it\LC_MESSAGES\graphics.mo<br>library\survival\tests\fr_simple.Rout.save => r\library\survival\tests\fr_simple.Rout.save<br>library\rpart\tests\testall.Rout.save => r\library\rpart\tests\testall.Rout.save<br>doc\THANKS => r\doc\THANKS<br>Tcl\lib\tcl8.5\tzdata\America\Menominee => r\Tcl\lib\tcl8.5\tzdata\America\Menominee<br>$1$ ibrary\MASS\tests\scripts.R => r\library\MASS\tests\scripts.R<br>bundle name<br>$=$ Techila Worker R $\upsilon$ 311<br>hundle version = 0.0.1<br>= Techila Worker R v311 Windows<br>description<br>imports <b>the contract of the set of the set of</b><br>= Techila Worker R v311 |
| = fi.techila.grid.cust.common.library.gnur.v311.client<br>exports<br>$=$ $\mathbf{v}$<br>lresource<br>= r/bin/R.exe;osname=WindowsXP,r/bin/R.exe;osname=Windows2000,r/bin/R.exe;osname=Windows Uis=<br>hatives<br>7.r/bin/R.exe;osname=Windows 2003.r/bin/R.exe;osname=Windows Server 2008<br>category<br>ı<br>lexecutor<br>I<br><b>lextras</b><br>ExpirationPeriod $\Rightarrow$ 365d<br>ExternalResources $\Rightarrow$ r:resource=r<br>Creating bundle<br>Uploading<br>Approving<br>OK                                                                                                    |
| C:\Program Files\R\R-3.1.1>_<br>m                                                                                                    |

**Figure 77. After successfully creating, uploading and approving the Bundle the view should resemble the one shown here.**

The R Runtime Bundle is now ready for use

## **6. Creating Module and Data Bundles with the Bundle Creator tool**

This Chapter contains instructions on how to create Module and Data Bundles using the Bundle Creator tool.

### **Procedure**

- 1. Launch the Techila Bundle Creator tool by navigating to the 'lib' directory in the Techila SDK and double clicking on the **bundlecreator.jar** icon.
- 2. Check the location of 'techila settings.ini' file and correct if needed
- 3. If you are creating a Module Bundle, choose the applicable **Module Bundle template** from the **Template** drop-down menu. If you are creating a Data Bundle, choose the **--none--**template.
- 4. Enter a descriptive and unique name in the **Bundle Name** field. The {user} notation may be used to include your alias in the Bundle name
- 5. Enter a descriptive resource name to the **Resource** field.
- 6. Select applicable operating systems and processor architectures in the **Platforms** section. This step determines which Workers will be able to use the Bundle.
- 7. Use the **Add..** button on the 'Files' tab to select the files and/or directories that should be placed in the Bundle.
- 8. Enter the path that should be trimmed from the path of the files to the **Trim Path** field.
- 9. If required, prepend the path using the **Prepend Path** field.
- 10. Click the **Create** button. The Bundle will be created and transferred to the Techila Server. The Bundle is now ready for use.
- 11. Close the Techila Bundle Creator tool window by clicking the **Close** button

# **7. Appendix 1: Parameters of the createBunde command**

The table below contains a list of the parameters for the CLI **'createBundle**' command. Default values are in **bold**.

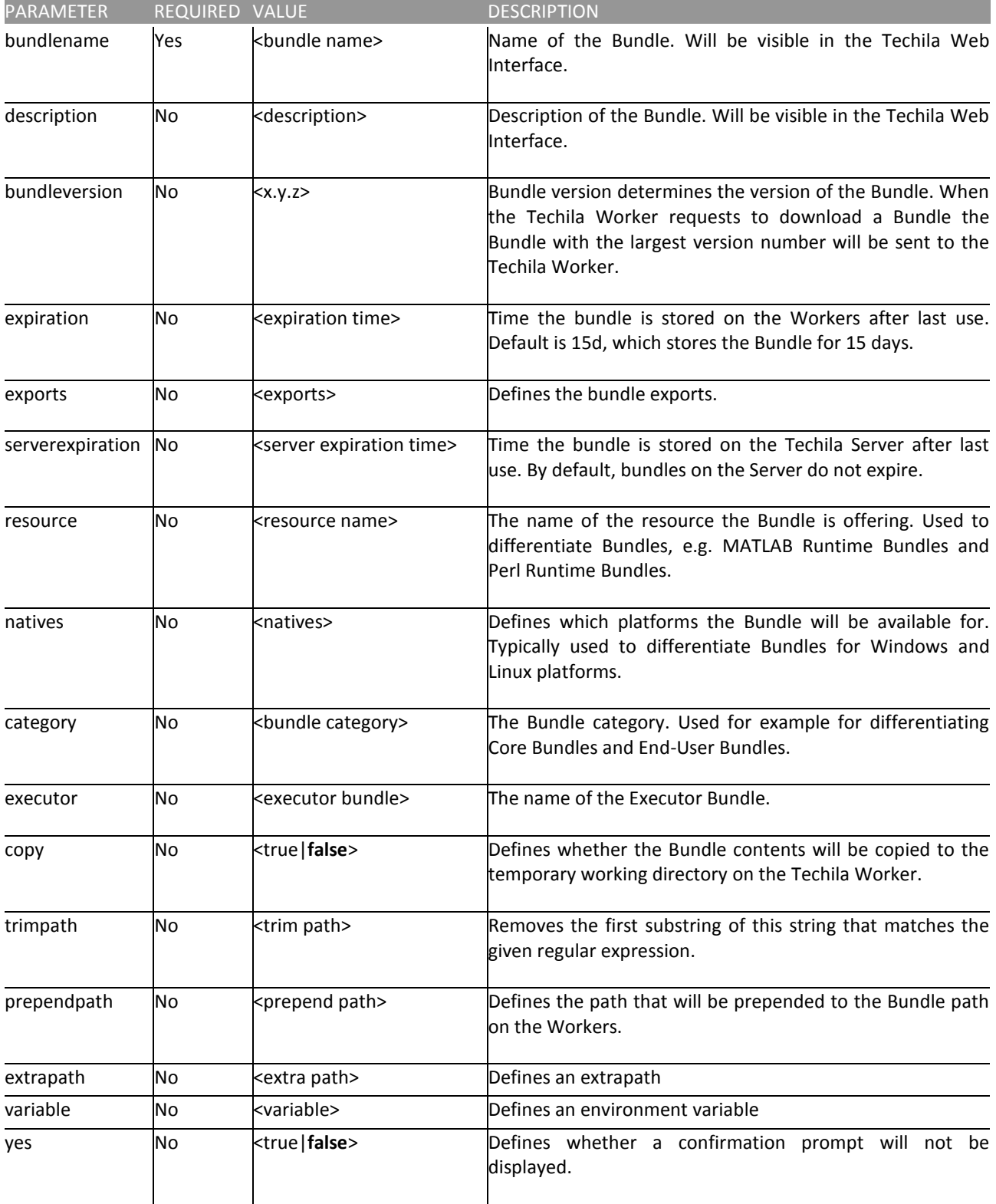

#### TECHILA® DISTRIBUTED COMPUTING ENGINE BUNDLE GUIDE

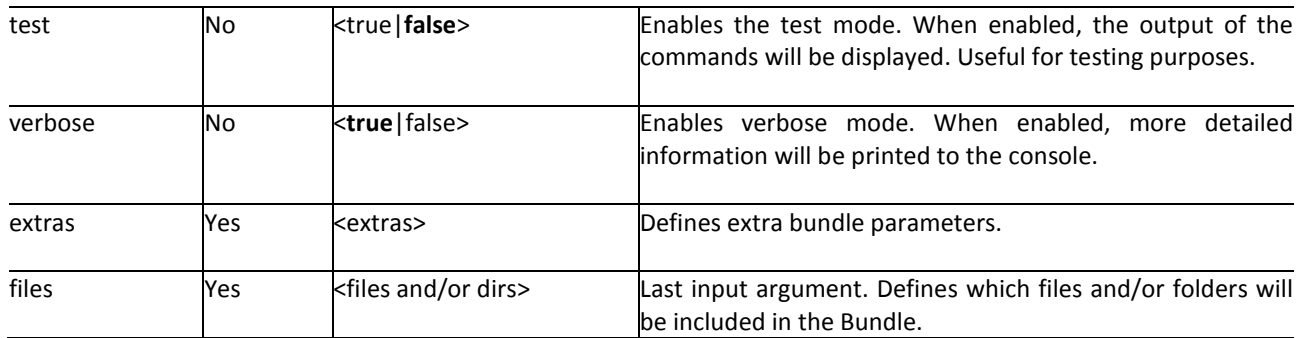